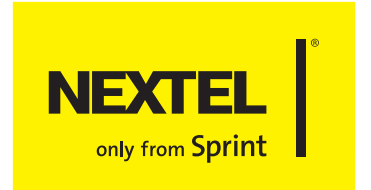

## **Phone User Guide**

#### **PowerSource™ Phone Motorola Buzz+TM ic602**

**www.sprint.com**

© 2007 Sprint Nextel. All rights reserved. SPRINT, the NEXTEL name and logo, and other trademarks are trademarks of Sprint Nextel. Printed in the U.S.A.

Motorola, Inc. Consumer Advocacy Office 1307 East Algonquin Road Schaumburg, IL 60196

#### **[www.hellomoto.com](http://www.hellomoto.com)**

1-800-331-6456 (United States) 1-888-390-6456 (TTY/TDD United States for hearing impaired) 1-800-461-4575 (Canada)

Product Support:

#### **[www.motorola.com/iden](http://www.motorola.com/iden)**

Certain mobile phone features are dependent on the capabilities and settings of your service provider's network. Additionally, certain features may not be activated by your service provider, and/or the provider's network settings may limit the feature's functionality. Always contact your service provider about feature availability and functionality. All features, functionality, and other product specifications, as well as the information contained in this user's guide are based upon the latest available information and are believed to be accurate at the time of printing. Motorola reserves the right to change or modify any information or specifications without notice or obligation.

© Motorola, Inc., 2007. MOTOROLA and the Stylized M Logo are registered in the US Patent & Trademark Office. All other product or service names are the property of their respective owners.

#### **Software Copyright Notice**

The Motorola products described in this manual may include copyrighted Motorola and third-party software stored in semiconductor memories or other media. Laws in the United States and other countries preserve for Motorola and third-party software providers certain exclusive rights for copyrighted software, such as the exclusive rights to distribute or reproduce the copyrighted software. Accordingly, any copyrighted software contained in the Motorola products may not be modified, reverseengineered, distributed, or reproduced in any manner to the extent allowed by law. Furthermore, the purchase of the Motorola products shall not be deemed to grant either directly or by implication, estoppel, or otherwise, any license under the copyrights, patents, or patent applications of Motorola or any third-party software provider, except for the normal, non-exclusive, royalty-free license to use that arises by operation of law in the sale of a product.

Manual number: NNTN7272A

Software Versions: RACRC2\_01.36 00R, DB0.01.09

USR Versions: B5A.00.00

CP Version: 67.00/08.00

## **Table of Contents**

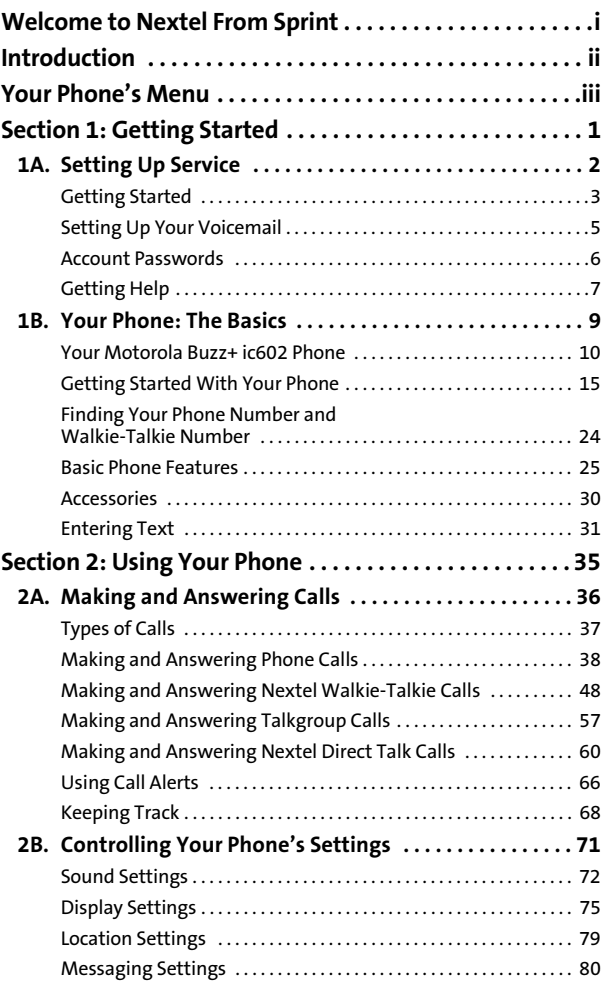

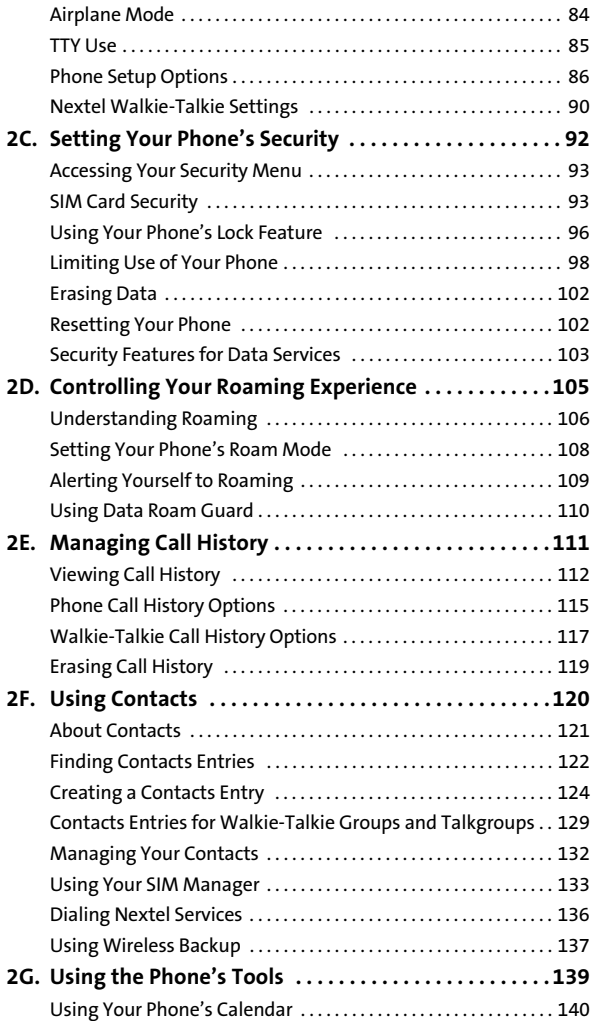

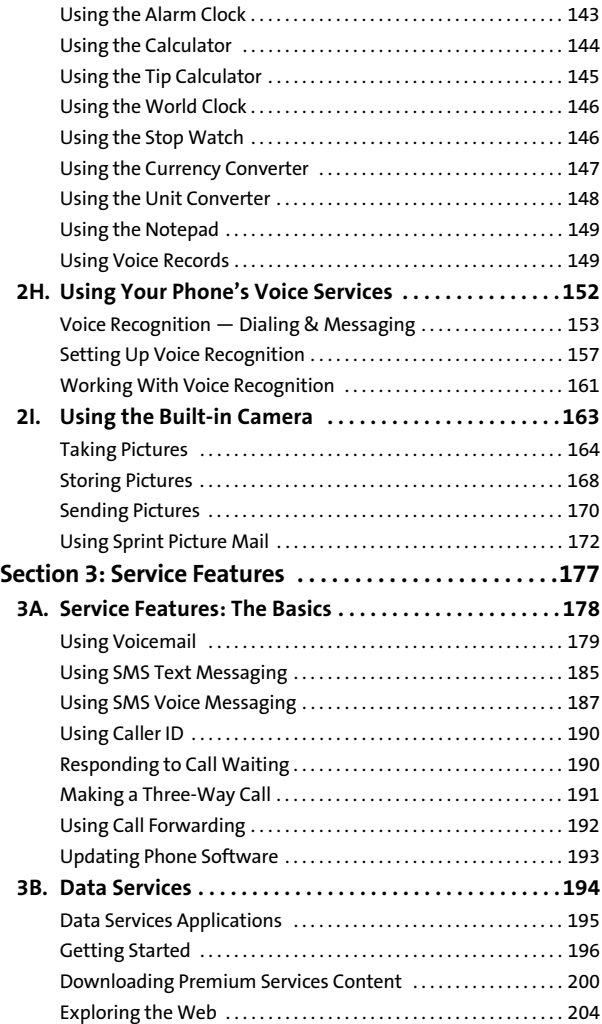

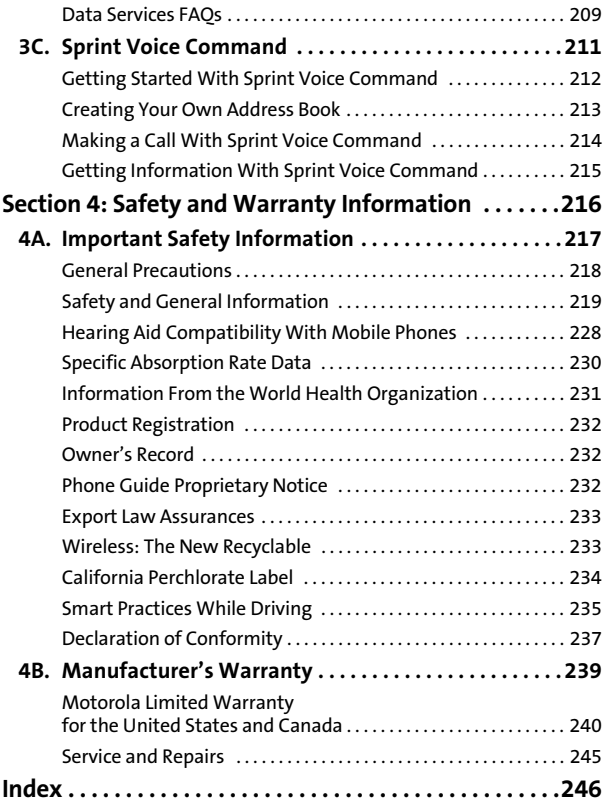

## <span id="page-6-0"></span>**Welcome to Nextel From Sprint**

#### **Sprint and Nextel have come together offering you more choice and flexibility to do whatever you want, whenever you want.**

You can make both wireless phone calls on the Nationwide Sprint PCS Network and Nextel Walkie-Talkie calls on the Nextel National Network from the same phone, simplifying your calling experience while expanding the number of persons you can connect to. This combination gives you more of what you need to do more of what you want.

Welcome to a future full of possibility. Welcome to Nextel only from Sprint.

#### **Welcome and thank you for choosing Nextel from Sprint.**

<span id="page-7-0"></span>This **Phone Guide** introduces you to your wireless service and the features of your new phone. It's divided into four sections:

- $\ddot{\phantom{a}}$ **Section 1: Getting Started**
- $\bullet$ **Section 2: Using Your Phone**
- $\bullet$ **Section 3: Service Features**
- $\bullet$ **Section 4: Safety and Warranty Information**

Throughout this guide, you'll find tips that highlight special shortcuts and timely reminders to help you make the most of your new phone and service. The Table of Contents and Index also help you quickly locate specific information.

You'll get the most out of your phone if you read each section. However, if you'd like to get right to a specific feature, simply locate that section in the Table of Contents and go directly to that page. Follow the instructions in that section, and you'll be ready to use your phone in no time.

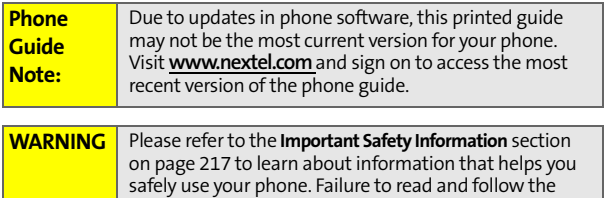

Important Safety Information in this phone guide may result in serious bodily injury, death, or property damage.

<span id="page-8-0"></span>The following list outlines your phone's menu structure. For more information about navigating through the menus, please see ["Navigating Through Phone Menus and Options"](#page-41-0)  [on page 28.](#page-41-0)

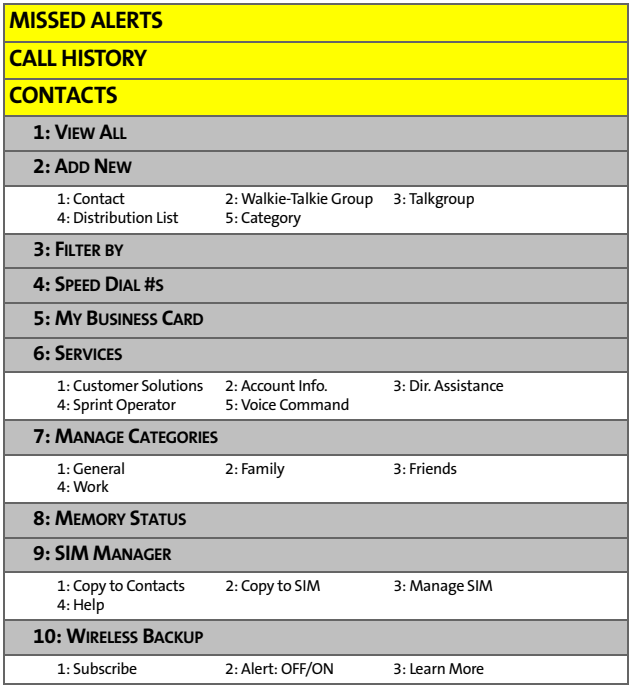

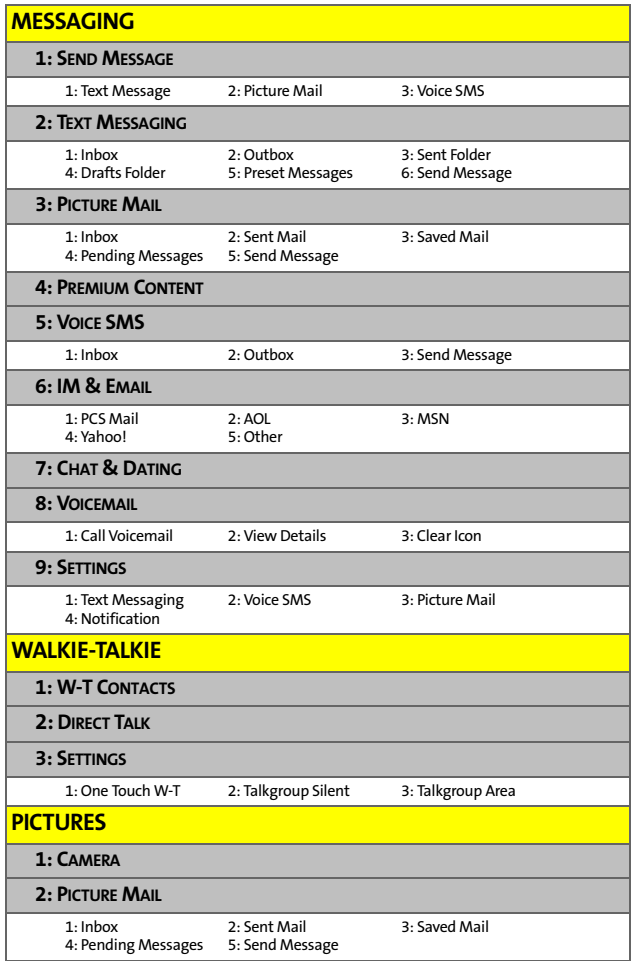

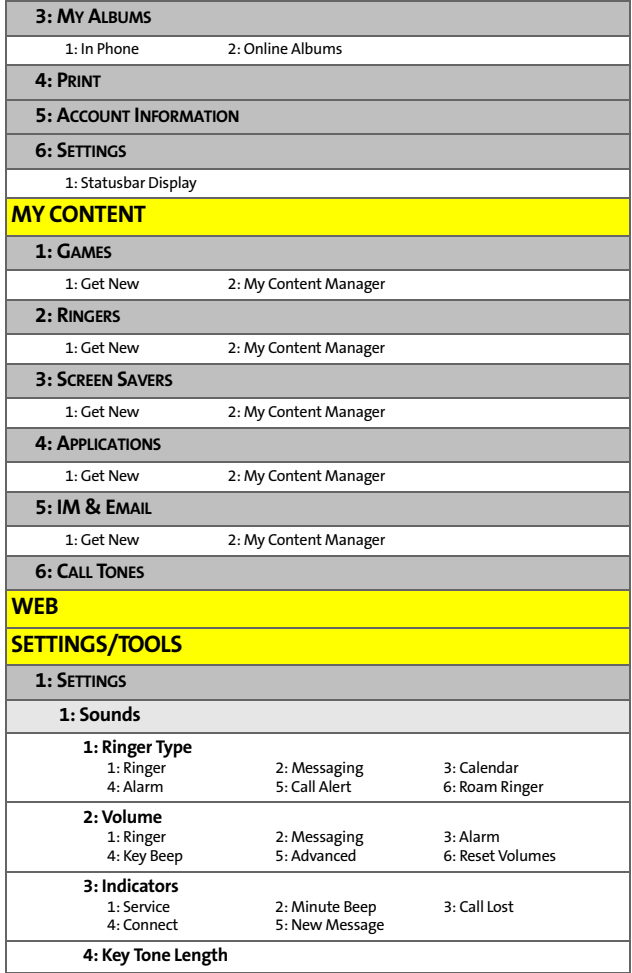

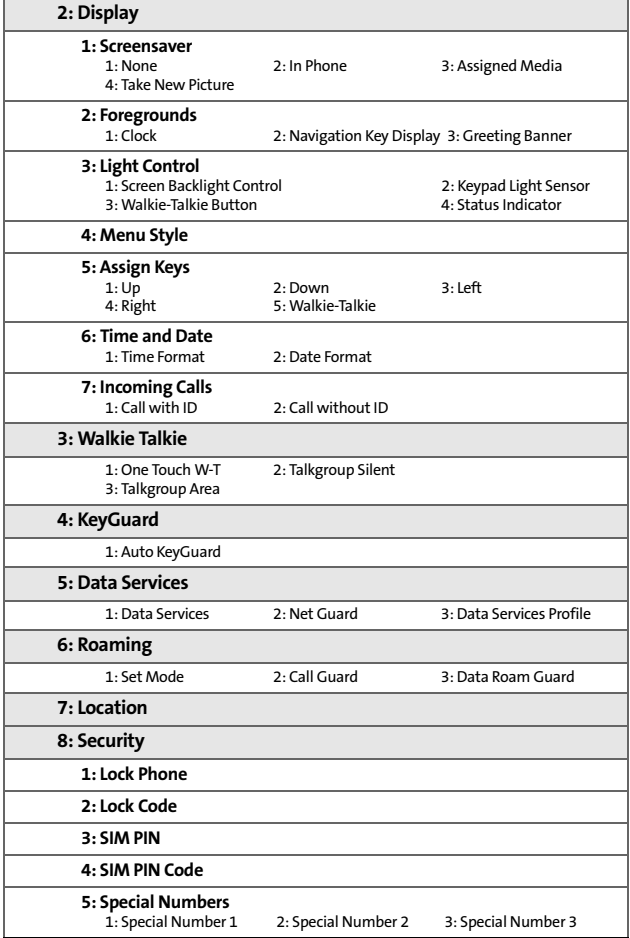

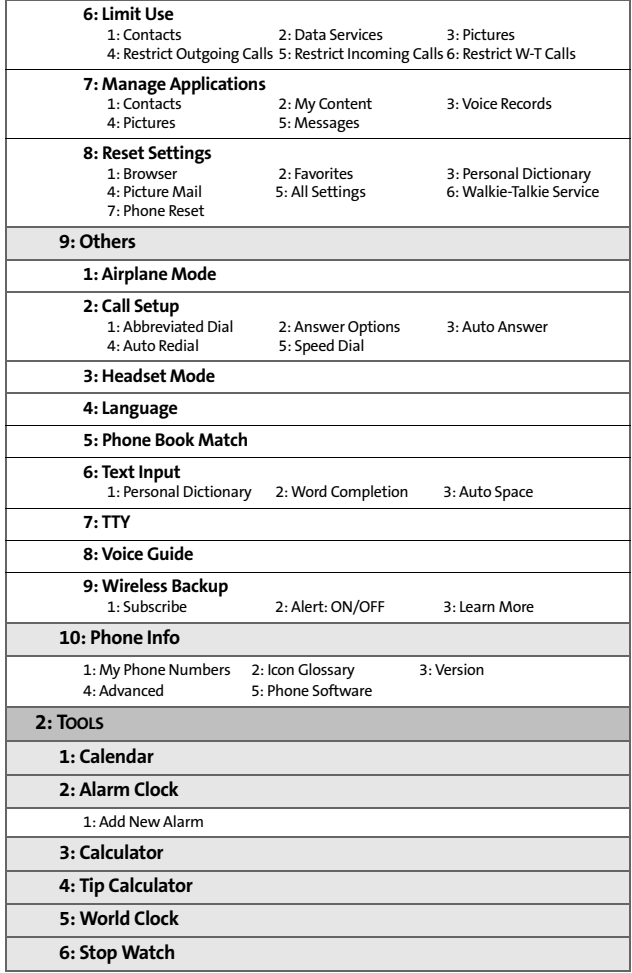

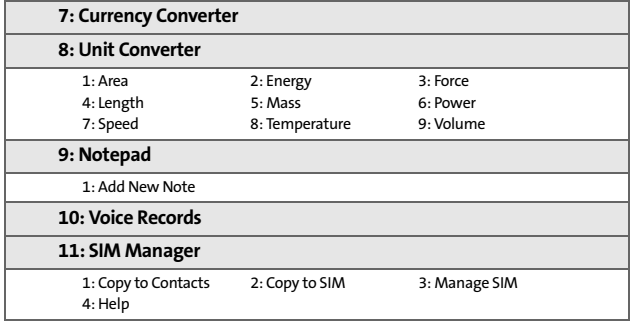

### **Section 1**

# <span id="page-14-0"></span>**Getting Started**

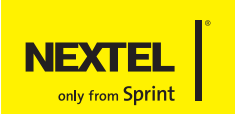

### **Section 1A**

## <span id="page-15-0"></span>**Setting Up Service**

#### **In This Section**

- $\ddot{\bullet}$ **[Getting Started](#page-16-0)**
- $\overline{\phantom{0}}$ **[Setting Up Your Voicemail](#page-18-0)**
- **[Account Passwords](#page-19-0)**
- $\bullet$ **[Getting Help](#page-20-0)**

**Setting up service on your new phone is quick and easy.** This section walks you through the necessary steps to unlock your phone, set up your voicemail, establish passwords, and contact Nextel for assistance with your wireless service.

## <span id="page-16-0"></span>**Getting Started**

#### **Setting Up Your Phone**

Before using your i602 phone:

- **Make sure your SIM card is in place.**
- **Charge the battery.**
- **Turn on your phone.**

See ["Getting Started With Your Phone" on page 15](#page-28-1) for more information.

### **Determining If Your Phone Is Already Activated**

If you purchased your phone at a Sprint Store, it is probably ready to use. If you received your phone in the mail, it probably has been activated; all you need to do is unlock it. If your phone is not activated, please call 1-866-398-0455.

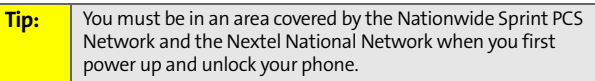

#### **Unlocking Your Phone**

**To unlock your phone, follow these easy steps:**

- **1.** Press and hold  $\mathbb{C}$  to turn the phone on.
- **2.** Press **Unlock** (right softkey).

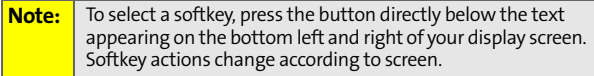

**3.** Enter your four-digit lock code.

#### **Tip:** If you can't recall your lock code, try using the last four digits of your wireless phone number. If neither of these works, call Nextel Customer Service.

When you power up your phone the first time, it performs a series of security checks. For example, it verifies the phone is Nextel-approved and the correct SIM card is installed. If you don't pass the security checks, your phone displays messages and screen prompts showing what to do next. If you still encounter security messages, call Nextel Customer Service at 1-800-639-6111.

## <span id="page-18-0"></span>**Setting Up Your Voicemail**

Unanswered phone calls are automatically transferred to your voicemail, even if your phone is in use or turned off. Therefore, you may want to set up your voicemail and personal greeting as soon as your phone is activated.

**To set up your voicemail:**

- **1.** From standby mode, press and hold  $\Box$ .
- **2.** Follow the system prompts to:
	- **Create your passcode.**
	- Record your name announcement.
	- **Record your greeting.**
	- **Choose whether to activate One-Touch Message** Access (a feature that lets you access messages simply by pressing and holding  $\Box$ , bypassing the need for you to enter your passcode).

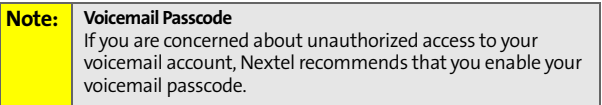

For more information about using your voicemail, see ["Using](#page-192-1)  [Voicemail" on page 179.](#page-192-1)

## <span id="page-19-0"></span>**Account Passwords**

With Nextel service from Sprint, you enjoy unlimited access to your personal account information, your voicemail account, and your data services account. To ensure that no one else has access to your information, you need to create passwords to protect your privacy.

#### **Account Password**

If you are the account owner, you have an account password to sign on to **[www.nextel.com](http://www.nextel.com)** and to use when calling Nextel Customer Service. Your default account password is the last four digits of your Social Security number or the password you selected when you purchased your phone. If you are not the account owner (if someone else receives the invoice for your Nextel service), you can get a sub-account password at **[www.nextel.com](http://www.nextel.com)**.

### **Voicemail Password**

You create your voicemail password (or passcode) when you set up your voicemail. See ["Setting Up Your Voicemail" on](#page-18-0)  [page 5](#page-18-0) for more information on your voicemail password.

#### **Data Services Password**

With your Motorola Buzz+ ic602 phone, you may elect to set up a data services password. This optional password may be used to authorize purchase of Premium Services content and to protect personal information on multi-phone accounts.

For more information, or to change your passwords, sign on to **[www.nextel.com](http://www.nextel.com)** or call Nextel Customer Service at **1-800-639-6111.**

## <span id="page-20-0"></span>**Getting Help**

#### **Visit [w](http://www.nextel.com)ww.nextel.com**

You can go online to:

- Access your account information.
- **Check your minutes used (depending on your** service plan).
- **•** View and pay your bill.
- **Enroll for online billing and automatic payment.**
- **Purchase accessories.**
- $\bullet$  Shop for the latest phones.
- View other service plans and options available.
- **EXEC** Learn more about data services and other great products like games, ringers, screen savers, and more.

#### **Reaching Nextel Customer Service**

You can reach Nextel Customer Service many different ways:

- Dial  $\mathbb{Z} \mathbb{Z}$  on your phone.
- Sign on to your account at **[www.nextel.com](http://www.nextel.com)**.
- Call us toll-free at 1-800-639-6111.

### **Receiving Automated Invoicing Information**

For your convenience, your phone gives you access to invoicing information on your account. This information includes balance due, payment received, invoicing cycle, and an estimate of the number of minutes used since your last invoicing cycle.

**To access automated invoicing information:**

**Press**  $\mathbb{F}$   $\mathbb{F}$   $\mathbb{Q}$ .

### **Sprint 411**

You have access to a variety of services and information through Sprint 411, including residential, business, and government listings, movie listings or show times, driving directions, restaurant reservations, and major local event information. You can get up to three pieces of information per call, and the operator can automatically connect your call at no additional charge.

There is a per-call charge to use Sprint 411 and you are billed for airtime.

**To call Sprint 411:**

**Press 4 1 1 1 1s.** 

### **Operator Services**

Operator Services provides assistance when placing collect calls or when placing calls billed to a local telephone calling card or to a third party.

**To access Operator Services:**

 $\blacksquare$  Press  $[9]$  as.

For more information or to see the latest products and services, visit us online at **[www.nextel.com](http://www.nextel.com)**.

## <span id="page-22-1"></span><span id="page-22-0"></span>**Your Phone: The Basics**

#### **In This Section**

- $\bullet$ **[Your Motorola Buzz+ ic602 Phone](#page-23-0)**
- $\overline{\phantom{a}}$ **[Getting Started With Your Phone](#page-28-0)**
- $\blacktriangle$ **[Finding Your Phone Number and Walkie-Talkie Number](#page-37-0)**
- $\blacktriangle$ **[Basic Phone Features](#page-38-0)**
- $\bullet$ **[Accessories](#page-43-0)**
- $\blacktriangle$ **[Entering Text](#page-44-0)**

**Your phone is packed with features that simplify your life and expand your ability to stay connected to the people and information that are important to you.** This section gives you an overview of your phone, describes its basic features, shows you how to power it on and off, charge your battery, and insert your SIM card.

### <span id="page-23-0"></span>**Your Motorola Buzz+ ic602 Phone**

#### **Front View of Your Motorola Buzz+ Phone**

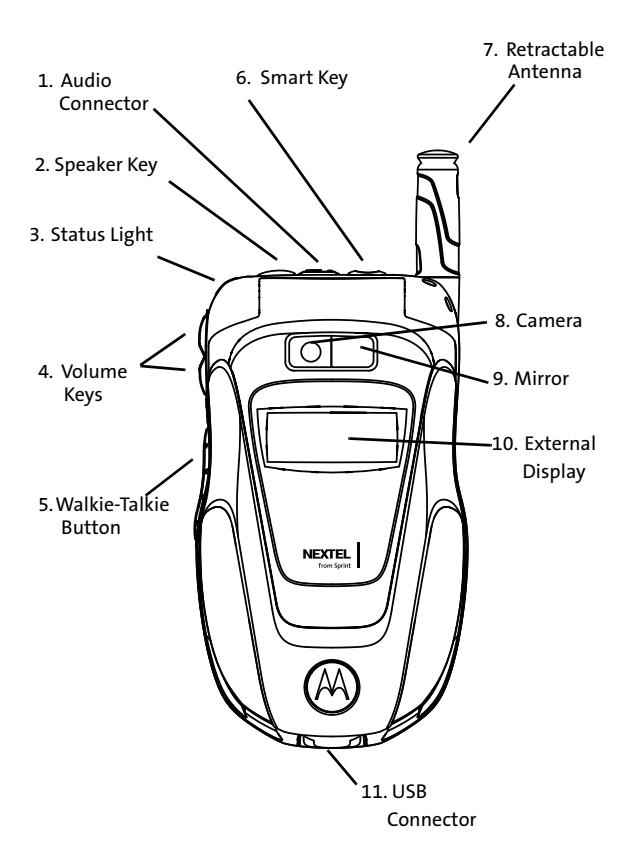

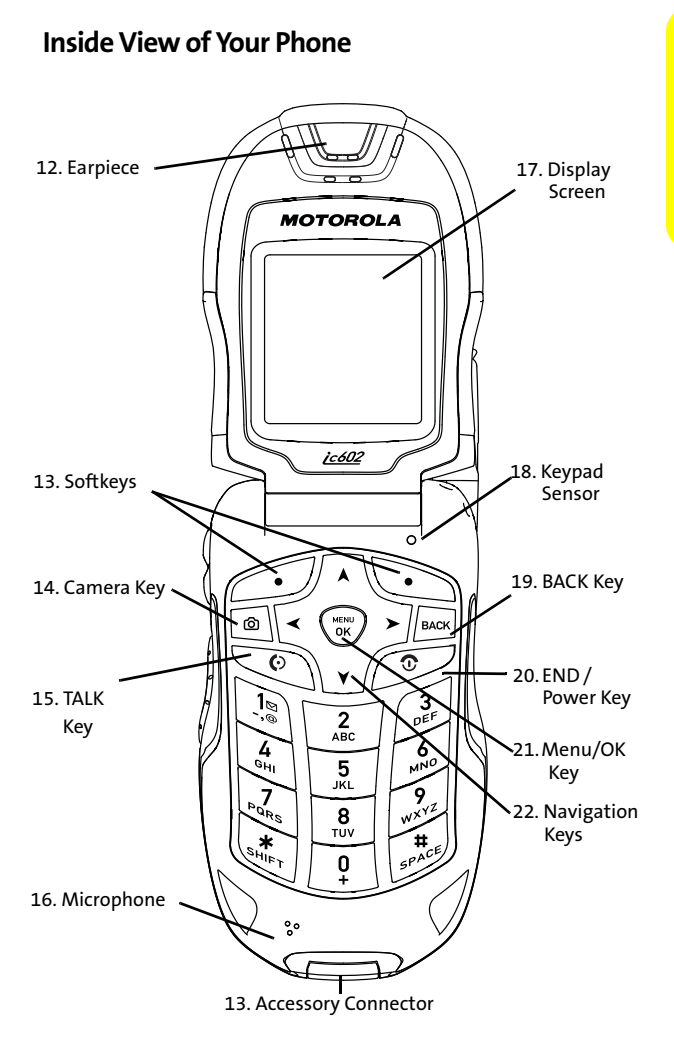

**[Section 1B](#page-22-1): [Your Phone: The Basics](#page-22-0) 11**

#### **Key Functions**

- **1. Audio Connector** allows you to plug in an optional headset for convenient, hands-free conversations. Your Walkie-Talkie headset can only use this connector.
- **Note:** The use of wireless phones while driving may cause distraction. Discontinue a call if you can't concentrate on driving. Additionally, the use of wireless devices and their accessories may be prohibited or restricted in certain areas. Always obey the laws and regulations on the use of these products.
	- **2. Speaker Key** turns the speakerphone on and off during phone calls and Nextel Walkie-Talkie calls. You can also use it to answer phone calls in speaker mode. When the phone is closed, it can be used with the Smart Key to make a phone call from the Call History list.
	- **3. Status Light** does the following:
		- **Flashes green to indicate your battery is charging.**
		- **Flashes red to indicate your battery is low.**
		- **Flashes red and green to indicate you have an** incoming call.
		- **Flashes orange and green to indicate you have** received a message or Call Alert, or that an alarm has expired.
	- **4. Volume Keys** allow you to adjust the ringer volume in standby mode or adjust the voice volume during a call. To mute the ringer during an incoming call, press the volume key up or down.
	- **5. Walkie-Talkie Button** allows you to use your phone as a long-range, digital Walkie-Talkie.
- **6. Smart Key** ends a phone call or Walkie-Talkie call, forwards an incoming call to voicemail, and dismisses a Call Alert. In standby mode, it accesses Call History when the phone is closed.
- **7. Retractable Antenna** can be extended to optimize your phone's performance during phone calls, Walkie-Talkie calls, and data sessions.
- **8. Camera** allows you to take sharp, high-resolution digital pictures.
- **9. Mirror** helps you take self-portraits with your phone's camera.
- **10. External Display Screen** provides all the information you need to operate your phone, such as incoming call notification, date and time, signal coverage, battery strength, and much more when your phone is closed.
- **11. USB Connector** allows you to attach the battery charger or other accessories to your phone.
- **12. Earpiece** lets you hear the caller and automated phone prompts.
- **13. Softkeys** let you select softkey actions or menu items appearing on the bottom left and right of the display screen.
- **14. Camera Key** activates your phone's camera mode and allows you to take sharp digital pictures.
- **15. TALK Key** allows you to place or receive phone calls, answer Call Waiting, and use Three-Way Calling.
- **16. Microphone** allows the other caller to hear you clearly when you are speaking to them.
- **17. Display Screen** provides all the information you need to operate your phone, such as incoming call notification, Contacts, date and time, signal coverage, battery strength, and much more.
- **18. Keypad Sensor** detects ambient light. If Keypad Sensor is enabled, your phone measures the available light and determines whether the keypad backlight needs to be turned on.
- **19. BACK Key** deletes characters from the display screen in text entry mode. When in a menu, press  $\approx$  to return to the previous menu. This key also allows you to return to the previous screen during a data session.
- **20. END/Power Key** ends a call. Press and hold  $\mathbb{Z}$  for two seconds to turn your phone on or off. While in the main menu, it returns the phone to standby mode and cancels your input. When you receive an incoming call, press  $\mathcal D$  to mute the ringer.
- **21. Menu/OK Key** selects the highlighted choice when navigating through a menu. From standby mode, pressing  $\mathbb{D}$  takes you to the main menu.
- **22. Navigation Keys** scroll through the phone's menu options and act as shortcut keys from standby mode. To assign shortcuts to the navigation keys, see ["Shortcuts" on](#page-99-1)  [page 86](#page-99-1).

#### **Antenna**

To optimize your phone's performance, extend the antenna during phone calls, Nextel Walkie-Talkie calls, and data sessions.

To extend the antenna, pull gently on the rounded tip until the antenna is fully extended and clicks into position. When finished with a call, retract the antenna by pushing gently on the rounded tip until the antenna clicks into place.

## <span id="page-28-1"></span><span id="page-28-0"></span>**Getting Started With Your Phone**

To start using your Motorola Buzz+ ic602 phone:

- Make sure your SIM card is in place.
- **Charge the battery.**
- **Turn on your phone.**

After you've completed these items, you are ready to begin using your new phone.

### **Locating Your SIM Card**

Your SIM (Subscriber Identity Module) card is a small card with gold foil lodged within a larger card. This card is included in the shrink-wrap package that also contains the phone user guide and other documentation.

If no SIM card came with your phone another, contact Nextel Customer Service at 1-800-639-6111.

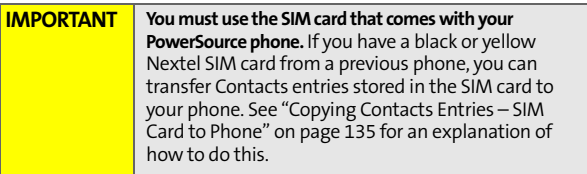

After you begin using your phone with a SIM card, you cannot switch to a different SIM card with this phone. If you need to change SIM cards or if you require assistance, contact Nextel Customer Service at 1-800-639-6111.

### **Inserting Your SIM Card**

**To insert your SIM card:**

- **1.** Detach the SIM card from the larger card in which it is lodged.
- **2.** With your phone powered off, remove the battery door and battery. See ["Removing the Battery" on page 21](#page-34-0).
- **3.** With your fingers, carefully slide the SIM card in under the edge, and press it gently in place.

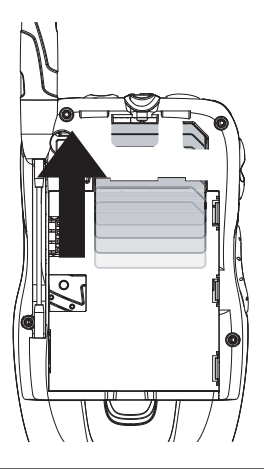

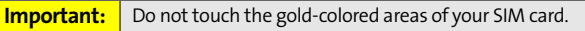

#### **Removing Your SIM Card**

**Important:** To avoid losing information stored in your SIM card, do not remove it from your phone unless absolutely necessary.

**To remove your SIM card:**

- **1.** With your phone powered off, remove the battery door and battery. See ["Removing the Battery" on page 21](#page-34-0).
- **2.** With your fingernail, carefully slide the SIM card out from under the edge.

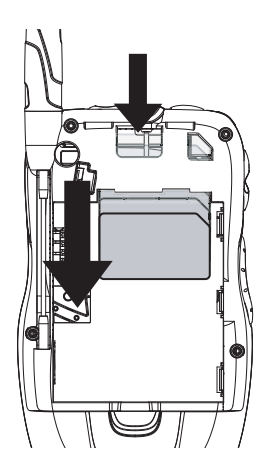

**Note:** Protect your SIM card as you would any delicate object. Store it carefully.

### **Using Your Phone's Battery and Charger**

**WARNING** Use only Nextel-approved or Motorola-approved batteries and chargers with your phone. The failure to use a Nextel-approved or Motorola-approved battery and charger may increase the risk that your phone overheats, catches fire, or explodes, resulting in serious bodily injury, death, or property damage.

Nextel-approved and Motorola-approved batteries and accessories can be found at Sprint Stores, through Motorola, or by calling 1-888-242-4187 to order. They're also available at **[www.nextel.com](http://www.nextel.com)** – just click the **Accessories** link.

#### **Battery Capacity**

Your phone is equipped with a Lithium Ion (Li-Ion) battery. It allows you to recharge your battery before it is fully drained.

When the battery reaches 5% of its capacity, your phone makes a sound and displays a message. When there are approximately two minutes of talk time left, the phone sounds an audible alert and then powers down.

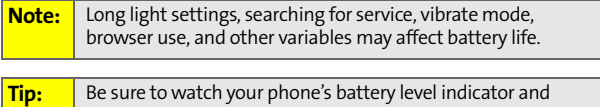

charge the battery before it runs out of power.

### **Battery Use and Battery Safety**

- **Motorola recommends you always use Motorola-branded batteries and chargers.** The warranty does not cover damage caused by non-Motorola batteries and/or chargers.
- Battery usage by children should be supervised.

**Caution:** Use of an unqualified battery or charger may present a risk of fire, explosion, leakage, or other hazard. Improper battery use, or use of a damaged battery, may result in a fire, explosion, or other hazard.

- **Important:** Motorola mobile devices are designed to work best with qualified batteries. If you see a message on your display such as **Invalid Battery** or **Unable to Charge**, take the following steps:
	- Remove the battery and inspect it to confirm that it bears a Motorola "Original Equipment" hologram;
	- If there is no hologram, the battery is not a qualified battery;
	- If there is a hologram, replace the battery and retry charging it;
	- If the message remains, contact a Motorola Authorized Service Center.
- New batteries or batteries stored for a long time may take more time to charge.
- **Charging precautions:** When charging your battery, keep it near room temperature. Never expose batteries to temperatures below 0°C (32°F) or above 45°C (113°F) when charging. Always take your mobile device with you when you leave your vehicle.
- When storing your battery, keep it in a cool, dry place.
- It is normal for battery life to decrease over time, and for the battery to exhibit shorter runtime between charges or require more frequent or longer charging times.
- **Avoid damage to battery and mobile device.** Do not disassemble, open, crush, bend, deform, puncture, shred, or submerge the battery or mobile device. Avoid dropping the battery or mobile device, especially on a hard surface. If your battery or mobile device has been subjected to such damage, take it to a Motorola Authorized Service

Center before using. **Do not** attempt to dry it with an appliance or heat source, such as a hair dryer or microwave oven.

 **Use care when handling a charged battery** — particularly when placing it inside a pocket, purse, or other container with metal objects. Contact with metal objects (e.g., jewelry, keys, beaded chains) could complete an electrical circuit (short circuit), causing the battery to become very hot, which could cause damage or injury.

Promptly dispose of used batteries in accordance with local regulations. Contact your local recycling center for proper battery disposal.

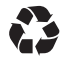

**WARNING** Never dispose of batteries in a fire because they may explode.

### **Installing the Battery**

**To install your battery:**

- **1.** Slide the release button back until the battery door unlatches.
- **2.** Allow the battery door to pop up, and remove it from the back of your phone.

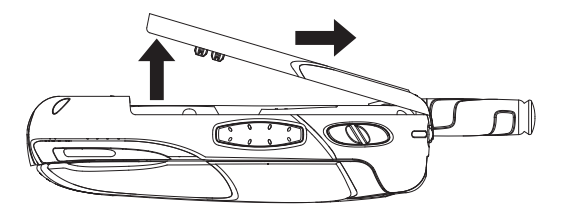

- **3.** Insert the top of the battery into the battery area. Be sure the gold-colored areas on the battery and on the phone are touching.
- **4.** Press the battery down to secure it.

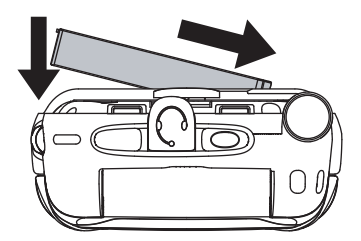

**5.** Replace the battery door and press it gently until you hear a click.

### <span id="page-34-0"></span>**Removing the Battery**

**WARNING** Do not handle a damaged or leaking Li-Ion battery as you can be burned.

**To remove your battery:**

- **1.** Make sure the phone is powered off.
- **2.** Slide the release button back until the battery door unlatches.
- **3.** Allow the battery door to pop up, and remove it from the back of your phone.

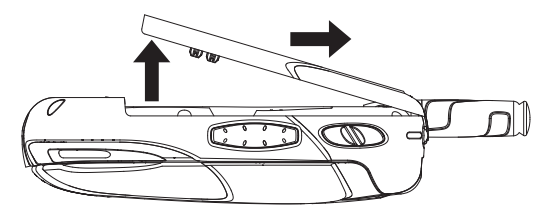

**4.** Remove the battery by lifting it out from the side.

### **Charging the Battery**

Your phone's Li-Ion battery is rechargeable and should be charged as soon as possible so you can begin using your phone.

Keeping track of your battery's charge is important. If your battery level becomes too low, your phone automatically turns off, and you lose all the information you were just working on.

For a quick check of your phone's battery level, glance at the battery charge indicator located on your display screen. If the battery charge is getting too low, the phone makes a sound and displays a message.

Always use a Nextel-approved or Motorola-approved charger or vehicle power adapter to charge your battery.

#### **Using the Charger**

**To use the charger provided with your phone:**

- **1.** Plug the charger into an electrical outlet.
- **2.** Pull and rotate the connector cover.
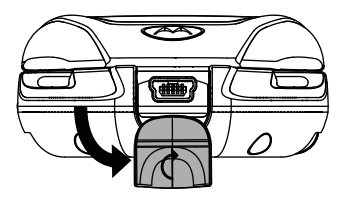

**3.** Plug the other end of the charger into the USB connector.

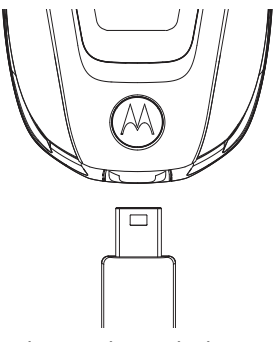

Your display screen lets you know the battery is charging. Both the battery icon  $\Box$  and a text message show the charging status.

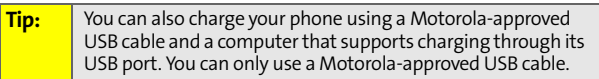

### **Turning Your Phone On and Off**

**To turn your phone on:**

- **1.** Open the phone.
- **2.** Press and hold  $\mathbb{Z}$  for approximately two seconds.

As your phone connects to the network, you see a connecting message. Your phone may require you to enter identifying information to use it or to access specific features. See ["Setting Your Phone's Security" on page 92](#page-105-0) for more information.

**To turn your phone off:**

- **1.** Open the phone.
- 2. Press and hold  $\mathcal{D}$ .

# <span id="page-37-0"></span>**Finding Your Phone Number and Walkie-Talkie Number**

My Business Card lets you view your phone number, Walkie-Talkie number, and other information.

**To view information about your phone:**

- **1.** Press  $\mathbb{R}$  > Contacts > My Business Card.
- **2.** Scroll to see your information:
	- **Mobile** lists your phone number.
	- **Walkie-Talkie** lists your Walkie-Talkie number.

To enter additional information, press **Edit** (left softkey). You can now enter your name, home and pager numbers, email and web address, and other information, if you want. See ["Entering Text" on page 31](#page-44-0) for more instructions on how to do this.

## **Basic Phone Features**

Congratulations on purchasing your new Motorola Buzz+ ic602 phone. Your phone is lightweight, durable, and easy-touse. It offers many significant features and service options.

The following list previews some of those features and provides page numbers where you can find out more:

- Dual-mode capability allows you to make both Nextel Walkie-Talkie calls on the Nextel National Network and traditional wireless phone calls on the Nationwide Sprint PCS Network. Nextel Walkie-Talkie calls include Walkie-Talkie, Group Walkie-Talkie, Talkgroup, and Nextel Direct Talk $^{56}$  calls ([page 37\)](#page-50-0).
- Walkie-Talkie button lights up whenever you receive a Walkie-Talkie call ([page 50\)](#page-63-0).
- **SMS Text Messaging ([page 185\)](#page-198-0) and SMS Voice Messaging** [\(page 187\)](#page-200-0) provide quick and convenient messaging capabilities.
- **Contacts stores Walkie-Talkie numbers, phone numbers,** and other information in an easy-to-use, integrated format [\(page 120](#page-133-0)).
- A Calendar and many other built-in tools to help you manage your busy lifestyle [\(page 139](#page-152-0)).
- Your phone is equipped with a Location feature for use in connection with location-based services ([page 79\)](#page-92-0).
- **•** Word English Text Input lets you quickly type messages with one key press per letter ([page 32\)](#page-45-0).
- **•** Sprint Voice Command lets you dial phone numbers by saying a name or the digits of a phone number [\(page 211\)](#page-224-0).
- Voice Records allows you to make recordings right on your phone [\(page 149](#page-162-0)).
- $\bullet$  Speed dial lets you dial phone numbers with fewer key presses ([page 47](#page-60-0)).
- **Data Roam Guard will alert you when you are roaming** and using your browser or other online applications, giving you the option to continue using those applications while in the roaming area [\(page 110\)](#page-123-0).
- The built-in camera allows you to take full-color digital pictures, view your pictures using the phone's display, and instantly share them with family and friends using Sprint Picture Mail service ([page 163\)](#page-176-0).

### **Viewing Status Information**

Your phone's display screen provides a wealth of information about your phone's status and options. This list identifies some of the symbols you'll see on your phone's display screen:

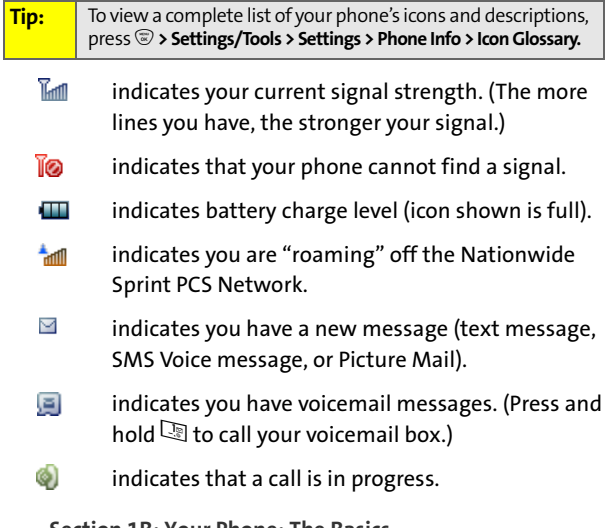

**26 [Section 1B](#page-22-0): [Your Phone: The Basics](#page-22-1)**

- 急 indicates a missed phone call.
- 46 indicates data connection/coverage (1XRTT/CDMA Packet Data Service).
- **Silver** indicates your phone is operating in TTY mode.
- indicates a data cable is connected to your phone. m.
- ❀ indicates your phone's location feature is on.
- Ø indicates your phone's location feature is off.
- **PHONE**<br>Infine indicates you are in Airplane mode.
- g, indicates you have Nextel Walkie-Talkie coverage.
- ð indicates the Walkie-Talkie speaker is on.
- łа. indicates the Walkie-Talkie speaker is off.
- indicates your phone is set to ring for incoming ∩ calls.
- ₫ indicates a Nextel Walkie-Talkie call is in progress.
- 41 indicates a Talkgroup call is in progress.
- 働 indicates a Nextel Group Walkie-Talkie call is in progress.
- 鸆 indicates a Nextel Direct Talk call is in progress.
- 爴 indicates you have received a Call Alert.
- 쉐 indicates you missed a Walkie-Talkie call or a Talkgroup call.

### **Navigating Through Phone Menus and Options**

The navigation keys on your phone allow you to scroll through menus and options quickly and easily.

To navigate through a list-type menu, simply press your navigation keys up or down. The scroll bar at the right of the menu keeps track of your position in the menu at all times.

For a diagram of your phone's menu, please see ["Your Phone's](#page-8-0)  [Menu" on page iii](#page-8-0).

Some features, such as Call History and Contacts, allow you to access options by highlighting icons near the top of the screen. To navigate through these options, press your navigation keys left or right.

#### **Selecting Menu Items**

As you navigate through the menu, menu options are highlighted. Select an item by highlighting it and pressing  $\mathbb{C}$ .

**For example, if you want to see your volume settings:**

- **1.** Press  $\binom{m}{N}$  to access the main menu.
- **2.** Select **Settings/Tools** by pressing **1** or by highlighting it and pressing  $\mathbb{R}$ .
- **3.** Select Settings by pressing **1** or by highlighting it and pressing  $\mathbb{C}$ .
- **4.** Select **Sounds** by pressing **1** or by highlighting it and pressing  $\mathbb{R}$ .
- **5.** Select **Volume** by pressing **2** or by highlighting it and pressing  $\mathbb{C}$ .

**Note:** For the purposes of this guide, the above steps condense into "Press O **> Settings/Tools > Settings > Sounds > Volume**."

#### **Backing Up Within a Menu**

- $\blacktriangleright$  To go to the **previous menu**, press  $\bowtie$ .
- $\triangleright$  To return to **standby mode**, press  $\mathcal{P}$ .

#### **Shortcuts and Favorites**

In standby mode, your phone gives you ways to quickly access features you use frequently:

- Use the navigation keys to use shortcuts to five features.
- **Press Favorites** (left softkey) to access a list of favorite features.

#### **Help**

Your phone contains an in-device help program to help you understand complicated or seldom used features. When you access a feature, **Help** sometimes appears as a menu item or softkey. Select **Help** and read the text for a quick overview of the feature. For more information, refer to this guide.

### **Accessories**

Your phone comes with the following accessories:

- A Li-Ion battery and charger.
- A 128K SIM card.

Various accessories are available for use with your Motorola Buzz+ ic602 phone, including cases, vehicle power chargers, data cables, hands-free accessories, and more.

To make communicating with Nextel Walkie-Talkie easier, the Motorola Walkie-Talkie headset allows hands-free operation. You can use it for phone calls as well as Nextel Walkie-Talkie calls.

To order additional accessories, go to **[www.nextel.com](http://www.nextel.com)** or call 1-888-242-4187. You can also contact your Nextel Authorized Representative or stop by any Sprint Store. For information on Sprint Store locations, go to **[www.sprintstorelocator.com](http://www.sprintstorelocator.com)**.

# <span id="page-44-0"></span>**Entering Text**

#### <span id="page-44-1"></span>**Selecting a Character Input Mode**

Your phone provides convenient ways to enter words, letters, punctuation, and numbers whenever you are prompted to enter text (for example, when adding a Contacts entry or when using SMS Text Messaging).

**To change the character input mode:**

- **1.** When you display a screen where you can enter text, press **Options** (right softkey) to change the character input mode.
- **2.** Select one of the following options:
	- **Word English** to enter text using a predictive text entering system that reduces the keys that need to be pressed while entering a word (see [page 32\)](#page-45-0).
	- **Multi-Tap** to cycle through the alpha characters associated with the letters on the keypad (see [page 33](#page-46-0)).
	- **Numbers** to enter numbers by pressing the numbers on the keypad (see [page 34\)](#page-47-0).
	- **Symbols** to enter symbols (see [page 34](#page-47-0)).
	- **Word Spanish** to enter Spanish text using predictive text like Word English (see [page 32\)](#page-45-0).

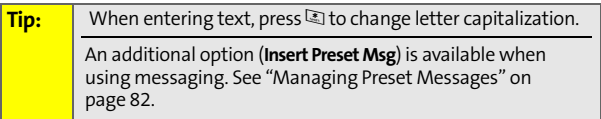

### <span id="page-45-0"></span>**Entering Characters Using Word English Text Input**

Word English Text Input lets you enter text into your phone by pressing keys just once per letter. (To select the **Word English** mode when entering text, see ["Selecting a](#page-44-1)  [Character Input Mode" on page 31.](#page-44-1))

Word English Text Input analyzes the letters you enter using an intuitive word database and creates a suitable word. (The word may change as you type.)

**To enter a word using Word English Text Input:**

- **1.** Select the **Word English** character input mode. (See ["Selecting a Character Input Mode" on page 31](#page-44-1).)
- **2.** Press the corresponding keys once per letter to enter a word (for example, to enter the word "Bill," press  $\mathbb{Z}[\mathbb{Z}[\mathbb{Z}]]$ . (If you make a mistake, press  $\mathbb{Z}$  to erase a single character. Press and hold  $\sim$  to delete an entire entry.)

If the word you want is not displayed after you have entered all the letters, press the navigation key **down** to scroll through other word options. A pop-up list appears with the word options.

To accept a word and insert a space, press  $\Box$ .  $-$  or  $-$ 

To accept a word completion (such as "Billion" when you entered "Bill"), press the navigation key right.

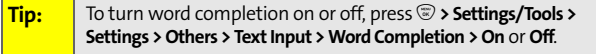

#### **Adding a Word to the Word English Database**

If a word you want to enter is not displayed as an option when you are using Word English Text Input, you can add it to the database.

**To add a word to the Word English Text Input database:**

- **1.** Select the **Multi-Tap** character input mode. [\(See](#page-44-1)  ["Selecting a Character Input Mode" on page 31](#page-44-1).)
- **2.** Enter the word using multi-tap text entry. [\(See](#page-46-0)  ["Entering Characters Using Multi-Tap Mode" on](#page-46-0)  [page 33](#page-46-0).) The word appears as an option the next time you scroll through options during Word English Text Input.

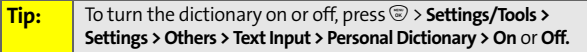

#### <span id="page-46-0"></span>**Entering Characters Using Multi-Tap Mode**

**To enter characters by tapping the keypad:** 

- **1.** Select the **Multi-Tap** mode. ([See "Selecting a Character](#page-44-1)  [Input Mode" on page 31](#page-44-1).)
- **2.** Press the corresponding keys repeatedly until the desired letter appears. (For example, to enter the word "Bill," press  $\mathbb{Z}$  twice,  $\mathbb{Z}$  three times,  $\mathbb{Z}$  three times, and  $\mathbb{F}$  three times again). If you make a mistake, press  $\mathbb{F}$  to erase a single character. Press and hold  $\mathbb{F}$  to erase an entire word.

By default, the first letter of an entry is capitalized and the following letters are lowercased. After a character is entered, the cursor automatically advances to the next space after two seconds or when you enter a character on a different key.

**Characters scroll in the following order:** 

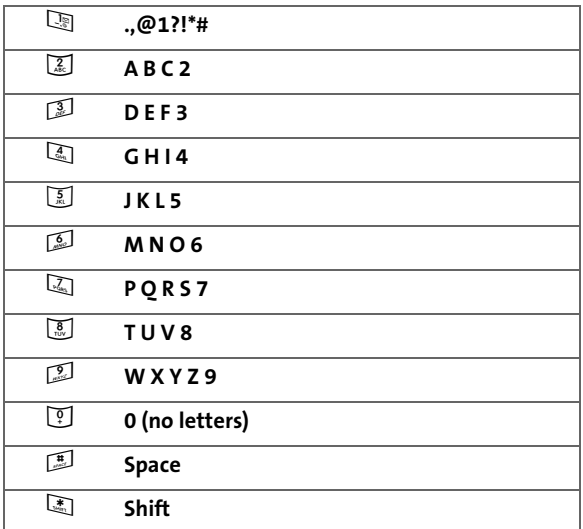

#### <span id="page-47-0"></span>**Entering Numbers and Symbols**

**To enter numbers:**

Select the **Numbers** mode and press the appropriate key. ([See "Selecting a Character Input Mode" on page 31.](#page-44-1))

**To enter symbols:**

Select the **Symbols** mode. (See "Selecting a Character [Input Mode" on page 31](#page-44-1).) To enter a symbol, press the appropriate key indicated on the display screen.

### **Section 2**

# **Using Your Phone**

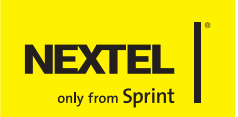

### **Section 2A**

# <span id="page-49-1"></span><span id="page-49-0"></span>**Making and Answering Calls**

#### **In This Section**

- $\ddot{\bullet}$ **[Types of Calls](#page-50-1)**
- $\overline{\phantom{a}}$ **[Making and Answering Phone Calls](#page-51-0)**
- $\blacktriangle$ **[Making and Answering Nextel Walkie-Talkie Calls](#page-61-0)**
- $\blacktriangle$ **[Making and Answering Talkgroup Calls](#page-70-0)**
- $\overline{\phantom{a}}$ **[Making and Answering Nextel Direct Talk Calls](#page-73-0)**
- $\triangle$ **[Using Call Alerts](#page-79-0)**
- $\blacktriangle$ **[Keeping Track](#page-81-0)**

**Your Motorola Buzz+ ic602 by offers many different ways to connect to your family, friends, and associates.** In addition to traditional wireless phone calls, you can make Nextel Walkie-Talkie calls to both individuals and groups, participate in Talkgroups, use Nextel Direct Talk, and send Call Alerts.

# <span id="page-50-1"></span><span id="page-50-0"></span>**Types of Calls**

With the Nationwide Sprint PCS Network, Nextel Walkie-Talkie, and your Motorola Buzz+ ic602 phone, you have the following traditional wireless phone and Nextel Walkie-Talkie services available to you:

- **Digital Wireless Phone Calls** offer clear calls and many extra services, including missed call notification, three-way calling, speakerphone, and speed dialing ([page 38\)](#page-51-0).
- **Digital Nextel Walkie-Talkie Calls** allow two-way radio communication with other Nextel Walkie-Talkie users within the Nextel National Network ([page 48](#page-61-0)).
- **Nextel Group Walkie-Talkie Calls** allow coast-to-coast twoway radio calling to up to 20 Nextel Walkie-Talkie customers simultaneously ([page 53\)](#page-66-0).
- **Talkgroup Calls** allow two-way radio calling to up to 100 Nextel Talkgroup customers simultaneously ([page 57](#page-70-0)).

**Note:** To learn more about the differences between Nextel Group Walkie-Talkie calls and Talkgroup calls, please see ["Difference](#page-70-1)  [Between Group Walkie-Talkie and Talkgroup Calls" on](#page-70-1)  [page 57.](#page-70-1)

 **Nextel Direct Talk Calls** allow two-way radio communication between two or more Nextel Direct Talk-capable phones. These calls are not made on the network ([page 60](#page-73-0)).

**Note:** Please see your service plan for information on pricing.

# <span id="page-51-0"></span>**Making and Answering Phone Calls**

### **Making Calls**

Placing a traditional, wireless phone call from your phone is as easy as making a call from any landline phone.

**To make a phone call using your keypad:**

- **1.** Make sure your phone is on and open.
- **2.** Enter a phone number from standby mode. (If you make a mistake while dialing, press  $\approx$  to erase one digit at a time. Press and hold  $\Box$  to erase the entire number.)
- **3.** Press  $\mathcal{P}$ . (To make a call when you are roaming and Call Guard is enabled, see ["Using Call Guard" on](#page-122-0)  [page 109](#page-122-0).)
- **4.** Press  $\mathbb{Z}$  or close the phone when you are finished.

**Tip:** To redial your last outgoing call, press **s** twice.

### **Answering Calls**

**To answer an incoming call:**

**1.** Make sure your phone is on.

**Note:** When your phone is off, incoming phone calls go directly to voicemail. If you are on another phone call or Walkie-Talkie call, or using data services, please see ["Keeping Track" on page 68.](#page-81-0)

**2.** Press  $\bigcirc$  to answer an incoming call.  $-$  or  $-$ 

Press **Answer** (left softkey).

Depending on your phone's settings, you may also answer incoming calls by opening the phone or by pressing any number key. See ["Call Answer Mode" on page 87](#page-100-0) for more information.

Your phone notifies you of incoming calls in the following ways:

- The phone rings or vibrates.
- The status light flashes green and red.
- The backlight illuminates.
- The display screen show an incoming call notification. If the incoming call is from a number stored in your Contacts, the entry's name and/or number appears.

#### **Answering a Roam Call With Call Guard Enabled**

Call Guard is an option that helps you manage your roaming charges when making or receiving calls while outside the Nationwide Sprint PCS Network. Please see ["Controlling Your](#page-118-0)  [Roaming Experience" on page 105](#page-118-0) for more information about roaming.

**To answer a call when you are roaming and Call Guard is enabled:**

Press  $\mathbb P$  to answer the call. (See "Using Call Guard" on [page 109](#page-122-0) for additional information.)

#### **Ending a Call**

**To disconnect a call when you are finished:**

**Close the phone or press** $\mathcal{P}$ .

**Note:** When the phone is closed, you can end a call by pressing the **Smart Key**.

### **Missed Phone Calls**

Missed phone calls are forwarded to voicemail.

#### **Calling Emergency Numbers**

You can place calls to 911 (dial  $\mathbb{D}\mathbb{Q}$  and press  $\mathbb{Q}$ ), even if your phone is locked or your account is restricted.

During an emergency call, press **Options** (right softkey) to display your options.

When you place an emergency call, your phone automatically enters Emergency mode. Your phone exits Emergency mode a few minutes after you end the emergency call.

**To exit Emergency mode, do one of the following:**

- Wait until your phone exits Emergency mode.
- $\triangleright$  Dial a non-emergency phone number.

#### **Emergency Mode and Nextel Walkie-Talkie Calls**

Your phone's Walkie-Talkie functionality impacts Emergency mode as follows:

- $\bullet$  If your phone has only been provisioned for Nextel Walkie-Talkie service, you cannot make emergency calls.
- You cannot make or receive any Walkie-Talkie calls when your phone is in Emergency mode.
- If you are on a Walkie-Talkie call, you must wait until the phone reconnects to a cellular network before attempting to make an emergency 911 call.
- You may be in an area that has Nextel Walkie-Talkie coverage, but no cellular network coverage. If so, you will not be able to make emergency calls.

#### **Emergency Mode With an Inactive SIM Card**

You can still make emergency calls if your SIM card is not working or if your SIM security code is not being accepted.

#### **Enhanced 911 (E911) Information**

This phone features an embedded Global Positioning System (GPS) chip necessary for utilizing E911 emergency location services where available.

When you place an emergency 911 call, the GPS feature of your phone begins to seek information to calculate your approximate location. Depending on several variables, including availability and access to satellite signals, it may take up to 30 seconds or more to determine and report your approximate location.

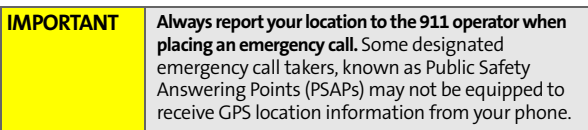

### **In-Call Options**

Pressing **Options** (right softkey) during a call displays a list of features you may use during the course of a call. To select an option, highlight it, and press  $\mathcal{D}$ . The following options are available:

**Select Speaker On** to route the phone's audio through the speaker. You can adjust the speaker volume using the volume keys on the side of the phone. Select **Speaker Off** to use the phone's earpiece.

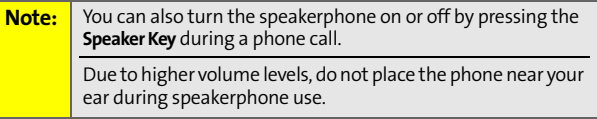

**Contacts** opens your phone's address book.

- **3-Way Call** lets you initiate a three-way call (see [page 191](#page-204-0)).
- **Record Recipient** creates a Voice Record of the call.
- **Phone Info** opens your Phone Info menu.
- **Send Text Message** opens your Text Messaging menu.
- **Call History** opens your Call History menu.
- **Tools** opens your Tools menu.
- **TTY** allows you to set TTY options.

During a call, the left softkey button functions as the **Mute** button. Press it to mute the phone's microphone for privacy. Press it again to **Unmute** the phone.

### **End-of-Call Options**

If you have just finished a call with someone listed in your Contacts, the entry's name and the duration of the call are displayed.

After receiving a call from or making a call to a phone number that is not in your Contacts, the phone number and the duration of the call are displayed. After finishing the call, press **Options** (right softkey) and then select **Save** to store the number to Contacts.

**Note:** The End-of-Call options are not displayed for calls identified as No ID or Restricted.

To go to Call History after ending a call:

Press **Options** (right softkey) and then select **Call History**.

### **Saving a Phone Number**

Your phone can store up to five phone numbers in each Contacts entry. Each entry's name can contain 24 characters. Your phone automatically sorts the Contacts entries alphabetically. (For more information, see ["Using Contacts"](#page-133-0)  [on page 120](#page-133-0).)

**To save a number from standby mode:**

- **1.** Enter a phone number.
- **2.** Press **Options** (right softkey).
- **3.** Select **Save** and press  $\mathbb{R}$ .
- **4.** Select As New Entry and press  $\dddot{\bullet}$ . Use the numeric keypad to enter the new contact name, then press **Save** (left softkey).

```
- or -
```

```
Select To Existing Entry and press C. Scroll to the
existing entry where you want to save the number and 
press \mathbb{Q}, then press Save (left softkey).
```
### **Dialing and Saving Phone Numbers With Pauses**

You can dial or save phone numbers with pauses for use with automated systems, such as voicemail or credit card billing numbers.

There are two types of pauses available on your phone:

- **Hard Pause** sends the next set of numbers when you press the left softkey.
- **2Sec Pause** automatically sends the next set of numbers after two seconds.

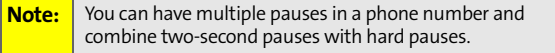

**To dial or save phone numbers with pauses:**

- **1.** Enter the phone number.
- **2.** Press **Options** (right softkey) and select either **Hard Pause**  or **2Sec Pause**.
- **3.** Enter additional numbers. Press  $\mathbb Q$  to dial the number.

```
- or -
```
Press **Options** (right softkey) and select **Save** to save the number in your Contacts.

**Note:** When dialing a number with a hard pause, press **Yes** (left softkey) to send the next set of numbers.

# **Plus (+) Code Dialing**

When placing international calls, you can use Plus Code Dialing to automatically enter the international access code for your location. From the United States, this number is usually 011.

**To make a call using Plus Code Dialing:**

- **1.** Press and hold  $\mathbb{Q}$  until a "+" appears on your display screen.
- **2.** Dial the country code and phone number you're calling and press  $\mathcal{S}$ . (The access code for international dialing is automatically dialed, followed by the country code and phone number.)

### **Abbreviated Dialing**

You can set up your phone to make calls using just the last four digits of the number. Your phone automatically prepends the first digits (for example, the area code and prefix).

You must enable Abbreviated Dialing and define the first digits before you can use this feature. To set up Abbreviated Dialing, see ["Calling Options" on page 88.](#page-101-0)

**To make a call using only the last four digits of the number:**

- **1.** Enter the last four digits of a phone number.
- 2. Press  $\mathbb{Q}$ .

#### **Dialing From Contacts**

**To dial directly from a Contacts entry:**

- **1.** Press **Contacts** (right softkey).
- **2.** Scroll to the phone number you want to call and press  $\mathbb{Q}$ .
	- $-$  or  $-$

To call another number from the entry, use the navigation keys to scroll left and right until you reach the phone number you wish to call and press  $\mathcal{Q}$ .

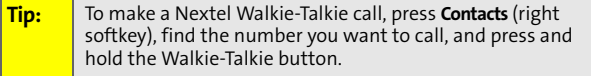

### **Dialing From Call History**

You can make calls from Call History with your phone open or closed.

**To make a call with the phone open:**

- **1.** Press  $\mathbb{R}$  > Call History.
- **2.** Find the entry you want on the **All Calls** list or scroll left or right to view the entries on the **Walkie-Talkie Calls** list, the **Missed Calls** list, the **Incoming Calls** list, and the **Outgoing Calls** list.
- **3.** Scroll to the phone number you want to call.  $-$  or  $-$

If the number shown in **Calls History** is stored in your Contacts with another number you want to call:

- Scroll to the entry and press  $\mathbb{R}$ .
- Press  $\mathbb{R}$  again to see all numbers store in the Contact entry.

Scroll to the number you want to call.

**4.** Press  $\heartsuit$  to place the call.

**To make a call with the phone closed:**

- **1.** Press the **Smart Key** to view the **All Calls** list on your phone's external display.
- **2.** Use the volume keys to scroll through the **All Calls** list.
- **3.** Scroll to the phone number you want to call.
- **4.** Press the **Speaker Key** to place the call.
- **5.** Press the **Smart Key** to end the call.

#### **Tip:** To make a Nextel Walkie-Talkie call from **Call History** with the phone open or closed, find the Walkie-Talkie number you want to call and press and hold the Walkie-Talkie button to place the call.

### <span id="page-60-0"></span>**Using Speed Dialing**

You can store up to 99 numbers in your phone's speed dial memory. With this feature, you can speed dial entries using one key press for locations 2-9, and two key presses for locations 10-99.

**Note:** You must enable speed dialing before you can use it. See ["Calling Options" on page 88](#page-101-0) for instructions. Speed dialing is not available when you are roaming; when you are roaming off the Nationwide Sprint PCS Network, you

**For Speed Dial locations 2-9 (One-Touch Dialing):**

 Press and hold the appropriate key for approximately two seconds. The display screen confirms that the number has been dialed when it shows "Calling...".

must always dial using 11 digits (1 + area code + number).

**For Speed Dial locations 10-99 (Two-Touch Dialing):**

- **1.** Press the first digit.
- **2.** Press and hold the second digit for approximately two seconds. The display screen confirms that the number has been dialed when it shows "Calling...".

# <span id="page-61-0"></span>**Making and Answering Nextel Walkie-Talkie Calls**

#### **Making Nextel Walkie-Talkie Calls**

**To make a Walkie-Talkie call:**

- **1.** Enter the Walkie-Talkie number you want to call. (See "[Dialing Nextel Walkie-Talkie Numbers](#page-61-1)" below.)
- **2.** Press and hold the Walkie-Talkie button on the side of your phone. Begin talking after your phone emits a chirping sound.
- **3.** Release the Walkie-Talkie button to listen.

A Walkie-Talkie call ends automatically after there is no activity on the call for several seconds.

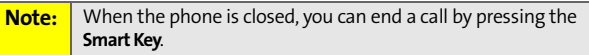

#### <span id="page-61-1"></span>**Dialing Nextel Walkie-Talkie Numbers**

Every Walkie-Talkie number has three parts —

- An area ID.
- A network ID.
- A member ID.

An asterisk separates each part (for example: 999\*999\*9999). When you enter a number containing all three parts, you must separate them with asterisks.

**Note:** The number of digits in each part of a Walkie-Talkie number may vary. For example, your Walkie-Talkie number may be formatted as 999\*999\*9999, while another valid number may appear as 555\*555555\*55.

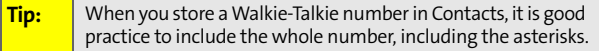

#### **Using Just the Member ID**

If you are contacting someone sharing your network and area IDs, you only need to enter the member ID.

**To make a Walkie-Talkie call using only the member ID:**

- **1.** Enter the member ID of a Walkie-Talkie number.
- **2.** Press and hold the Walkie-Talkie button on the side of your phone. Continue as you would on any Walkie-Talkie call.

### **Using Stored Nextel Walkie-Talkie Numbers**

You can also make Walkie-Talkie calls using numbers stored in Contacts or Call History. Just access the appropriate Walkie-Talkie number and make the call. This makes it easy to call frequently-used Walkie-Talkie numbers.

**To access a Walkie-Talkie number from Call History:**

Press  $\mathbb{R}$  > Call History and then scroll left or right to go to **All Calls** or **Walkie-Talkie Calls**. Scroll to and highlight the Walkie-Talkie number you want.

**To access a Walkie-Talkie number from Contacts:**

- **1.** Press **Contacts** (right softkey).
- **2.** Scroll to and highlight the contact you want to call.
- **3.** Use the navigation keys to scroll left and right to find the Walkie-Talkie number (if it is not the first number displayed).

#### **W-T Contacts**

W-T Contacts filters Contacts and Call History to display only Walkie-Talkie numbers.

**To access a Walkie-Talkie number using W-T Contacts:**

- **1.** Press O **> Walkie-Talkie > W-T Contacts**.
- **2.** Use your left and right navigation keys to select **W-T Contacts** or **W-T Call History**.
- **3.** Scroll to and highlight the Walkie-Talkie number you want to call.

### <span id="page-63-0"></span>**Answering Nextel Walkie-Talkie Calls**

When you receive a Walkie-Talkie call, your phone emits a chirping sound or vibrates, and the Walkie-Talkie button lights up. You then hear the voice of your caller.

**To answer a Walkie-Talkie call:**

- **1.** Wait for the caller to finish speaking.
- **2.** Press and hold the Walkie-Talkie button on the side of your phone. Continue as you would on any Walkie-Talkie call.
- $3.$  Press  $\mathbb{Z}$  to end the call

A Walkie-Talkie call ends automatically after there is no activity on the call for several seconds.

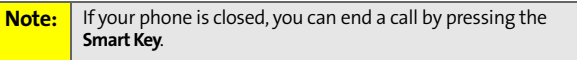

#### **Sending Contact Information**

Use **Send via Walkie-Talkie** to send your own (or another's) contact information to a Walkie-Talkie user.

#### **Setting Up Send via Walkie-Talkie**

By default, your phone automatically sends your personal information every time you make a Walkie-Talkie call. You can turn this functionality off or modify how much information you want to send.

**To setup Send via Walkie-Talkie:**

- **1.** Press  $\mathbb{R}$  > Contacts > My Business Card.
- **2.** Press **Options** (right softkey) and then select **Send Settings**.
- **3.** Clear or select **Auto Send** as desired by pressing  $\mathbb{D}$ .
- **4.** Clear or select the contact information you want to send — **Mobile**, **Home**, **Work**, **Pager**, **Other**, **E-mail,** and **Web**  Address — by pressing  $\mathbb{R}$  after each selection.
- **5.** Select **Save** (left softkey).

**Note:** You will probably want to set up your **My Business Card**  screen to contain other contact information, like your name and other phone numbers. See ["Finding Your Phone](#page-37-0)  [Number and Walkie-Talkie Number" on page 24](#page-37-0) for more details.

#### **Using Send via Walkie-Talkie**

You can use Send via Walkie-Talkie during a Walkie-Talkie call to send contact information to the person you are speaking to. You can also initiate Send via Walkie-Talkie from Contacts or Call History.

**To send contact information using Send via Walkie-Talkie during a Walkie-Talkie call:**

- **1.** Begin a Walkie-Talkie call in the regular manner.
- **2.** Release the Walkie-Talkie button.
- **3.** Press **Options** (right softkey).
- **4.** To send your own contact information to the caller, select **Send Business Card**.

```
- or -
```
To send another's contact information to the caller, select **Send a Contact**, scroll to the contact you want to send, and then press  $\mathbb{R}$ .

**5.** Press and hold the Walkie-Talkie button to send the information.

**To send contact information from Contacts to a Walkie-Talkie user:**

- **1.** Press  $\binom{2}{1}$  > Contacts > View All.
- **2.** Highlight the Contacts entry you want to send.
- **3.** Press **Options** (right softkey) and then select **Send this Contact > Walkie-Talkie**. Your phone displays a list of numbers capable of receiving Send via Walkie-Talkie information.
- **4.** Scroll to the entry you want to send the information to, and then press  $\mathbb{R}$ .
- **5.** Press and hold the Walkie-Talkie button to send the information.

**To send your own contact information from Contacts to a Walkie-Talkie user:**

- **1.** Press  $\binom{m}{N}$  **> Contacts > View All.**
- **2.** Highlight the Contacts entry you want to send your information to.
- **3.** Press **Options** (right softkey) and then select **Send Business Card > Walkie-Talkie**.
- **4.** Press and hold the Walkie-Talkie button to send the information.

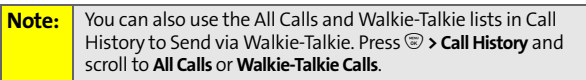

#### <span id="page-66-0"></span>**Nextel Group Walkie-Talkie Calls**

A Nextel Group Walkie-Talkie call is made to multiple Walkie-Talkie users at the same time. You can call up to 20 persons anywhere on the Nextel National Network on their Group Walkie-Talkie compatible phones.

These Groups do not have established memberships. They are created by you or other Group Walkie-Talkie users. A Group can be set up for one-time use or it can be stored in Contacts for repeated use.

For information on creating Groups and storing them in Contacts, see ["Contacts Entries for Walkie-Talkie Groups and](#page-142-0)  [Talkgroups" on page 129.](#page-142-0)

#### **Making Nextel Group Walkie-Talkie Calls**

**To make a Group Walkie-Talkie call:**

- **1.** From **Contacts** or the appropriate **Call History** list, scroll to and select the Group you want to call.
- **2.** Press the Walkie-Talkie button and continue as if making a regular Walkie-Talkie call.

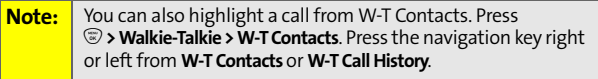

#### **Creating a Group Using Walkie-Talkie Contacts**

Use Walkie-Talkie Contacts to create a Group and make a Group Walkie-Talkie call quickly. Or, you can save it to Contacts and then make the Group Walkie-Talkie call.

**To create a Group using Walkie-Talkie Contacts:**

- **1.** Press O **> Walkie-Talkie > W-T Contacts**.
- **2.** Use the left and right navigation keys to select **W-T Contacts** or **W-T Call History**.
- **3.** Highlight each entry you want to call and press  $\mathbb{R}$  to make each selection.
- **4.** To make a Walkie-Talkie Group call, press and hold the Walkie-Talkie button

 $-$  or  $-$ 

To save the Group, press **Options** (right softkey) and select **Save Group**. Enter the **Name**, **Category**, and then press **Save** (left softkey). You can then make a Group Walkie-Talkie call.

#### **Answering Group Walkie-Talkie Calls**

When you receive a Group Walkie-Talkie call, the name of the Group appears on your display screen. Answer a Group Walkie-Talkie call in the same way you answer a regular Walkie-Talkie call. Only one person may speak on a Group call at a time.

#### **Group Walkie-Talkie Call Information**

While you are on a Group Walkie-Talkie call, the following appears on the display screen:

- The name of the Group.
- The name or the Walkie-Talkie number of the person speaking.
- **•** The number of participants in the Group Walkie-Talkie call.

#### **Group Walkie-Talkie Call Details**

During a Group Walkie-Talkie call, you can view details about the other Group members, such as their name, Walkie-Talkie number, and their status on the call.

**To view call details while on a Group Walkie-Talkie call:**

**Press Details** (right softkey).

Your display screen shows the names of the Group members next to an icon identifying their status on the call.

> The Group member who is currently ি⊅ speaking. A Group member who is active on the Group Š call, but is not speaking. A Group member who has exited the call. क़ A Group member who could not be reached 87 on the Group call. A Group member whose status is unknown.?∍

### **Sharing Groups**

You share Groups by saving Groups from calls you participated in and by sending Groups to other callers.

**To store Groups from Call History:**

- 1. Press  $\mathbb{R}$  > Call History and scroll to All Calls or Walkie-**Talkie Calls**.
- **2.** From the list, select the Group you want.
- **3.** Press **Options** (right softkey) and then select **Save**.
- **4.** Select **As New Entry**, complete the Contacts entry, and then press **Save** (left softkey).  $-$  or  $-$

Select **Replace Entry** and press  $\mathbb{R}$ .

#### **Using Send via Walkie-Talkie**

Use **Send via Walkie-Talkie** to forward an established Group to another Walkie-Talkie user.

**To forward a Group using Send via Walkie-Talkie:**

- **1.** Press  $\mathbb{R}$  > Contacts > Filter by > Walkie-Talkie Group.
- **2.** Scroll to the Group you want to send and then press **Options** (right softkey).
- **3.** Select **Send this Contact**.
- **4.** Select **Yes** or **No** to include or exclude yourself from the Group.

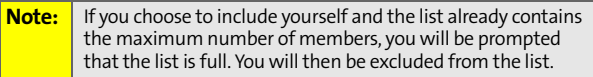

**5.** Use the left and right navigation keys to select **Contacts** or **Call History**.

- **6.** Highlight the caller you want to forward the Group to and press  $\mathbb{R}$ .
- **7.** Push the Walkie-Talkie button to send the Group.

# <span id="page-70-0"></span>**Making and Answering Talkgroup Calls**

A Talkgroup is a predetermined group of Walkie-Talkie users, created by an account administrator. They can contain up to 100 members.

### <span id="page-70-1"></span>**Difference Between Group Walkie-Talkie and Talkgroup Calls**

In a Group Walkie-Talkie call, you or another caller determines who can participate in the call. By contrast, participation in a Talkgroup is determined by an administrator. Here are the ways Group Walkie-Talkie and Talkgroup calls differ.

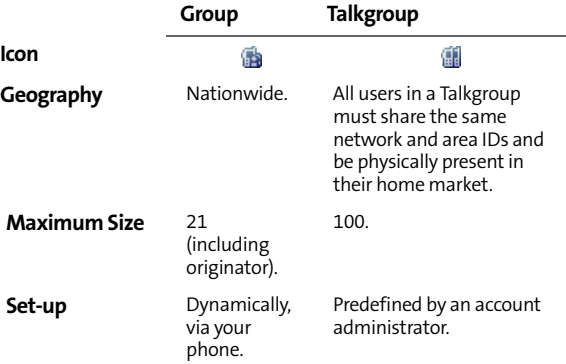

### **Joining a Talkgroup**

To participate in a Talkgroup, the account administrator must first add you to the membership and then you must "join" the Talkgroup.

**To join a Talkgroup:**

- **1.** Press **Contacts** (right softkey).
- **2.** Scroll to the Talkgroup you want to join.
- **3.** Press **Join** (left softkey).

You can now receive communications from other members of this Talkgroup.

You will hear all active Talkgroup conversations on your phone. To silence them, go to  $\mathbb{R}$  > **Settings/Tools > Settings > Walkie-Talkie > Talkgroup Silent** and then select **On**. See ["Silencing Talkgroup Calls" on page 91](#page-104-0) for more information.

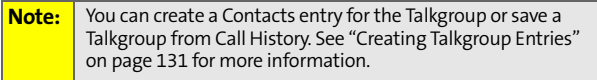

### **Adding More Talkgroups**

You can be included in additional Talkgroups by doing one of the following:

- Using Talkgroup Management at **[www.nextel.com](http://www.nextel.com)**. You must be an account administrator to use Talkgroup Management.
- **Contacting your Nextel Sales Representative at the time** of activation.

**Note:** You can only in participate in ("join") one Talkgroup at a time.
## **Making Talkgroup Calls**

**To make Talkgroup calls:**

**1.** Press *I* and then enter the Talkgroup number using the keypad.

 $-$  or  $-$ 

Select the Talkgroup from **Contacts**, the **All Calls** and **Walkie-Talkie Calls** lists in **Call History,** or from **Walkie-Talkie Contacts.**

**2.** Press the Walkie-Talkie button and continue as if making a Walkie-Talkie call.

## **Receiving Talkgroup Calls**

**To answer a Talkgroup call:**

Answer it as you would a regular Walkie-Talkie call.

Only one person at a time may speak on a Talkgroup call. The Walkie-Talkie number or name of the person who is speaking appears on the display screen below the Talkgroup number.

During and immediately after a Talkgroup call ends, press **Options** (right softkey). Your phone displays actions you can take at this time.

# **Making and Answering Nextel Direct TalkCalls**

Nextel Direct Talk allows for two-way radio communication "off the network" between two or more phones equipped with this capability. This feature is very useful in areas without network coverage.

You can make –

- **Code calls** two-way radio calls conducted off the network and using open channels and codes. In these calls, anyone using your same channel and code can hear your conversation.
- **Private calls** two-way radio calls conducted off the network and using the wireless phone numbers of the participants. In these calls, others using the same channel cannot listen in.

When using Direct Talk mode, the two phones should be a minimum of six feet apart to maximize performance and improve transmission range. You can only make Direct Talk calls to users located within your range. This varies according to terrain, man-made structures, and atmospheric conditions.

The following features are not available while in Direct Talk mode:

- **On-network phone calls.**
- On-network Walkie-Talkie, Group Walkie-Talkie, Talkgroup calls, and Call Alerts.
- **Data Services.**
- Sending and receiving messages.
- Call timer.
- **Sending Call Alerts.**
- **Call forwarding.**

#### **60 [Section 2A:](#page-49-0) [Making and Answering Calls](#page-49-1)**

### **Setting Your Phone to Nextel Direct Talk**

Before you and another caller can use Direct Talk, both of your phones must be set to Direct Talk mode.

**To set your phone to Direct Talk:**

**Press**  $\mathbb{R}$  > Walkie-Talkie > Direct Talk.

After a few seconds, your channel and code appear on the display screen. Your phone displays the last channel and code used for Direct Talk.

**To return to network mode from Direct Talk:**

 In Direct Talk mode, press **Options** (right softkey) and then select **Exit Direct Talk**.

After a few seconds, your phone returns to network service.

#### **Direct Talk Setup Options**

You can set up your phone to alert you and remind you whenever you are in Direct Talk mode.

**To set your phone to remind you periodically that you are in Direct Talk mode:**

- **1.** In Direct Talk mode, press **Options** (right softkey) and then select **Direct Talk Setup**.
- **2.** Select **Reminder.**
- **3.** Press your navigation key down and press  $\mathbb{C}$ .
- **4.** Select the time interval for the reminder tone and  $pres \mathcal{L}$ .
- **5.** Press  $\blacksquare$  to return to the Direct Talk main screen.

## **Code Nextel Direct Talk Calls**

Your phone has 10 channels and 15 codes within each channel. Channels represent the radio frequencies on which you make and receive Nextel Direct Talk calls. Codes allow you to minimize interference from others using the same channel as you.

To make Direct Talk Code calls, both parties must be on the same channel and code and have their phones set to Direct Talk. Be aware that others using both your same code and channel can hear your conversation. And, you can hear their conversations as well.

**To set a channel and code:**

- **1.** In Direct Talk mode, press **Options** (right softkey) and then select **Edit Channel/Code**.
- **2.** With **Channel** number field highlighted, use your up and down navigation keys to set a channel number and  $pres \mathcal{C}$ .
- **3.** Press your navigation key down.
- **4.** With **Code** number field highlighted, use your up and down navigation keys to set a code number and  $pres \mathbb{C}$ .
- **5.** Press **Save** (left softkey).

#### **Making and Receiving Code Calls in Direct Talk Mode**

**To make a Code call using Direct Talk:**

In Direct Talk mode, press and hold the Walkie-Talkie button. Your phone displays **Transmitting**, along with the channel and code selected.

The tone emitted from your phone when making a Direct Talk call is four beeps and sounds different from the tone heard on Walkie-Talkie calls conducted on the network. If you receive an error message, this means:

- There may be no parties on your channel or code.
- You are out of range.

When you receive a Code call using Direct Talk, your phone displays **Receiving**, along with the channel and code selected. Answer a Direct Talk Code call just like you would any other Walkie-Talkie call.

### **Private Nextel Direct Talk Calls**

Private Direct Talk allows you to silence all the calls on a channel that are not directed specifically at you. To do this, you must first set your phone to **Private Only**.

**To set your phone to Private Only:**

- **1.** In Direct Talk mode, press **Options** (right softkey) and then select **Edit Channel/Code**.
- **2.** With **Code** number field highlighted, use your up and down navigation keys to select **Private Only** and  $pres \circledast$ .
- **3.** Press **Save** (left softkey).

To reach you, other Direct Talk callers must be on your same channel and dial your 10-digit wireless phone number to reach you.

### **Receiving a Private Direct Talk Call**

The number or name of the person who initiated the call appears on your display screen. Answer the call in the same way you answer a regular Walkie-Talkie call.

A Private Direct Talk call ends a short time after the last party releases the Walkie-Talkie button. The display screen returns to Direct Talk standby mode.

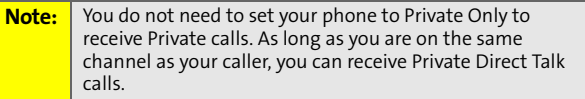

#### **Making a Private Direct Talk Call**

You can make Private Direct Talk calls to any person on your same channel. You do not need to set your phone to **Private Only**.

**To make a private Direct Talk Call:**

- **1.** In Direct Talk mode, enter the 10-digit wireless phone number of the person you want to call on your channel. (You can also scroll to the number in **Contacts** or **Call History**.)
- **2.** Make the call in the same way you make a regular Walkie-Talkie call. The number or name of the person you are calling appears on your display screen.

If you receive an error message, it means:

- You may not be using a valid wireless phone number.
- $\bullet$  The person that you are trying to reach may not be in Direct Talk mode.
- The person that you are trying to reach is set to a different channel, or is out of range.

## **Receiving All Calls on a Channel**

You can set your phone to receive all Direct Talk transmissions that are within range and set to the same channel. Do this by selecting **Receive All**, instead of a code.

However, you cannot initiate a call when the code is set to **Receive All**. If you press the Walkie-Talkie button to initiate a Walkie-Talkie call and your code is set to **Receive All**, you receive an error message.

**To set the code to Receive All:**

- **1.** In Direct Talk mode, press **Options** (right softkey) and then select **Edit Channel/Code**.
- **2.** With **Code** number field highlighted, use your up and down navigation keys to select a channel number and  $pres \mathcal{C}$ .
- **3.** Select **Receive All** and press  $\mathbb{D}$ .
- **4.** Press **Save** (left softkey).

## **Making Emergency Calls While in Direct Talk Mode**

If you attempt to make an emergency 911 call while in Direct Talk mode, your phone automatically exits Direct Talk mode and attempts to find a network signal.

If you are out of network coverage, your phone cannot make an emergency 911 call until you return to a network coverage area. You must wait until the phone reconnects to a network before attempting to make an emergency 911 call.

# **Using Call Alerts**

Sending a Call Alert lets the recipient know you want to talk to him or her on a Nextel Walkie-Talkie call. When you send a Call Alert, the recipient's phone alerts them and displays your name or Walkie-Talkie number.

### **Sending Call Alerts**

**To send a Call Alert:**

- **1.** Enter the Walkie-Talkie number you want to send the alert to.
- **2.** Press **Alert** (left softkey).
- **3.** Press the Walkie-Talkie button until **Alert Sent to** appears on the display screen.

If the alert is not successful, this may mean the person you are trying to reach is on a call or has the phone turned off.

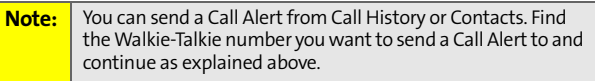

### **Responding to a Call Alert**

**Note:** You can set a distinctive ringer for Call Alerts. See ["Ringer](#page-85-0)  [Types" on page 72.](#page-85-0)

**To answer a Call Alert:**

**Press the Walkie-Talkie button to make a Walkie-Talkie** call to the sender.

**To clear a Call Alert, do one of the following:**

- **Press Dismiss** (right softkey).
- **If the phone is closed, press the Smart Key.**

#### **Viewing Call Alerts**

In Call History, the All Calls and Walkie-Talkie Calls lists store the Call Alerts you have received. Call Alerts are shown as regular Walkie-Talkie calls. Call Alerts remain on the appropriate Call History lists until you delete them or they reach the end of list.

**To view a Call Alert upon receiving it:**

**Press View (left softkey).** 

**To view Call Alerts stored in Call History:**

- 1. Press  $\mathbb{Q}$  > Call History and scroll to All Calls or Walkie-**Talkie Calls**.
- **2.** Scroll through the list.
- **3.** Select a Call Alert to view detailed information about it.

# **Keeping Track**

Your Motorola Buzz+ ic602 phone allows you to contact your family, friends, and business associates in many different ways – phone calls, Walkie-Talkie calls, Group Walkie-Talkie calls, Talkgroup calls, and Call Alerts. Your phone tracks these communications through Call History and the Events list.

The Events lists notifies you of incoming phone and Walkie-Talkie calls, Call Alerts, voicemail and text messages, meetings on the calendar, and more. When the Events list contains information, it appears dynamically or your phone displays an **Events** softkey.

Your phone then offers easy-to-follow prompts that allow you to respond to the notification.

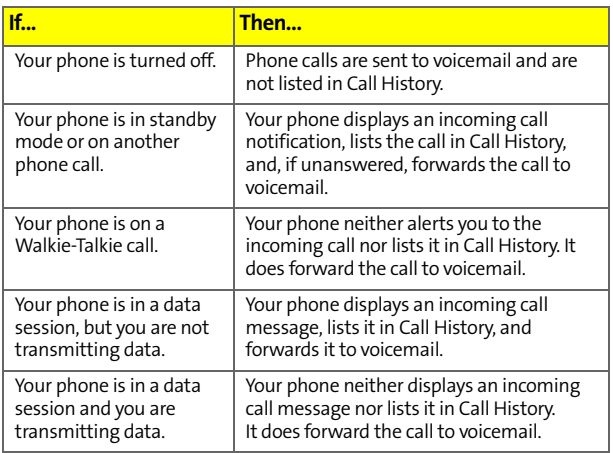

## **Incoming Phone Calls**

### **Incoming Walkie-Talkie Calls, Talkgroup Calls, and Call Alerts**

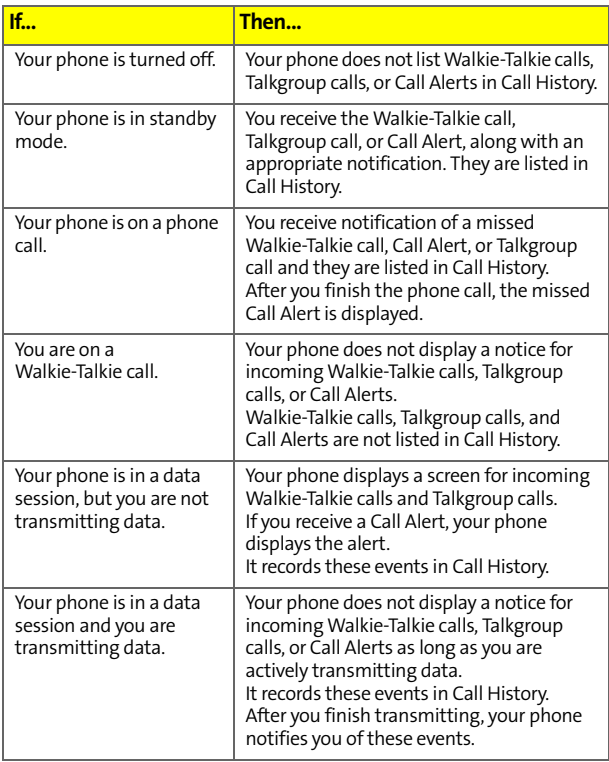

### **Nextel Group Walkie-Talkie Calls**

Your phone does not display an incoming call notification for Group Walkie-Talkie calls. Missed Group Walkie-Talkie calls are not displayed in Call History.

### **Nextel Direct Talk**

Because Code calls do not take place on the network, your phone does not track them. However, you do receive notification of Private calls and they are listed in Call History.

# <span id="page-84-1"></span><span id="page-84-0"></span>**Controlling Your Phone's Settings**

#### **In This Section**

- $\ddot{\phantom{a}}$ **[Sound Settings](#page-85-1)**
- $\overline{\phantom{a}}$ **[Display Settings](#page-88-0)**
- $\bullet$ **[Location Settings](#page-92-0)**
- $\blacktriangle$ **[Messaging Settings](#page-93-0)**
- $\blacktriangle$ **[Airplane Mode](#page-97-0)**
- $\mathbf{A}$ **[TTY Use](#page-98-0)**
- $\blacktriangle$ **[Phone Setup Options](#page-99-0)**
- $\bullet$ **[Nextel Walkie-Talkie Settings](#page-103-0)**

**Using the menu options available on your phone, you can customize your phone to sound, look, and operate just the way you want it**. This section describes how you can change your phone's settings to best suit your needs. Take a few moments to review these options and to adjust or add settings that are right for you.

# <span id="page-85-1"></span>**Sound Settings**

### <span id="page-85-2"></span><span id="page-85-0"></span>**Ringer Types**

Ringer types help you identify incoming calls and messages. You can assign ringer types to individual Contacts entries, types of calls, and types of messages.

- **Preprogrammed Ringers** include a variety of standard ringer types and familiar music included with your phone.
- **Vibrating Ringer** alerts you to calls or messages without disturbing others.
- **Downloaded Ringers** can be downloaded right to your phone.

### **Selecting Ringer Types for Phone Calls**

Your phone provides a variety of settings that allow you to customize your ringer and volume settings. These options allow you to identify incoming calls by ring.

**To select a ringer type for voice calls:**

- 1. Press  $\mathbb{D}$  > Settings/Tools > Settings > Sounds > Ringer Type **> Ringer**.
- **2.** Select **Call with ID** or **Call without ID** and press  $\mathbb{R}$ .
- **3.** Select **In Phone**. The list of available ringers is displayed.

**Note:** If you select **New Voice Recording**, you can create a voice recording as the ringer.

- **4.** Use your navigation keys to scroll through the available ringers. To hear a ringer, press **Listen** (left softkey).
- **5.** Press **Assign** (left softkey) to assign the ringer.

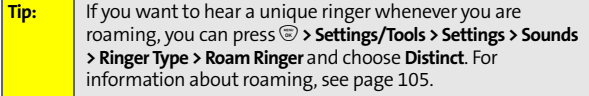

#### **Selecting Ringer Types for Messages**

**To select a ringer type for messages:**

- **1.** Press  $\mathbb{Q}$  > Settings/Tools > Settings > Sounds > Ringer Type **> Messaging.**
- **2.** Select **Text Message**, **Voice SMS**, **Picture Mail**, or **Voicemail**.
- **3.** Select **In Phone**. The list of available ringers is displayed.

**Note:** If you select **New Voice Recording**, you can create a voice recording as the ringer.

- **4.** Use your navigation keys to scroll through the available ringers. To hear a ringer, press **Listen** (left softkey).
- **5.** Press  $\mathbb{R}$  or **Assign** (left softkey) to assign the ringer.

**Tip:** You can also select unique ringers for Call Alerts, calendar appointments, and alarms. Go to  $\circledast$  > Settings/Tools > Settings **> Sounds > Ringer Type > [category]** and follow the prompts.

## **Adjusting the Phone's Volume Settings**

You can adjust your phone's volume settings to suit your needs and your environment.

**To adjust your phone's volume settings:**

- **1.** Press  $\mathbb{Q}$  > Settings/Tools > Settings > Sounds > Volume.
- **2.** Select **Ringer**, **Messaging**, **Alarm**, **Key Beep**, or **Advanced**, and press  $\mathbb{R}$ .
- **3.** If you selected **Advanced**, you can then select **Applications**, **Calendar**, **Call Alert**, **Connected Call**, **Incoming W-T**, **Power On**, and **Speaker Phone**.

**4.** Follow the prompts to choose a volume level and press **Done** (left softkey).

To adjust the ringer, open your phone and use the volume keys to set the desired level of sound. However, if you are on a call, pressing the volume keys regulates the sound of the call. In this case, you can use the volume keys regardless of whether the phone is opened or closed.

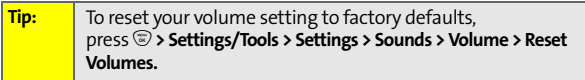

### **Sound Indicators**

Your phone can alert you with an audible tone when you change service areas, once a minute during a voice call, or when a call has been lost or connected.

**To enable or disable alert sounds:**

- 1. Press  $\mathbb{Q}$  > Settings/Tools > Settings > Sounds > Indicators.
- **2.** Select **Service** (service change), **Minute Beep**, **Call Lost**, **Connect** (call connect), or **New Message** and press  $\mathbb{R}$ .
- **3.** Select **On** or **Off** and press  $\mathbb{R}$ .

### **Key Tones**

You can set the duration of key tones whenever you press a key.

**To set your key tone length:** 

- **1.** Press  $\mathbb{R}$  > Settings/Tools > Settings > Sounds > **Key Tone Length**.
- **2.** Select **Short** or **Long** and press  $\mathbb{R}$ .

# <span id="page-88-0"></span>**Display Settings**

## **Changing the Text Greeting**

The text greeting can be up to 12 characters and is displayed on your phone's screen in standby mode. You may choose to keep the phone's default greeting, or you may enter your own custom greeting.

**To display or change your greeting:**

- **1.** Press O **> Settings/Tools > Settings > Display > Foregrounds > Greeting Banner.**
- **2.** To change the greeting text, scroll to the greeting and enter text using your keypad.
- **3.** Press **Save** (left softkey).

**Tip:** If you don't want to display a greeting banner, press and hold to remove the text and then press **Save** (left softkey).

## **Setting Light Controls**

You can determine whether, and for how long, to light the display screen, keypad, Walkie-Talkie button, or status light.

### **Status Light or Walkie-Talkie Button Light**

**To turn on or off the status light or the light behind the Walkie-Talkie button:**

- **1.** Press  $\dddot{\bullet}$  > Settings/Tools > Settings > Display > Light **Control > Status Indicator** or **Walkie-Talkie Button.**
- **2.** Select **On** or **Off**, as desired.
- **3.** Press  $\binom{cm}{00}$ .

### **Backlight**

The Backlight Control setting lets you select for how long the display screen is backlit.

**To change the backlight setting:**

- **1.** Press  $\mathbb{R}$  > Settings/Tools > Settings > Display > Light **Control > Screen Backlight Control.**
- **2.** Select how long the backlight should stay on. (If you choose **Always On**, the backlight stays on as long as the phone is open.)
- **3.** Press  $\binom{m}{0K}$

### **Keypad Light Sensor**

Your phone's Keypad Light Sensor measures available light and determines if the keypad backlight needs to be turned on. If you turn Keypad Light Sensor on, the keypad is lit only when it is needed. If you turn Keypad Light Sensor off, the keypad stays lit whenever you are using your phone.

**To set Keypad Light Sensor to measure ambient light:**

- **1.** Press  $\mathbb{Q}$  > Settings/Tools > Settings > Display > Light **Control > Keypad Light Sensor.**
- **2.** Highlight **On**.
- **3.** Press  $\binom{m}{0K}$

**Note:** Setting long light durations affects the life of the battery.

### **Changing the Phone's Menu Style**

Your phone allows you to choose how the menu appears on your display screen.

**To select the display screen's menu style:**

- **1.** Press  $\mathbb{Q}$  > Settings/Tools > Settings > Display > Menu Style.
- **2.** Select **Grid Menu**, **List Menu,** or **Tab Menu,** and then  $pres \mathcal{L}$ .
	- **Grid Menu** shows the main menu as icons only.
	- **List Menu** shows the main menu as a list of icons and names.
	- **Tab Menu** shows just the selected menu, with the remaining icons displayed as tabs. Use the left and right navigation keys to find the menu you want.

## **Changing the Clock Display**

Choose whether you want your phone's clock to be displayed in analog mode or digital mode.

**To change the clock's appearance on the standby screen:**

- 1. Press  $\mathbb{Q}$  > Settings/Tools > Settings > Display > **Foregrounds > Clock**.
- **2.** Select **Analog** or **Digital**, then press  $\mathcal{R}$ . (Select **Hide** if you do not want to display the clock.)

## **Changing Other Display Settings**

Your Motorola Buzz+ ic602 phone offers you many different ways to customize your display screen.

**To change additional display settings:**

- **1.** Press  $\mathbb{R}$  > Settings/Tools > Settings > Display.
- **2.** Select the display option you want to change. (See below for a list of options.)
- **3.** Follow the prompts to make your choice.
- **4.** Press **e** to save your settings.

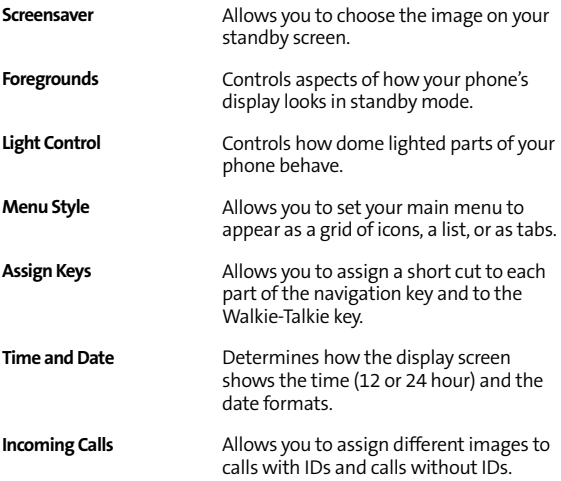

# <span id="page-92-0"></span>**Location Settings**

Your phone is equipped with a Location feature for use in connection with location-based services.

The Location feature allows the network to detect your position. Turning Location off hides your location from everyone except 911.

**Note:** Turning Location on allows the network to detect your position using GPS technology, making some applications and services easier to use. Turning Location off disables the GPS location function for all purposes except 911, but does not hide your general location based on the cell site serving your call. No application or service may use your location without your request or permission. GPS-enhanced 911 is not available in all areas.

**To enable your phone's Location feature:**

- **1.** Press O **> Settings/Tools > Settings > Location**. (The Location disclaimer is displayed.)
- **2.** Read the disclaimer and press  $\mathbb{R}$ .
- **3.** Select **On** or **Off**, and then press  $\mathbb{R}$ .

When the Location feature is on, your phone's display screen displays the  $\bullet$  icon. When Location is turned off, the  $\bullet$  icon is displayed.

# <span id="page-93-0"></span>**Messaging Settings**

Staying connected to your friends and family has never been easier. With your phone's advanced messaging capabilities, you can send and receive text messages without placing a voice call. (See ["SMS Text Messages" on page 81](#page-94-0), and ["SMS](#page-96-0)  [Voice Messages" on page 83](#page-96-0) for more information.)

Your phone's messaging settings make text messaging even faster and easier by letting you decide how you would like to be notified of new messages and what callback number to include with your message. Your phone can automatically adding a custom signature to each message. You can even create your own preset messages.

#### **Setting Message Alerts**

When new messages arrive, you can choose to have your phone notify you by playing an audible alert. You can choose different alerts for Text Messages, SMS Voice, and Picture Mail. See ["Ringer Types" on page 72.](#page-85-2)

You can also set your phone to notify you of a new message by displaying an icon on your display screen. You can also choose to be notified with a larger pop-up notification on your display screen.

**To set how your phone notifies you of an incoming message:**

- **1.** Press  $\overline{\mathbb{C}}$  > Messaging > Settings.
- **2.** Highlight the **Notification** field.
- **3.** Select **Msg and Icon** or **Icon only** and press  $\mathbb{R}$ .

### <span id="page-94-0"></span>**SMS Text Messages**

### **Auto-Signing for Text Messages**

You can choose to have your phone automatically add your name to each text message or a custom signature created by you to reflect your personality.

**To add a signature to each sent message:**

- **1.** Press O **> Messaging > Settings > Text Messaging**.
- **2.** Highlight the **Add Signature** field.
- **3.** To have your phone add your name to each text message, select **On**.
	- $-$  or  $-$

To have your phone add a custom signature to each text message, select **Change Signature**, enter the closing you want to use, and press **Save** (left softkey).

### **Automatically Adding a Callback Number**

You can choose to have your phone automatically add, to each text message, a number where you can be reached. This can be your own phone number or another number.

**To add a callback number to each sent message:**

- **1.** Press  $\mathbb{R}$  > Messaging > Settings > Text Messaging.
- **2.** Highlight the **Callback Number** field.
- **3.** To have your phone number added to each text message, select **My Phone Number**.  $-$  or  $-$

To have your phone add another number, select **Other**, enter the new number, and press **OK** (left softkey).

## **Managing Preset Messages**

Your phone is programmed with 15 preset messages to help make sending text messages faster and easier. These messages, such as "Let's get lunch" and "Meet me at," can be customized or deleted to suit your needs. You can also add your own preset messages to the list.

**To edit a preset message:**

- **1.** Press O**> Messaging > Text Messaging > Preset Messages**. (The list of preset messages is displayed.)
- **2.** Select the preset message you want to edit.
- **3.** Press **Edit** (left softkey).
- **4.** Use your keypad to edit the selected message and press **Save** (left softkey).

**To delete a preset message:**

- 1. Press  $\mathbb{Q}$  > Messaging > Text Messaging > Preset Messages. (The list of preset messages is displayed.)
- **2.** To delete a preset message, highlight it and press **Options** (right softkey).
- **3.** Select **Delete** to delete the selected message.

**To add a new preset message:**

- **1.** Press O **> Messaging > Text Messaging > Preset Messages**.
- **2.** Press **Options** (right softkey) and select **Create New**.
- **3.** Use your keypad to edit the selected message and press **Save** (left softkey).

Your new message is added to the beginning of the list.

### <span id="page-96-0"></span>**SMS Voice Messages**

You can customize the way you use SMS Voice messages. You can set your SMS Voice messages to always play in speakerphone mode. You can also set your phone to add a name to each SMS Voice message.

**To set your SMS Voice messages to play in speakerphone:**

- **1.** Press O**> Messaging > Settings > Voice SMS**.
- **2.** Highlight **Speaker Phone** and then press  $\mathbb{R}$ .
- **3.** Select **On**.

**To assign a name to your SMS Voice messages:**

- **1.** Press  $\mathbb{R}$  > Messaging > Settings > Voice SMS.
- **2.** Highlight **From Name** and then press  $\mathbb{R}$ .
- **3.** Use your keypad to enter the name you want to attach to your SMS Voice messages.
- **4.** Press **Save** (left softkey).

# <span id="page-97-0"></span>**Airplane Mode**

Airplane Mode allows you to use many of your phone's features, such as Games, Calendar, Voice Records, etc., when you are in an airplane or in any other area where making or receiving phone calls, Walkie-Talkie calls, or using data services is prohibited. When your phone is in Airplane Mode, it cannot send or receive any phone calls, Walkie-Talkie calls, or access online information.

**To set your phone to Airplane Mode:**

- **1.** Press  $\mathbb{Q}$  > Settings/Tools > Settings > Others > Airplane **Mode**.
- **2.** Select **On**, **Off**, or **On at Power Up** and press  $\mathbb{R}$ .

While in Airplane Mode, your phone's standby screen displays **Buy** and **No Service**.

**Note:** Selecting **On at Power Up** enables Airplane Mode only the next time you power up. Afterwards, your phone will power up normally.

# <span id="page-98-0"></span>**TTY Use**

A TTY (also known as a TDD or Text Telephone) is a telecommunications device that allows people who are deaf, hard of hearing, or who have speech or language disabilities, to communicate by telephone.

Your phone is compatible with select TTY devices. Please check with the manufacturer of your TTY device to ensure that it supports digital wireless transmission. Your phone and TTY device connects via a special cable that plugs into your phone's headset jack. If this cable was not provided with your TTY device, contact your TTY device manufacturer to purchase the connector cable.

When establishing your wireless service, please call Sprint Customer Service via the state Telecommunications Relay Service (TRS) by first dialing  $\mathbb{Z} \mathbb{Q} \mathbb{R}$ . Then provide the state TRS with this number: 866-727-4889.

**To turn TTY Mode on or off:**

- **1.** Press  $\mathbb{Q}$  > Settings/Tools > Settings > Others > TTY.
- **2.** If TTY is on, select **Off**.  $-$  or  $-$ If TTY is off, select **TTY**, **VCO**, or **HCO**.

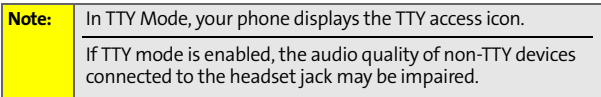

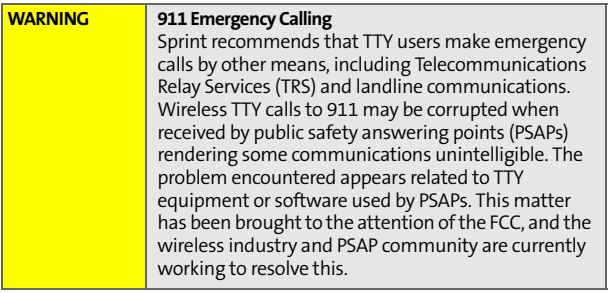

# <span id="page-99-0"></span>**Phone Setup Options**

### **Shortcuts**

Your phone offers you the option of assigning shortcuts to favorite or often-used functions. Pressing the navigation keys up, down, left, or right in standby mode launches your designated shortcuts.

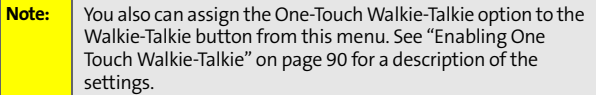

**To assign your shortcuts:**

- **1.** Press O **> Settings/Tools > Settings > Display > Assign Keys**.
- **2.** Select the navigation key direction and press  $\mathbb{R}$ .
- **3.** Select the desired shortcut and press  $\mathbb{R}$ .

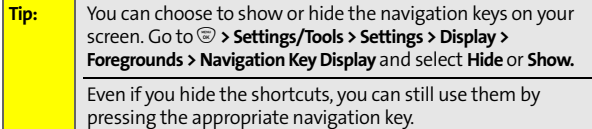

### **Call Answer Mode**

You can determine how to answer incoming calls on your phone, whether by pressing  $\mathbb{Q}$ , pressing any number key, or simply by opening the phone.

**To set call answer mode:**

- **1.** Press  $\mathbb{Q}$  > Settings/Tools > Settings > Others > Call Setup > **Answer Options.**
- **2.** To select an option, highlight it and press  $\mathbb{R}$ .
	- **Any Key** allows an incoming call to be answered by pressing any key.
	- **Open** allows an incoming call to be answered by opening the phone.
	- **TALK Key** allows an incoming call to be answered only by pressing  $\mathbb{Q}$ .

## **Calling Options**

You can set up your phone to make dialing numbers even quicker and easier.

**To set special options to making dialing easier:**

- **1.** Press  $\mathbb{R}$  > Settings/Tools > Settings > Others > Call Setup.
- **2.** Select the calling option you want to use. (See below for a list of options.)
- **3.** Follow the prompts to make your choice.
- **4.** Press  $\mathbb{R}$  to save your settings.

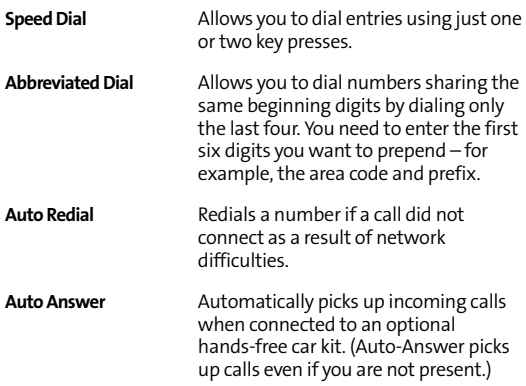

### **Display Language**

You can choose to display your phone's menus in English or in Spanish.

**To assign a language for the phone's display:**

- **1.** Press  $\mathbb{Q}$  > Settings/Tools > Settings > Others > Language.
- **2.** Select **English** or **Español** and press  $\mathbb{R}$ .

### **Voice Guide**

You can enable your phone to read aloud the main menu, your Settings submenu, your Contacts entries, and the digits you are entering.

**To set your Voice Guide options:**

- **1.** Press  $\mathbb{Q}$  > Settings/Tools > Settings > Others > Voice Guide.
- **2.** Select **On**, **Off**, or **Custom**.
- **3.** If you selected Custom in step 2, highlight the field you wish to set and select **On**.
	- **Main Menu**  Your phone reads aloud items on the main menu as you scroll through them.
	- **Settings** Your phone reads aloud items on the Settings submenus as you scroll through them.
	- **Contact** Your phone reads aloud the names of your entries as you scroll through them.
	- **Digits**  Your phone reads back each digit after you enter it.

# <span id="page-103-0"></span>**Nextel Walkie-Talkie Settings**

Your phone offers you ways to manage your Nextel Walkie-Talkie calls. You may want to consider these options.

- **One Touch Walkie-Talkie** lets you quickly access frequently used functions with a press of the Walkie-Talkie button.
- **Talkgroup Silent** controls whether you hear active Talkgroup calls.
- **Talkgroup Area** lets you define your Talkgroup area.

### <span id="page-103-1"></span>**Enabling One Touch Walkie-Talkie**

**To enable One Touch Walkie-Talkie:**

- **1.** Press  $\mathbb{R}$  > Settings/Tools > Settings > Walkie-Talkie > One **Touch W-T**.
- **2.** Select **Enable** by pressing  $\mathcal{R}$ . (The **Enable** check box may already be selected.)
- **3.** Highlight **Assign To**, press  $\mathcal{F}$ , and then select one of these options.
	- **Last Call** allows you to call the last Walkie-Talkie call you made.
	- **W-T Contacts** takes you to the Walkie-Talkie Contacts list.
	- **Call History** takes you to the Walkie-Talkie list in Call History.
	- **Assigned Number** allows you call a specific number. (You are prompted to enter the number if you choose this option. You can also press **Browse** [right softkey] and select **Contacts** or **Call History** to select a number to assign.)
- **4.** Press **Done** (left softkey).

### **Silencing Talkgroup Calls**

When you join a Talkgroup, you hear all the conversations among the different members. To mute the chatter, enable the Talkgroup Silent setting.

**To set how your phone deals with Talkgroup calls:**

 Press O **> Settings/Tools > Settings > Walkie-Talkie > Talkgroup Silent > On** or **Off**.

### **Setting Your Talkgroup Area**

**To set your Talkgroup area:**

- 1. Press  $\mathbb{Q}$  > Settings/Tools > Settings > Walkie-Talkie > **Talkgroup Area**.
- **2.** Scroll and highlight one of the following options:
	- **Wide Area**  to communicate with members inside and outside your Local Area.
	- **Local** to communicate only with members within your predefined community.
	- Any custom area listed  $-$  to communicate with a custom set of members.

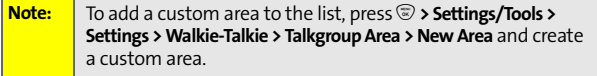

- **3.** Follow the prompts to make your choice.
- **4.** Press **Done** (left softkey).

## **Section 2C**

# <span id="page-105-1"></span><span id="page-105-0"></span>**Setting Your Phone's Security**

#### **In This Section**

- $\ddot{\phantom{a}}$ **[Accessing Your Security Menu](#page-106-0)**
- $\overline{\phantom{0}}$ **[SIM Card Security](#page-106-1)**
- $\bullet$ **[Using Your Phone's Lock Feature](#page-109-0)**
- $\blacktriangle$ **[Limiting Use of Your Phone](#page-111-0)**
- $\overline{\phantom{0}}$ **[Erasing Data](#page-115-0)**
- $\triangle$ **[Resetting Your Phone](#page-115-1)**
- $\blacktriangle$ **[Security Features for Data Services](#page-116-0)**

**By using the security settings on your phone, you receive peace of mind without sacrificing flexibility.** This section will familiarize you with your phone's security settings. With several options available, you can customize your phone to meet your personal needs.

# <span id="page-106-0"></span>**Accessing Your Security Menu**

All of your phone's security settings are available through the Security menu. You must enter your lock code to view the Security menu.

**To access the Security menu:**

- **1.** Press  $\mathbb{R}$  > Settings/Tools > Settings > Security.
- **2.** Enter your four-digit lock code.

**Tip:** If you can't recall your lock code, try using the last four digits of your wireless phone number. If this doesn't work, call Sprint Customer Service.

# <span id="page-106-1"></span>**SIM Card Security**

**Important:** Except for making emergency calls, your phone does not function without the SIM card.

You can use your SIM card to store Contacts entries. When you first create an entry, it is stored in your phone. You can use your phone's SIM Manager to copy the entry to your SIM card. You can also copy entries from your SIM card to your phone. See ["Using Your SIM Manager" on page 133](#page-146-0) for more information.

### **SIM Card's PIN**

You can protect access to your phone by using the SIM card's PIN (Personal Identification Number). When you enable SIM PIN, you must enter the PIN each time you power up the phone. You can change or disable the SIM PIN.

### **Turning SIM PIN On and Off**

**To turn SIM PIN on or off:**

- **1.** Press O **> Settings/Tools > Settings > Security.**
- **2.** Enter your lock code. (The Security menu is displayed.)
- **3.** Select **SIM PIN**.
- **4.** Select **On** or **Off**.
- **5.** Enter the current SIM PIN.

**Tip:** The default SIM PIN is 0000. Change your PIN to prevent fraudulent use of the SIM Card.

**6.** Press **OK** (left softkey).

#### **Entering the PIN**

**To enter your PIN:**

- **1.** Turn on your phone.
- **2.** When the **SIM PIN** screen appears, enter your SIM PIN.
- **3.** Press **OK** (left softkey).

**Important:** If you enter your PIN incorrectly three times, your SIM card is blocked. See ["Unblocking the PIN" on page 95.](#page-108-0)

### **Changing the PIN**

**Note:** SIM PIN must be turned on in order to access this feature.

**To change your PIN:**

- **1.** Press  $\mathbb{R}$  > Settings/Tools > Settings > Security.
- **2.** Enter your lock code. (The Security menu is displayed.)
- **3.** Select **SIM PIN Code**.
- **4.** Enter the current SIM PIN and press **OK** (left softkey).

#### **94 [Section 2C](#page-105-0): [Setting Your Phone's Security](#page-105-1)**
- **5.** Enter the new SIM PIN and press **OK** (left softkey).
- **6.** Reenter the new SIM PIN to confirm.
- **7.** Press **OK** (left softkey).

#### **Unblocking the PIN**

If you enter your PIN incorrectly three times, your SIM card is blocked. To unblock your SIM card, you must contact Sprint Customer Service to get a PIN Unblock Code (PUK). Follow their instructions for unblocking your SIM PIN.

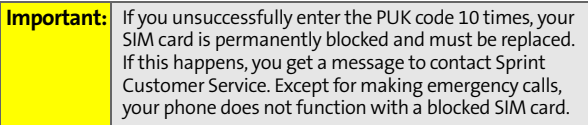

# **Using Your Phone's Lock Feature**

#### **Locking Your Phone**

Locking your phone secures it from unauthorized access. Nextel, you can still receive incoming calls or make calls to 911, Nextel Customer Service, or special numbers.

**To lock your phone:**

- **1.** Press  $\mathbb{R}$  > Settings/Tools > Settings > Security.
- **2.** Enter your lock code. (The Security menu is displayed.)
- **3.** Select **Lock Phone**.
- **4.** Highlight **Lock Now**, **Lock on Power Up**, or a time interval and press  $\mathbb{R}$ .

#### **Unlocking Your Phone**

**To unlock your phone:**

- **1.** From standby mode, press **Unlock** (left softkey).
- **2.** Enter your lock code.

#### **Changing the Lock Code**

**To change your lock code:**

- **1.** Press  $\sqrt{\infty}$  > Settings/Tools > Settings > Security.
- **2.** Enter your lock code. (The Security menu is displayed.)
- **3.** Select **Lock Code**.
- **4.** Enter your new lock code.
- **5.** Re-enter your new lock code.

## **Calling In Lock Mode**

You can place calls to 911, Nextel Customer Service, and to your special numbers when in lock mode.

**To place an outgoing call in lock mode:**

To call an emergency number, special number, or Nextel Customer Service, enter the phone number and press  $\mathcal{L}$ .

#### **KeyGuard**

Your phone's KeyGuard feature protects against activating keys accidentally. When you turn on KeyGuard, your phone requires you to press and hold the **Smart Key** before you can start using your phone.

You can determine whether your phone activates KeyGuard or not, and how long the phone waits after you last use your phone before activating KeyGuard.

**To enable or disable KeyGuard:**

- **1.** Press  $\mathbb{Q}$  > Settings/Tools > Settings > KeyGuard.
- **2.** Press  $\widehat{\mathbb{R}}$  and then select **Now, 1 min, 3 min, 5 min, or Off** as desired.

## **Using Special Numbers**

Special numbers are important numbers that you have designated as being "always available." You can call and receive calls from special numbers even if your phone is locked.

Your phone can store up to three special numbers. These numbers are stored separately from your Contacts entries, and the same numbers may appear in both your Contacts and your Special Numbers.

**To add or replace a special number:**

- **1.** Press  $\mathbb{R}$  > Settings/Tools > Settings > Security.
- **2.** Enter your lock code. (The Security menu is displayed.)
- **3.** Select **Special Numbers**.
- **4.** Select **Special Number 1**, **Special Number 2**, or **Special Number 3**.
- **5.** Enter the number and press **Save** (left softkey).

**Note:** You cannot assign speed dial numbers to special numbers.

## **Limiting Use of Your Phone**

Limiting use of your phone protects specific parts of your phone from unauthorized use. You determine what is offlimits to other users.

For example, you can set limitations before you loan your phone to someone, then turn the limitations off when you get your phone back.

You can limit access to Contacts, data services, and Pictures. You can limit access to Contacts and data services. You can also restrict incoming and outgoing phone calls as well as Walkie-Talkie calls.

#### **Limiting Access to Contacts**

**To limit access to your Contacts:**

- **1.** Press  $\sqrt{\infty}$  > Settings/Tools > Settings > Security.
- **2.** Enter your lock code. (The Security menu is displayed.)
- **3.** Select **Limit Use > Contacts**.
- **4.** Choose one of the following options and press  $\mathbb{C}$ :
	- **Unlock** clears all limitations.
	- **Lock** asks users to enter your lock code whenever they select **Contacts**.
	- **View Only** lets users view your **Contacts**, but asks them to enter your lock code before they edit them.

#### **Limiting Web Access**

**To limit access to the Web:**

- **1.** Press  $\mathbb{R}$  > Settings/Tools > Settings > Security.
- **2.** Enter your lock code. (The Security menu is displayed.)
- **3.** Select **Limit Use > Data Services**.
- **4.** Choose one of the following options and press  $\mathcal{F}$ :
	- **Unlock** clears all limitations.
	- **Lock** asks users to enter your lock code whenever they select **Web** or try to launch the browser.

#### **Limiting Access to Pictures**

**To limit access to your pictures:**

- **1.** Press  $\sqrt{\infty}$  > Settings/Tools > Settings > Security.
- **2.** Enter your lock code. (The Security menu is displayed.)
- **3.** Select **Limit Use > Pictures.**
- **4.** Choose one of the following options and press  $\mathbb{C}$ :
	- **Unlock** clears all limitations.
	- **Lock** asks users to enter your lock code whenever they select **Pictures**.

#### **Limiting Outgoing Calls**

**To limit outgoing calls:**

- **1.** Press  $\mathbb{R}$  > Settings/Tools > Settings > Security.
- **2.** Enter your lock code. (The Security menu is displayed.)
- **3.** Select **Limit Use > Restrict Outgoing Calls**.
- **4.** Choose one of the following options and press  $\mathcal{D}$ :
	- **All** stops all outgoing calls.
	- **None** allows all calls.
	- **Except Contacts** allows outgoing calls only to people in the Contacts list.

#### **Limiting Incoming Calls**

**To limit incoming calls:**

- **1.** Press  $\sqrt{\infty}$  > Settings/Tools > Settings > Security.
- **2.** Enter your lock code. (The Security menu is displayed.)
- **3.** Select **Limit Use > Restrict Incoming Calls**.
- **4.** Choose one of the following options and press  $\mathbb{C}$ :
	- **All** stops all incoming calls.
	- **None** allows all calls.
	- **Except Contacts** allows incoming calls only from people in the Contacts list.

#### **Limiting Walkie-Talkie Calls**

**To limit Walkie-Talkie calls:**

- **1.** Press  $\mathbb{R}$  > Settings/Tools > Settings > Security.
- **2.** Enter your lock code. (The Security menu is displayed.)
- **3.** Select **Limit Use > Restrict W-T Calls**.
- **4.** Choose one of the following options and press  $\mathbb{R}$ :
	- **All** stops all Walkie-Talkie calls.
	- **None** allows all Walkie-Talkie calls.

## **Erasing Data**

You can use your phone's Security menu to erase all entries in your Contacts, all items in My Content, all voice record, all items in Pictures, or all messages from your phone.

**To erase all items of a certain type:**

- **1.** Press  $\mathbb{R}$  > Settings/Tools > Settings > Security.
- **2.** Enter your lock code. (The Security menu is displayed.)
- **3.** Select **Manage Applications**.
- **4.** Select the type of item you want to erase.
- **5.** If you are sure you wish to erase all these items, press **Yes** (left softkey).

## **Resetting Your Phone**

You can reset some or all of your settings to their factory or service defaults.

- **Browser** Erases your browser history, Bookmarks, cookies, recent lists, auto-complete text, and URLs.
- **Favorites** Restores all Favorites to their factory defaults.
- **Personal Dictionary** Restores all your Personal Dictionary to its factory defaults.
- **Picture Mail** to erase your Picture Mail "Send To" list.
- **All Settings** Restores all phone settings to their factory defaults.
- **Walkie-Talkie Service** Allows Nextel Customer Service to reset your Nextel Walkie-Talkie service in the event of a security or provisioning issue.

**Phone Reset** – Deletes all items in Contacts, My Content, Voice Records, Pictures, and Messages, and resets Nextel Walkie-Talkie Services.

**To reset your phone:**

- **1.** Press  $\mathbb{Q}$  > Settings/Tools > Settings > Security.
- **2.** Enter your lock code. (The Security menu is displayed.)
- **3.** Select **Reset Settings.**
- **4.** Select the option you want.
- **5.** If you are sure you wish to reset the selected option, press **Yes** (left softkey).

## **Security Features for Data Services**

#### **Net Guard**

**[Section 2C](#page-105-0)**: [Setting Your Phone's Security](#page-105-1)<br>
Section prompts you each time you connect to<br>
When you access the browser, a screen is<br>
two choices:<br>
Extata services once. (You will be prompted<br>
ext time you sign in.)<br> **Conne** The Net Guard option prompts you each time you connect to data services. When you access the browser, a screen is displayed with two choices:

- **Connect** to data services once. (You will be prompted again the next time you sign in.)
- **Always Auto-Connect** to data services from now on without being prompted.

You can change your Net Guard settings at any time.

**To change your Net Guard settings:**

**Press**  $\mathbb{R}$  > Settings/Tools > Settings > Data Services > Net **Guard > On** or **Off**.

## **Update Data Profile**

Your data profile keeps maintains your user name and login information and allows you to connect to data services. It may be necessary to update your profile to maintain peak efficiency.

**To update your profile:**

 Press O **> Settings/Tools > Settings > Data Services > Data Services Profile**.

Your phone will connect to the browser and update your data profile. When the update is finished, the phone returns to standby mode.

# <span id="page-118-1"></span><span id="page-118-0"></span>**Controlling Your Roaming Experience**

**Section 2D**

#### **In This Section**

- $\bullet$ **[Understanding Roaming](#page-119-0)**
- $\overline{\phantom{a}}$ **[Setting Your Phone's Roam Mode](#page-121-0)**
- $\bullet$ **[Alerting Yourself to Roaming](#page-122-0)**
- $\bullet$ **[Using Data Roam Guard](#page-123-0)**

**[Section 2D:](#page-118-0) Section 2D: Controlling West Schools**<br> **Section 2D:** phone by Motorola works anywhere on the<br>
de Sprint PCS Network and allows you to roam on<br>
works where we've implemented roaming<br>
must with other carrier **Roaming is the ability to make or receive phone calls when you're off the Nationwide Sprint PCS Network.** Your new Motorola Buzz+ ic602 phone by Motorola works anywhere on the Nationwide Sprint PCS Network and allows you to roam on other networks where we've implemented roaming agreements with other carriers. (Nextel Walkie-Talkie calls are allowed anywhere on the Nextel National Network.)

This section explains how roaming works as well as special features that let you manage your roaming experience.

## <span id="page-119-0"></span>**Understanding Roaming**

#### **Recognizing the Roaming Icon on the Display Screen**

Your phone's display screen always lets you know when you're off the Nationwide Sprint PCS Network. Any time you are roaming, the phone displays the roaming icon  $\left(\frac{1}{2}n\right)$ .

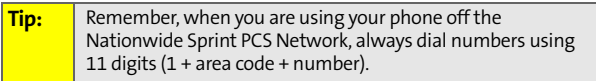

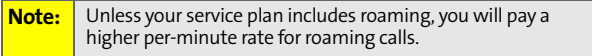

#### **Roaming on Other Digital Networks**

When you're roaming on digital networks, your call quality and security will be similar to the quality you receive when making calls on the Nationwide Sprint PCS Network. However, you may not be able to access certain features, such as the browser or Messaging.

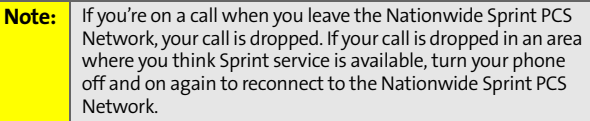

#### **Checking for Voicemail Messages While Roaming**

When you are roaming off the Nationwide Sprint PCS Network, you may not receive on-phone notification of new voicemail messages. Callers can still leave messages, but you will need to periodically check your voicemail for new messages if you are in a roaming service area for an extended period of time.

**To check your voicemail while roaming:**

- **1.** Dial 1 + area code + your phone number.
- **2.** When you hear your voicemail greeting, press  $\mathbb{R}$ .
- **3.** Enter your passcode at the prompt and follow the voice prompts.

## <span id="page-121-0"></span>**Setting Your Phone's Roam Mode**

Your phone allows you to control your roaming capabilities. By using the **Roaming** menu option, you can determine which signals your phone accepts.

#### **Set Mode**

Choose from three different settings to control your roaming experience.

**To set your phone's roam mode:**

- **1.** Press O **> Settings/Tools > Settings > Roaming > Set Mode**.
- **2.** To select an option, highlight it and press  $\mathbb{R}$ .
	- **Sprint Only** allows you to access the Nationwide Sprint PCS Network only and prevents roaming on other networks.
	- **Automatic** seeks Sprint service. When Sprint service is unavailable, the phone searches for an alternate system.
	- **Roaming Only** forces the phone to seek a roaming system. The previous setting (Sprint Only or Automatic) is restored the next time the phone is turned on.

<span id="page-122-0"></span>Your phone has three ways of alerting you when you are roaming off the Nationwide Sprint PCS Network: the on screen roaming icon, a special ringer you can set for calls you receive when roaming, and Call Guard.

#### **Using the Roam Ringer**

The Roam Ringer feature allows you to set your phone to use a distinct ringer when you receive calls while roaming off the Nationwide Sprint PCS Network.

**To set the Roam Ringer:**

- **1.** Press  $\mathbb{Q}$  > Settings/Tools > Settings > Sounds > Ringer Type **> Roam Ringer**.
- **2.** Highlight **Distinct** to give your incoming roaming calls a distinct ringer. Highlight **Normal** to give incoming roaming calls a ringer that is not distinct from the calls you receive when you are on the Nationwide Sprint PCS Network.
- **3.** Press  $\binom{m}{0K}$

## **Using Call Guard**

**[Section 2D:](#page-118-0)** Controlling Your Roaming Charges and Section 2D: Controlling Walked Controlling Charges by<br> **Section 2D:** Controlling Charges by<br> **Section 2D:** China and the Section 2D: (This additional step is not required Call Guard makes it easy to manage your roaming charges by requiring an extra step before you can place or answer a roaming call. (This additional step is not required when you make or receive calls while on the Nationwide Sprint PCS Network.)

**To turn Call Guard on or off:**

- **1.** Press  $\mathbb{Q}$  > Settings/Tools > Settings > Roaming > **Call Guard**.
- **2.** Highlight **On** or **Off** and press  $\mathbb{R}$ .

If the Call Guard feature is set to On, you need to take extra steps to make and receive roaming calls.

**To place roaming calls with Call Guard on:**

- **1.** From standby mode, dial 1 + area code + the seven-digit number and press  $\mathbb{Q}$ . (A message is displayed, informing you that you're making a roam call.)
- **2.** Press **Yes** (left softkey) to place the call.

**To answer incoming roaming calls with Call Guard on:**

- **1.** Press  $\mathbb{Q}$ . (A message is displayed, notifying you that roaming charges apply.)
- **2.** Press **Yes** (left softkey) to answer the call.

## <span id="page-123-0"></span>**Using Data Roam Guard**

Data Roam Guard makes it easy to manage roaming charges incurred when accessing the Web through data services. Whenever you are outside the Nationwide Sprint PCS Network, Data Roam Guard alerts you to this and asks you whether you want to continue using the Web. (This additional step is not required when you connect to the Web while on the Nationwide Sprint PCS Network.)

**To turn Data Roam Guard on or off:**

- **1.** Press  $\mathbb{R}$  > Settings/Tools > Settings > Roaming > Data **Roam Guard**.
- **2.** Highlight **Always Ask** or **Never Ask** and press  $\mathbb{R}$ .

# <span id="page-124-1"></span><span id="page-124-0"></span>**Managing Call History**

#### **In This Section**

- $\ddot{\bullet}$ **[Viewing Call History](#page-125-0)**
- $\overline{\phantom{0}}$ **[Phone Call History Options](#page-128-0)**
- $\bullet$ **[Walkie-Talkie Call History Options](#page-130-0)**
- $\triangle$ **[Erasing Call History](#page-132-0)**

**Call History keeps track of incoming and outgoing phone calls, missed phone calls, Nextel Walkie-Talkie calls, and Call Alerts.** This section guides you through accessing and making the most of your Call History.

# <span id="page-125-0"></span>**Viewing Call History**

Call History makes returning phone and Walkie-Talkie calls, and responding to Call Alerts fast and easy. It lists the last 60 numbers (or Contacts entries) of phone calls you have made, received or missed. Call History also lists Walkie-Talkie calls, Group Walkie-Talkie calls, Talkgroup calls, Call Alerts, and Private Direct Talk calls.

Call History lists are continually updated as new numbers are added to the beginning of the list and the oldest entries are removed from the bottom of the list.

Your phone tracks and displays the call histories of phone calls, Walkie-Talkie calls, and Call Alerts differently.

Call History only records calls that occur while the phone is turned on. If a phone or Walkie-Talkie call is received while your phone is turned off, it does not appear in Call History.

#### **Tip:** You can also access Walkie-Talkie call history by pressing O **> Walkie-Talkie > W-T Contacts > W-T Call History.** Your phone displays a filtered Call History list that only contains Walkie-Talkie numbers.

#### **Viewing the Call History of Phone Calls**

**Note:** If you return a phone call from the voicemail menu, it does not appear in your phone's Outgoing Calls list.

Each entry contains the phone number (if it is available) and Contacts entry name (if the phone number is in your Contacts). Duplicate calls (same number and type of call) may only appear once on the list, except for missed phone calls in the **Missed Call** list.

**To view Call History entries for phone calls:**

- **1.** Press O **> Call History**.
- **2.** Scroll left or right to select **All Calls**, **Walkie-Talkie Calls**, **Missed Calls**, **Incoming Calls**, or **Outgoing Calls**. Your phone calls are displayed in reverse chronological order.
- **3.** To view additional details about a call, press  $\mathbb{R}$ .

If the caller is listed in your Contacts, your phone displays the name, number and time/date when the call occurred. Press  $\mathcal{F}$  to view the Contacts entry.

If the caller is not listed in your Contacts, your phone only displays the number and time/date when the call occurred.

## **Viewing the Call History of Nextel Walkie-Talkie Calls and Call Alerts**

Your phone tracks Walkie-Talkie calls, Group Walkie-Talkie calls, Talkgroup calls, and Call Alerts in the All Calls and Walkie-Talkie lists. They are identified by the following icons.

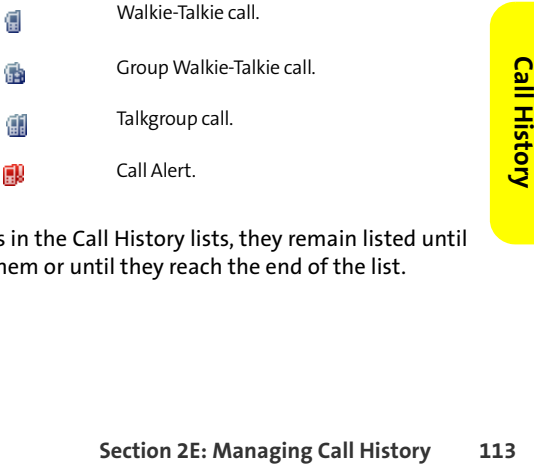

Like all items in the Call History lists, they remain listed until you delete them or until they reach the end of the list.

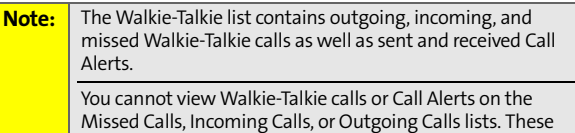

**To view Walkie-Talkie calls on the All Calls list:** 

only contain phone calls.

Press  $\circledast$  > Call History and scroll to All Calls. The calls are listed in reverse chronological order, with Walkie-Talkie calls and Call Alerts mixed in with the phone calls.

**To view Walkie-Talkie calls on the Walkie-Talkie list:** 

**Press**  $\mathbb{R}$  **> Call History** and scroll to **Walkie-Talkie Calls**. Your Walkie-Talkie calls and Call Alerts are displayed in reverse chronological order.

**To view details about a Walkie-Talkie call or Call Alert:** 

- 1. Press  $\mathbb{Q}$  > Call History and scroll to All Calls or Walkie-**Talkie Calls**.
- **2.** Scroll through the calls listed and highlight the item you want contact information on.
- **3.** To view additional details about a call, press  $\mathbb{R}$ .

If the caller is listed in your Contacts, your phone displays the name, number and time/date when the call occurred. Press  $\mathbb{R}$  to view the Contacts entry.

If the caller is not listed in your Contacts, your phone displays the number and time/date when the call occurred. If the caller sent you his or her contact information, press your right navigation key to view it.

#### **Note:** The All Calls and Walkie-Talkie lists also display Private Direct Talk calls. However, in the case of Private calls, the call detail contains the wireless phone number, not the Walkie-Talkie number.

# <span id="page-128-0"></span>**Phone Call History Options**

This feature displays the date and time of the call, the phone number (if available), and the caller's name (if the number is already in your Contacts). By highlighting a Call History entry and pressing **Options** (right softkey), you can select from the following options:

- **Save** to save the number if it is not already in your Contacts. This option only appears when the caller is not listed in Contacts. (See ["Saving a Phone Number From Call](#page-129-0)  [History" on page 116](#page-129-0).)
- **view Contact** to view the Contacts entry for the number. This option only appears when the caller is listed in Contacts.
- **Delete** to delete the entry.
- **Delete All** to erase all the entries in the Call History list you are viewing.
- **Hide My Number** to hide your Caller ID number for the next call.
- **Prepend** to add numbers to the beginning of the selected number.
- **Select Multiple** to select multiple entries.

Example entries.<br>
Internal Poster of a number in a Call History<br>
the entry and pressing **Send MSG** (left<br> **II From Call History**<br>
Internal History:<br>
Internal History:<br>
Internal Calls, Incoming Calls,<br>
Missed Calls.<br>
Sectio You can send a text message to a number in a Call History entry by highlighting the entry and pressing **Send MSG** (left softkey).

#### **Making a Phone Call From Call History**

**To place a phone call from Call History:**

- **1.** Press  $\mathbb{R}$  > Call History.
- **2.** Scroll left or right to select **All Calls**, **Incoming Calls**, **Outgoing Calls**, or **Missed Calls**.

**3.** Use your navigation keys to scroll to a Call History entry and press  $\mathbb{Q}$ .

#### <span id="page-129-0"></span>**Saving a Phone Number From Call History**

Your phone can store up to 1000 Contacts entries. Individual Contacts entries can contain up to five separate phone numbers, a Walkie-Talkie number, an email address, and a Web address. (For more information, see ["Using Contacts" on](#page-133-0)  [page 120.](#page-133-0))

**To save a phone number from Call History:**

- **1.** Select a Call History entry and press **Options**  (right softkey).
- **2.** Select **Save** and press  $\mathbb{R}$ .
- **3.** Select **As New Entry** to create a new Contacts entry.  $-$  or  $-$

Select **To Existing Entry** and then scroll to the entry you want to save the number to.

- $4.$  Press  $\binom{m}{0K}$
- **5.** Use the keypad to complete or edit the Contacts entry and press **Save** (left softkey).

#### **Prepending a Phone Number From Call History**

If you need to make a call from Call History and you happen to be outside your local area code, you can add the appropriate prefix by prepending the number.

**To prepend a phone number from Call History:**

- **1.** Select a Call History entry and press **Options**  (right softkey).
- **2.** Select **Prepend**.
- **3.** Enter the prefix and press  $\heartsuit$ .
	- $-$  or  $-$

Press **Options** (right softkey) and then select **Save** to save the amended number to your Contacts.

## <span id="page-130-0"></span>**Walkie-Talkie Call History Options**

After viewing a Walkie-Talkie call in the All Calls or Walkie-Talkie Calls lists, you can select from the following options:

- **View Contact** to view the Contacts entry of the caller. This option only appears when the caller is listed in Contacts.
- **Save** to save information from a Walkie-Talkie call. This option only appears when the caller is not listed in Contacts. (See ["Saving Walkie-Talkie Information From](#page-131-0)  [Call History" on page 118.](#page-131-0))
- **Send Business Card** or **Send a Contact** to send your or another's contact information to the Walkie-Talkie caller. (See ["Sending Contact Information" on page 51](#page-64-0) for more details.)
- **Delete** to delete the entry.
- **Delete All** to erase all the entries in the Call History list you are viewing.
- **Select Multiple** to select multiple entries.

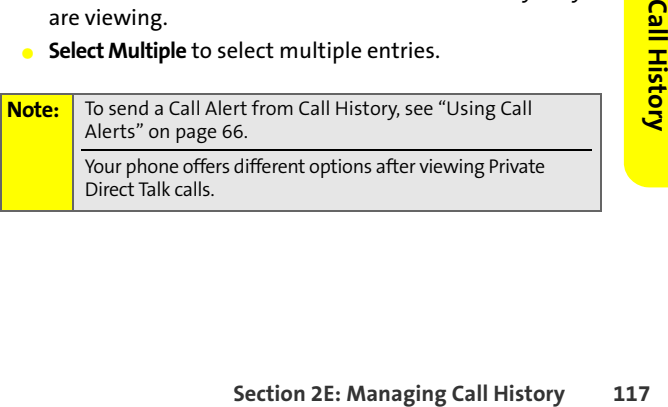

#### **Making a Walkie-Talkie Call From Call History**

**To place a Walkie-Talkie call from Call History:**

- **1.** Press O **> Call History** and scroll to **All Calls** or **Walkie-Talkie Calls**.
- **2.** Scroll through the calls listed, highlight the Walkie-Talkie number you want to call.
- **3.** Press and hold the Walkie-Talkie button and speak.

**Note:** You cannot make Walkie-Talkie calls from Call History to entries with insufficient information.

## <span id="page-131-0"></span>**Saving Walkie-Talkie Information From Call History**

**To save Walkie-Talkie information from Call History:**

- **1.** Press O **> Call History** and scroll to **All Calls** or **Walkie-Talkie Calls**.
- **2.** Scroll through the calls listed, highlight the Walkie-Talkie call you want to save to Contacts, and then press **Options** (right softkey).
- **3.** Select **Save** and press  $\mathbb{R}$ .
- **4.** Select **Add New Entry** to create a new Contacts entry  $-$  or  $-$

Select **To Existing Entry** and then scroll to the entry you want to save the number to.

**5.** Use the keypad to complete or edit the Contacts entry and press **Save** (left softkey).

After you have saved the number, the new Contacts entry is displayed.

## **2.** Select the list you want to erase.

**3.** Press **Options** (right softkey) and select **Delete All**.

You can erase individual Call History lists or all of them at one

**4.** If you are certain you want to erase the list, press **Yes** (left softkey).

 $-$  or  $-$ 

time.

<span id="page-132-0"></span>**Erasing Call History**

**To erase Call History:**

**1.** Press O **> Call History**.

Press **No** (right softkey) to return to the previous menu.

## **Section 2F**

## <span id="page-133-2"></span><span id="page-133-1"></span><span id="page-133-0"></span>**Using Contacts**

#### **In This Section**

- $\bullet$ **[About Contacts](#page-134-0)**
- $\ddot{\phantom{a}}$ **[Finding Contacts Entries](#page-135-0)**
- $\bullet$ **[Creating a Contacts Entry](#page-137-0)**
- $\blacktriangle$ **[Contacts Entries for Walkie-Talkie Groups and Talkgroups](#page-142-0)**
- $\bullet$ **[Managing Your Contacts](#page-145-0)**
- $\bullet$ **[Using Your SIM Manager](#page-146-0)**
- $\triangle$ **[Dialing Nextel Services](#page-149-0)**
- $\bullet$ **[Using Wireless Backup](#page-150-0)**

**Now that you know the basics that make it easier to stay in touch with people and information, you're ready to explore your phone's more advanced features.** This section explains how to use your phone's Contacts and helps you make the most of your time when you are trying to connect with the important people in your life.

<span id="page-134-0"></span>Your phone can store up to 1000 Contacts entries. Individual Contacts entries can contain up to five separate phone numbers, a Walkie-Talkie number, an email address, and a Web address.

Each Contacts entry may contain:

- A name  $-$  The name of the person or organization whose contact information is stored in the entry. It is not required; you can create and store Contacts entries without a name.
- A number  $-$  This may be a phone number or Walkie-Talkie number. Each Contacts entry must contain a number or an electronic address.
- A picture  $-$  You can assign a picture to display whenever you receive a call from the Contacts entry.
- A ringer  $-$  You can assign a ringer to each entry. This is the sound your phone makes when you receive a call from any of the phone numbers stored in the entry.
- A category  $-$  You can assign a category, such as Family, Friends, or Work to a entry. You can then sort you Contacts entries by category.
- An electronic address  $-$  This may be an email address or Web address. Each Contacts entry must contain a number or an electronic address.
- $\bullet$  A memo  $-$  You can write a short note to yourself regarding the entry.
- **[Section 2F](#page-133-1)**<br>
In the section 2F: [Using Contacts](#page-133-2)<br>
Let you store a phone number,<br>
Let you store a phone number,<br>
Let in the section 2F: Using Contacts 121 **Personal and business information**  $-$  **You can store a** birthday, job title, company name, and street address with each entry.
- A speed dial number  $-$  After you store a phone number, you can assign a speed dial number to it.

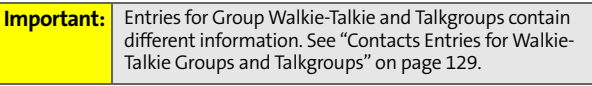

## <span id="page-135-0"></span>**Finding Contacts Entries**

There are several ways to display your Contacts entries: by name, by speed dial number, by Category and Type, and by email address. Follow the steps outlined below to find entries in your Contacts.

#### **Finding Names**

**To find Contacts entries by name:**

- **1.** Press  $\binom{m}{N}$  > Contacts > View All.
- **2.** Scroll through the entries using your navigation keys and highlight the one you want.
- **3.** Highlight the phone number you want to call and press  $\mathbb{Q}$ .

 $-$  or  $-$ 

To view the entry's details, press  $\mathcal{D}$  and then press your navigation keys left or right.

 $-$  or  $-$ 

To send a message, press **Send MSG** (left softkey), create the message, and then press **Send** (left softkey).

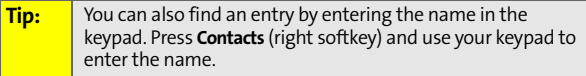

## **Finding Speed Dial Numbers**

**To find phone numbers by their assigned speed dial numbers:**

- **1.** Press  $\mathbb{R}$  > Contacts > Speed Dial #s.
- **2.** Scroll to an entry using your navigation keys. Speed dial numbers are displayed in numeric order.
- **3.** To display the entry details, press  $\mathbb{R}$ .  $-$  or  $-$

```
To dial the phone number assigned to a speed dial 
number, press \mathbb{Q}.
```
#### **Filtering Entries**

**To filter Contacts entries by Category or Type:**

- **1.** Press  $\mathbb{R}$  > Contacts > Filter by.
- **2.** Scroll to the Category or Type you want to filter by and  $pres \mathbb{C}$ .
- **3.** Scroll to an entry using your navigation keys.
- **4.** To view the entry's details, press  $\mathcal{D}$  and then press your navigation keys left or right.

 $-$  or  $-$ 

Highlight the phone number you want to call and  $pres$ 

 $-$  or  $-$ 

To send a message, press **Send MSG** (left softkey), create the message, and then press **Send** (left softkey).

#### **Finding Email Addresses**

**To find phone numbers you have stored with email addresses:**

- **1.** Press  $\mathbb{R}$  > Contacts > Filter by.
- **[Section 2F](#page-133-1)**: **Contacts**<br> **Section 2F**: [Using Contacts](#page-133-2)<br> **Section 2F: Using Contacts 2.** Select **Email**, press  $\mathcal{D}$ , and then highlight the entry you want.

**3.** To view the entry's details, press  $\mathcal{F}$  and then press your navigation keys left or right.  $-$  or  $-$ 

To send a message to the email address, press **Send MSG** (left softkey), create the message, and then press **Send** (left softkey).

## <span id="page-137-0"></span>**Creating a Contacts Entry**

**To add a new Contacts entry:**

- **1.** Press  $\overline{\mathbb{R}}$  > Contacts > Add New.
- **2.** Highlight **Contact** and press  $\mathbb{R}$ .
- **3.** Enter the Contacts name and press  $\mathbb{R}$ .
- **4.** To enter a Walkie-Talkie number, highlight **Walkie-Talkie**, enter the number, and press  $\mathbb{R}$ .
- **5.** To enter a phone number, highlight **Number**, enter the number, and press  $\mathbb{R}$ .
- **6.** Assign **Mobile, Home**, **Work**, **Pager**, or **Other** to the number and press  $\mathbb{R}$ .
- **7.** Press **Save** (left softkey).

If you want, you can add a picture, a special ringer, additional phone numbers, an email or Web address, and an important date. Scroll left or right to view what other information you can assign to your Contacts entry.

## **Adding a Phone Number to a Contacts Entry**

**To add a phone number to an entry:**

- **1.** Press  $\widehat{\mathbb{R}}$  > Contacts > View All.
- **2.** Scroll through the entries using your navigation keys, highlight the one you want, and press  $\mathbb{C}$ .
- **3.** Press **Edit** (left softkey).
- **124 [Section 2F](#page-133-1): [Using Contacts](#page-133-2)**
- **4.** Scroll to an empty **Number** using your navigation keys.
- **5.** Enter the new phone number and press  $\mathbb{R}$ .
- **6.** Assign **Mobile, Home**, **Work**, **Pager**, or **Other** to the number and press  $\mathbb{R}$ .
- **7.** Press **Save** (left softkey).

## **Assigning Speed Dial Numbers**

Once you have added a number to your Contacts, you can assign a speed dial number to it. Your phone can store 99 numbers in speed dial locations.

**To assign a speed dial number to an existing phone number:**

- **1.** Press  $\mathbb{R}$  > Contacts > Speed Dial #s.
- **2.** Highlight an empty speed dial location and press **Assign** (left softkey).
- **3.** Highlight the number you want to assign to the speed dial location and press  $\mathbb{D}$ .

**Note:** If you attempt to assign an already in-use speed dial number to a new phone number, a dialog appears asking if you wish to replace the existing speed dial number. Press **OK** (left softkey) to assign the location to the new phone number and move the old number to the next available speed dial number.

#### **Assigning a Ringer or Picture to an Entry**

**[Section 2F](#page-133-1)**: **Deptembent Contacts**<br>
The [Using Contacts](#page-133-2)<br>
The Using Contacts<br>
Section 2F: Using Contacts You can assign a ringer to a Contacts entry so you can identify the caller by the ring. [\(See "Ringer Types" on page 72.](#page-85-0)) When you assign a picture to an entry, your phone displays it whenever you receive calls from that number.

**To assign a ringer or picture to an entry:**

- **1.** Display a Contacts entry. [\(See "Finding Contacts Entries"](#page-135-0)  [on page 122](#page-135-0).)
- **2.** Press **Edit** (left softkey).
- **3.** Use your navigation key to scroll right to the tab with the **Assign Picture** and **Audio Ringer** options.
- **4.** Scroll down to **Assign Picture** or **Audio Ringer** and  $pres \mathcal{C}^{\text{new}}$ .
- **5.** Select a source for the assigned file (for example, **In Phone** or **Take New Picture**).
- **6.** Use your navigation keys to scroll through the available files. To hear a ringer, press **Listen** (left softkey).
- **7.** Highlight your desired picture or ringer and press  $\mathbb{R}$ .
- **8.** Press **Save** (left softkey) to save the entry.

#### **Assigning an Email Address or Web Address**

**To assign an email address or Web address to an entry:**

- **1.** Display a Contacts entry. [\(See "Finding Contacts Entries"](#page-135-0)  [on page 122](#page-135-0).)
- **2.** Press **Options** (left softkey) and select **Edit**.
- **3.** Use your navigation keys to scroll right to the tab with the **Email** and **Web Address** options.
- **4.** Scroll down to **Email** or **Web Address**.
- **5.** Use your keypad to enter the email or Web address you want to assign and press  $\mathbb{D}$ .
- **6.** Press **Save** (left softkey) to save the entry.

**Tip:** You can quickly visit the Web address associated with a Contacts entry by displaying the entry, highlighting the Web Address, and then pressing **Go** (left softkey).

## **Assigning a Date**

You can assign a date to a Contacts entry. This is an easy way to remember birthdays.

**To assign a date to an entry:**

- **1.** Display a Contacts entry. [\(See "Finding Contacts Entries"](#page-135-0)  [on page 122](#page-135-0).)
- **2.** Press **Edit** (left softkey).
- **3.** Use your navigation key to scroll right to the tab with the **Birthday** option.
- **4.** Highlight the date field, use your navigation keys or keypad to set the date, and then press  $\mathbb{D}$ .
- **5.** Press **Save** (left softkey) to save the entry.

## **Working With Distribution Lists**

A Distribution List is a group of entries that you can send messages to — including SMS Text Messages, Picture Mail, and SMS Voice Messages. You can send the message to all the members on the list at the same time.

It's a fast and easy way to keep everyone up to date.

**To create a Distribution List:**

- **1.** Press  $\overline{\mathbb{C}}$  > Contacts > Add New.
- **2.** Highlight **Distribution List** and press  $\mathbb{R}$ .
- **3.** Enter the name of the list and press  $\mathbb{R}$ .
- **4.** Highlight **Category** and assign one to the list.
- **5.** Highlight **Add Members** and press  $\mathcal{D}$ .
- ssign one to the list.<br>
Ind press **C**.<br>
want to include in the<br>
ss C after each selection. A<br>
to each selected member.<br>
to save the membership.<br> [Section 2F](#page-133-1): [Using Contacts](#page-133-2) 127 **6.** Highlight each entry you want to include in the Distribution List and press  $\mathbb{\mathbb{R}}$  after each selection. A check mark appears next to each selected member.
- **7.** Press **Done** (left softkey) to save the membership.

**8.** Press **Save** (left softkey) to save the entry.

**To view a Distribution List:**

- 1. Press  $\mathbb{Q}$  > Contacts > Filter by > Distribution List.
- **2.** Scroll through the **Distribution Lists**.
- **3.** Highlight a **Distribution List** and press  $\widehat{\mathcal{D}}$  to view the membership.

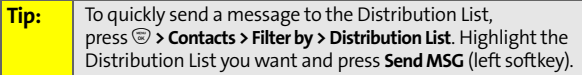

#### **Editing a Contacts Entry or Distribution List**

**To edit a Contacts entry or Distribution List:**

- **1.** Display a **Contacts** entry or **Distribution List**.
- **2.** Press **Edit** (left softkey).
- **3.** Highlight the part of the entry you wish to edit and  $pres \mathcal{L}$
- **4.** Add and/or edit the desired information.
- **5.** Press **Save** (left softkey).

# <span id="page-142-0"></span>**Contacts Entries for Walkie-Talkie Groups and Talkgroups**

Because Nextel Group Walkie-Talkie and Talkgroup calls communicate with more than one person, you create their Contacts entries differently.

#### **Creating Group Walkie-Talkie Entries**

You create a Group Walkie-Talkie entry by giving it a name and assigning it members that have Group Walkie-Talkie compatible phones. You can also add all the members in an existing Group by assigning it to your new Group.

**To create a Contacts entry for a Walkie-Talkie Group:**

- **1.** Press  $\overline{\mathbb{R}}$  > Contacts > Add New.
- **2.** Highlight **Walkie-Talkie Group**, and then press  $\mathcal{R}$ .
- **3.** Enter a name for the new Group.
- **4.** Choose a Category for the entry.
- **5.** Highlight **Add Members** and press  $\mathcal{D}$ .
- **6.** Use your left and right navigation keys to select **Contacts** or **Call History**.
- **7.** Highlight each Walkie-Talkie contact you want to add to this Group and press  $\mathbb Q$  after each selection. A checkmark appears next to each selected entry.
- **8.** Press **Done** (left softkey) to save the membership.
- **9.** Press **Save** (left softkey) to save the entry.

**To add a member to an existing Group:**

- **1.** Press  $\mathbb{R}$  > Contacts > Filter by > Walkie-Talkie Group.
- **[Section 2F](#page-133-1)**: **Contacts**<br> **Section: Contacts**<br> **Section 2F: [Using Contacts](#page-133-2)**<br> **Section 2F: Using Contacts 2.** Scroll to the Group you want to add members to and press **Edit** (left softkey).
- **3.** Select **Edit Members**.
- **4.** Highlight each member you want to add and press  $\mathbb{C}$ after each selection. A checkmark appears next to each selected member.
- **5.** Press **Done** (left softkey) to save the membership.
- **6.** Press **Save** (left softkey) to save the entry.

**To remove a member from a Group:**

- **1.** Press  $\mathbb{R}$  > Contacts > Filter by > Walkie-Talkie Group.
- **2.** Scroll to the Group you want to delete members from and press **Edit** (left softkey).
- **3.** Select **Edit Members**.
- **4.** Highlight each member you want to delete and press  $\mathbb{Q}$  after each selection. The checkmark next to each selected member clears.
- **5.** Press **Done** (left softkey) to save the membership.
- **6.** Press **Save** (left softkey) to save the entry.

**To delete a Group from Contacts:**

- **1.** Press O **> Contacts > Filter by > Walkie-Talkie Group**.
- **2.** Scroll to the Group you want to delete and press **Edit** (left softkey).
- **3.** Press **Options** (right softkey) and then select **Delete**.
- **4.** Press **Yes** (left softkey).
### **Editing Walkie-Talkie Group Entries**

You can edit the name, Category, or membership of a Group entry.

**To edit Group entries:**

- **1.** Press  $\mathbb{Q}$  > Contacts > Filter by > Walkie-Talkie Group.
- **2.** Scroll to the Group you want to edit and press **Edit** (left softkey).
- **3.** Highlight the part of the entry you wish to edit and make your changes.
- **4.** Press **Save** (left softkey) to save the entry.

#### **Creating Talkgroup Entries**

**To create a Contacts entry for a Talkgroup:**

- **1.** Press  $\binom{m}{N}$  > Contacts > Add New.
- **2.** Highlight **Talkgroup**, and then press  $\mathbb{R}$ .
- **3.** Enter a name for the Talkgroup. Each entry's name can contain 24 characters.
- **4.** Enter the Talkgroup number.
- **5.** Choose a Category for the entry.
- **6.** Press **Save** (left softkey).

# **Managing Your Contacts**

Organize your Contacts entries by assigning them to Categories. Your phone has some already defined – General, Family, Friends, and Work. You can also create your own.

**To view your Categories:** 

Press  $\mathbb{R}$  > Contacts > Manage Categories.

**To create your own custom Category:** 

- **1.** Press  $\mathbb{R}$  > Contacts > Manage Categories.
- **2.** Press **Add New** (right softkey).
- **3.** Enter the name of the new Category.
- **4.** Highlight **Add Members** and press  $\mathbb{R}$ .
- **5.** Highlight each entry you want to add to this Category and press  $\mathcal{F}$  after each selection. A checkmark appears next to each selected entry.
- **6.** Press **Done** (left softkey) to save the membership.
- **7.** To assign a special ringer to this Category, highlight **Assigned Ringer** and press  $\mathbb{R}$ .
- **8.** Select **In Phone**. The list of available ringers is displayed.

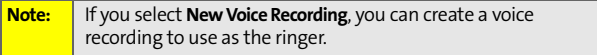

- **9.** Use your navigation keys to scroll through the available ringers. To hear a ringer, press **Listen** (left softkey).
- **10.** Highlight your desired ringer and press  $\mathbb{R}$ .
- **11.** Press **Save** (left softkey) to save the Category.

#### **Erasing All Contacts**

**To erase all the Contacts entries stored in your phone:** 

- **1.** Press  $\mathbb{R}$  > Settings/Tools > Settings > Security.
- **2.** Enter your Lock Code.
- **3.** Select **Manage Applications**.
- **4.** Select **Contacts**.
- **5.** If you are sure you want to delete all Contacts, press **Yes** (left softkey).

## **Viewing Memory Status**

**To view how much memory you currently have available for new entries:** 

**Press**  $\mathbb{R}$  > **Contacts** > **Memory Status**.

# **Using Your SIM Manager**

When you create a new entry in Contacts, that information is stored in your phone, not on your SIM card. If you decide to save it on your SIM card, you must use the SIM Manager to copy it there. The SIM Manager also allows you to copy from the SIM card to your phone.

**Tip:** You can access SIM Manager from both the Contacts and Tools menu.

## **Viewing Entries Stored in Your SIM Card**

**To view entries stored in the SIM card:**

- 1. Press  $\mathbb{Q}$  > Contacts > SIM Manager > Manage SIM.
- **2.** Scroll to view the list of entries.

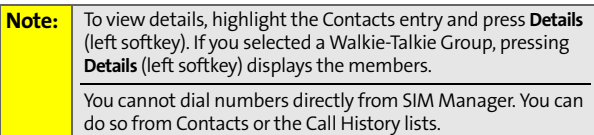

### **Deleting Entries Stored in Your SIM Card**

**To delete entries stored in the SIM card:**

- 1. Press  $\mathbb{R}$  > Contacts > SIM Manager > Manage SIM.
- **2.** Highlight each entry you want to delete and press  $\mathbb{D}$ after each selection. A checkmark appears next to each selected entry.
- **3.** Press **Options** (right softkey) and then select **Delete**.
- **4.** Press **Yes** (left softkey).

**Note:** To delete all the entries from the SIM Card, after selecting **Options**, choose **Select All.**

#### **Copying Contacts Entries – Phone to SIM Card**

**To copy entries from your phone to your SIM card:**

- 1. Press  $\mathbb{Q}$  > Contacts > SIM Manager > Copy to SIM.
- **2.** Highlight the entries you want to copy and press  $\mathbb{D}$ after each selection. A checkmark appears next to each selected entry.
- **3.** Press **Copy** (left softkey).
- **4.** Press **OK** (left softkey).

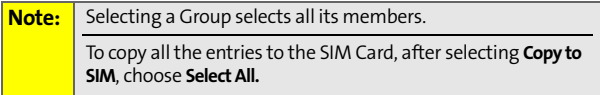

#### **Copying Contacts Entries – SIM Card to Phone**

**To copy entries from a SIM card to your phone:**

- 1. Press  $\mathbb{Q}$  > Contacts > SIM Manager > Copy to Contacts.
- **2.** Highlight the entries you want to copy and press  $\mathbb{D}$ after each selection. A checkmark appears next to each selected entry.
- **3.** Press **Copy** (left softkey).
- **4.** Press **OK** (left softkey).

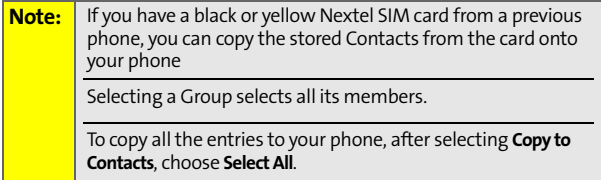

## **While Copying...**

While attempting to copy information with your SIM Manager, you may encounter circumstances that prevent you from completing the task. Usually, your phone displays a message explaining what happened and screen prompts showing what to do next.

When you copy a Contacts entry from your phone to your SIM card, the entry may not copy completely. For example, Contact classifications, such Mobile, Home or Work, may differ on your SIM Card.

**Section**<br> **[Section 2F](#page-133-0)**: **Contacts**<br> **Section 2F**: [Using Contacts](#page-133-1)<br> **Section 2F: Using Contacts**<br> **Section 2F: Using Contacts** Your Contacts entries may also display differently on a SIM Card. For example, the first and last name of an entry may be displayed in reverse order, or a very long name may be truncated. In addition, fax number and IP address are stored only on the SIM card and cannot be copied from Contacts.

# **Dialing Nextel Services**

Your Contacts contain entries for various Nextel services.

**To dial a service from your Contacts:**

- **1.** Press  $\widehat{\mathbb{R}}$  > Contacts > Services.
- **2.** Select **Customer Solutions**, **Account Info.**, **Dir. Assistance**, **Sprint Operator,** or **Voice Command.**
- **3.** Press  $\oslash$  to place the call.

**To dial a service from standby mode using your keypad:**

- **1.** Dial the appropriate service number:
	- **Customer Solutions a 2.**
	- **Account Info.**  $-\sqrt{4}$
	- **Dir. Assistance 41 La La La**
	- **Sprint Operator**  $\mathbb{C}$ .
	- **Voice Command**  $\mathbb{R}$
- **2.** Press  $\mathbb Q$  to place the call.

Wireless Backup is an optional subscription service that allows you to securely and privately back up, store, and edit your Contacts on the Web, using your personal computer.

## **Setting Up Wireless Backup**

- 1. Press  $\circledast$  > Contacts > Wireless Backup.
- **2.** Select **Subscribe** and press  $\mathcal{D}$ . You will be prompted to allow a data connection to confirm your subscription status.

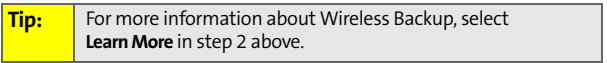

- **3.** Select Yes and press  $\circledast$ . Follow the onscreen prompts to confirm your status.
- **4.** When the Wireless Backup purchase screen is displayed, select **Buy** and press  $\circledast$  to purchase a subscription to Wireless Backup.
- **5.** Within a few minutes, you will receive a text message providing you with the Web address (**www.wirelessbackup.sprint.com**) and password for your personal backup folder.

## **Backing Up Your Contacts**

- **1.** Press  $\mathbb{Q}$  > Contacts > Wireless Backup.
- **[Section 2F](#page-133-0)**: **Contacts** 137<br>
Section 2F: [Using Contacts](#page-133-1) Ist to your folder on<br>
The notified when the<br>
Led.<br>
Section 2F: Using Contacts **2.** Select **Backup Now** and press  $\circledast$  to back up all your contacts from the phone's contacts list to your folder on the Wireless Backup site. You will be notified when the backup has been completed.

#### **Accessing Wireless Backup on Your Computer**

- **1.** From your personal computer, launch your Internet browser and go to www.wirelessbackup.sprint.com.
- **2.** Enter your wireless phone number (without hyphens) in the **Sprint PCS Phone Number** field.
- **3.** Enter the wireless password you received via text message into the **Wireless Backup Password** field.
- **4.** Click **Sign on** and follow the onscreen prompts.

## **Section 2G**

#### **In This Section**

- $\bullet$ **[Using Your Phone's Calendar](#page-153-0)**
- $\overline{\phantom{a}}$ **[Using the Alarm Clock](#page-156-0)**
- $\blacktriangle$ **[Using the Calculator](#page-157-0)**
- $\blacktriangle$ **[Using the Tip Calculator](#page-158-0)**
- $\overline{\phantom{a}}$ **[Using the World Clock](#page-159-0)**
- $\triangle$ **[Using the Stop Watch](#page-159-1)**
- $\blacktriangle$ **[Using the Currency Converter](#page-160-0)**
- $\blacktriangle$ **[Using the Unit Converter](#page-161-0)**
- $\bullet$ **[Using the Notepad](#page-162-0)**
- $\bullet$ **[Using Voice Records](#page-162-1)**

<span id="page-152-1"></span><span id="page-152-0"></span>**SECTION EXECTIONS**<br> [Section 2G](#page-152-0)<br>
Section 2G<br>
Section 2G<br>
The [Using the Phone's Tools](#page-152-1)<br>
The Phone's Tools<br>
Townstrain the Phone's Tools<br>
Tools<br>
Section 2G: Using the Phone's Tools<br>
139<br>
Section 2G: Using the Phone's Tools **Your phone is equipped with several personal information management features that help you manage your busy lifestyle**. This section shows you how to use these features to turn your phone into a time management planner that helps you keep up with your appointments, schedules, and commitments. It takes productivity to a whole new level.

#### <span id="page-153-0"></span>**Adding an Event to the Calendar**

Your Calendar helps organize your time and reminds you of important events.

**To add an event:**

- **1.** Press O **> Settings/Tools > Tools > Calendar**.
- **2.** Using your navigation keys, highlight the day to which you would like to add an event.

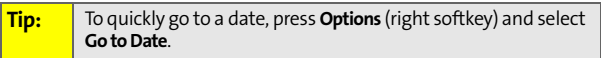

- **3.** Press **Add New** (left softkey).
- **4.** Select **Appointment**, **All Day Event**, **Multi-Day Event**, or **Alarm**.
- **5.** Enter the event **Subject** and press  $\mathbb{C}$ .
- **6.** Enter the event **Location** and press  $\mathbb{R}$ .
- **7.** Enter the event **Date** and press  $\mathbb{D}$ .
- **8.** Select a **Start Time** for the event by highlighting the time field and pressing  $\mathbb{C}$ .
	- Using your keypad and/or navigation keys, set the start time for the event, and press  $\mathbb{R}$ .
- **9.** Select an **End Time** for the event by highlighting the time field and pressing  $\mathbb{C}$ .
	- Using your keypad and/or navigation keys, set the end time for the event, and press  $\mathbb{D}$ .
- **10.** Select an alarm time for the event by highlighting the **Reminder** field and pressing  $\mathbb{R}$ .
	- Highlight **None**, **On Time**, **5 mins**, **10 mins**, **15 mins**, **30 mins, 1 hr, or 1 day** and press  $\mathbb{R}$ .
- **11.** Press **Save** (left softkey) to save the event.

**Tip:** To change your default event ringer type, from the standby screen, press  $\circledast$  > Settings/Tools > Settings > Sounds > **Ringer Type > Calendar** and select a ringer.

#### **Event Alerts**

Your phone alerts you to scheduled events as follows:

- By playing the assigned ringer type.
- By illuminating the backlight.

#### **Event Alert Menu**

When your phone is turned on and you have an event alarm scheduled, your phone alerts you and displays the event summary. To silence the alert, press  $\mathbb{C}$ .

You can do the following:

- **Dismiss** (right softkey) clear the alert.
- **Snooze** (left softkey) silences the alert and schedules it to replay again in 10 minutes.

#### **Viewing Events**

**To view your scheduled events:**

- **1.** Press  $\mathbb{R}$  > Settings/Tools > Tools > Calendar.
- **Section Time, 5 mins, 19 mins, 19 mins, 19 mins, 19 mins, 19 mins, 19 mins, 19 mins, 19 mins, 19 mins, 19 mins, 19 mins, 19 mins, 19 mins, 19 mins, 19 mins, 19 mins, 19 mins, 19 mins, 19 mins, 19 mins, 19 mins, 19 mins, 1 2.** Using your navigation keys, highlight the day for which you would like to view events and press . (If you have events scheduled for the selected day, they are listed in chronological order.)

**3.** To display the details of an event listed in the schedule, highlight it and press  $\mathbb{R}$ .

#### **Changing to Weekly View**

**To go to the Weekly Calendar view:**

- **1.** Press  $\mathbb{R}$  > Settings/Tools > Tools > Calendar.
- **2.** Press **Options** (right softkey).
- **3.** Select **Week View**.

#### **Going to Today's Date**

**To go to today's date:**

- 1. Press  $\mathbb{R}$  > Settings/Tools > Tools > Calendar.
- **2.** Press **Options** (right softkey).
- **3.** Select **Go to Date**.

#### **Deleting an Event**

**To delete a day's scheduled events:**

- **1.** Press O **> Settings/Tools > Tools > Calendar**.
- **2.** Using your navigation keys, highlight the day for the event and press  $\mathbb{R}$ .

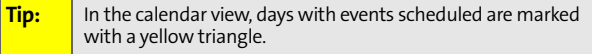

- **3.** Highlight the event, press **Options** (right softkey), and select **Delete**.
- **4.** Press **Yes** (left softkey) or **No** (right softkey).

#### **Deleting All Events**

**To delete all scheduled events:**

- 1. Press  $\overline{\mathbb{C}}$  > Settings/Tools > Tools > Calendar.
- **2.** Press **Options** (right softkey).
- **3.** Select **Delete All.**
- **4.** Press **Yes** (left softkey) or **No** (right softkey).

## <span id="page-156-0"></span>**Using the Alarm Clock**

Your phone comes with a built-in alarm clock with multiple alarm capabilities.

**To use the alarm clock:**

- **1.** Press  $\mathbb{R}$  > Settings/Tools > Tools > Alarm Clock.
- **2.** Select **Add New Alarm** and press  $\mathbb{R}$ .
- **3.** Enter the alarm **Name** and press  $\mathbb{R}$ .
- **4.** Select a time for the alarm by highlighting the **Time** field and pressing  $\mathbb{R}$ .
	- Using your keypad and/or navigation keys, set the time for the alarm, and press  $\mathbb{R}$ .
- **5.** Select a ringer type for the alarm by highlighting the **Ringer** field and pressing  $\mathbb{D}$ .
- **6.** Select **In Phone**. The list of available ringers is displayed.

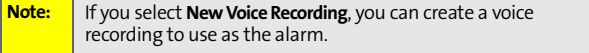

- **7.** Use your navigation keys to scroll through the available ringers. To hear a ringer, press **Listen** (left softkey).
- **8.** Press  $\dddot{ }$  or press **Assign** (left softkey) to assign the ringer.
- **9.** Select a repeating status for the alarm by highlighting the **Frequency** field and pressing  $\mathbb{R}$ .
	- Highlight **Once**, **Daily**, **Mon Fri**, **Weekends or Weekly,**  and then press  $\mathbb{R}$ .
- **10.** Press **Save** (left softkey) to save the alarm.

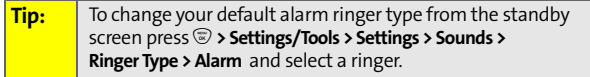

# <span id="page-157-0"></span>**Using the Calculator**

Your phone comes with a built-in calculator.

**To use the calculator:**

- 1. Press  $\mathbb{R}$  > Settings/Tools > Tools > Calculator.
- **2.** Enter numbers using your keypad.
	- Press the navigation keys to enter operators  $(+ \div \times)$ as indicated in the display.
	- Press  $\Box$  to enter a decimal.
	- Press **Advanced** (right softkey) to enter parentheses or exponents.
- **3.** Press **=** (left softkey) to compute.

## <span id="page-158-0"></span>**Using the Tip Calculator**

Your phone comes with a built-in tip calculator.

**To calculate tips:**

- **1.** Press  $\mathbb{R}$  > Settings/Tools > Tools > Tip Calculator.
- **2.** Enter the bill amount (dollar amount) and press  $\mathbb{R}$ .
- **3.** Enter the bill amount (cent amount) and press  $\mathbb{R}$ .
- **4.** The default number of people paying the bill is one. To change it, press  $\equiv$  to delete the number 1 and enter the number of people splitting the bill.
- $5.$  Press  $\binom{m}{0K}$
- **6.** The default tip percentage is 15%. To change it, press  $\blacksquare$ to delete the number 15 and enter the tip percentage you want.
- **7.** Press  $\binom{m}{0K}$
- **8.** Upon completion you will see the following:
	- **Tip Amount** This is the calculated amount of the tip.
	- **Total to Pay** This is the calculated amount of the total bill plus tip.
	- **Total per Person** This is the calculated amount of the total each person is responsible for paying.

# <span id="page-159-0"></span>**Using the World Clock**

Your phone comes with a built-in world clock to let you view times around the world.

**To view the time in different cities around the world:**

- **1.** Press  $\mathbb{R}$  > Settings/Tools > Tools > World Clock.
- **2.** Press **Find City** (left softkey) to choose a city.  $-$  or  $-$ Press the navigation keys left or right to scroll through

different time zones.

**3.** When you see the city you want, press  $\mathbb{R}$ .

## <span id="page-159-1"></span>**Using the Stop Watch**

Your phone comes with a built-in stop watch.

**To use the stop watch:**

- **1.** Press  $\sqrt{\infty}$  > Settings/Tools > Tools > Stop Watch.
- **2.** Press **Options** (right softkey) to choose **Countdown**, **Lap Summary**, **Setup**, or **Reset**.
- **3.** When you are ready to use the stop watch timer, press **Start** (left softkey).
- **4.** To stop the timer, press **Stop** (left softkey).

<span id="page-160-0"></span>**Solution** 2G is the Phone's Tools 147<br> [Section 2G](#page-152-0): [Using the Phone's Tools](#page-152-1) 147<br>
In a person of Collar amount) and press<br>
To mount (dollar amount) and press<br>
The rate (dollar amount) and press<br>
The rate (cent amount) and p Your phone comes with a built-in currency converter that lets you convert currency amounts if you know the exchange rate.

**To use the currency converter:**

- **1.** Press  $\mathbb{Q}$  > Settings/Tools > Tools > Currency Converter.
- **2.** Enter the bill amount (dollar amount) and press  $\mathbb{R}$ .
- **3.** Enter the bill amount (cent amount) and press  $\mathbb{R}$ .
- **4.** Enter the exchange rate (dollar amount) and press  $\mathbb{R}$ .
- **5.** Enter the exchange rate (cent amount) and press  $\mathbb{R}$ .
- **6.** Upon completion you will see the following:
	- **Result 1** Your currency converted to the new currency.
	- **Result 2** The new currency converted to your currency.

# <span id="page-161-0"></span>**Using the Unit Converter**

Your phone comes with a built-in unit converter that lets you convert a wide variety of units of measure.

**To use the unit converter:**

- **1.** Press  $\sqrt{\infty}$  > Settings/Tools > Tools > Unit Converter.
- **2.** Select the type of unit to be converted:
	- **Area**
	- **Energy**
	- **Force**
	- **Length**
	- **Mass**
	- **Power**
	- **Speed**
	- **Temperature**
	- **Volume**
- **3.** Enter the value (whole number) and press  $\mathbb{R}$ .
- **4.** Enter the value (decimal number) and press  $\mathbb{R}$ .
- **5.** Enter the convert from unit from the drop down menu, and press  $\mathbb{R}$ .
- **6.** Enter the convert to unit from the drop down menu, and press  $\mathbb{R}$ .
- **7.** Upon completion you will see the following:
	- **Result** Your unit converted to the new unit.

# <span id="page-162-0"></span>**Using the Notepad**

Your phone comes with a built-in notepad.

**To use the notepad:**

- **1.** Press  $\mathbb{R}$  > Settings/Tools > Tools > Notepad.
- **2.** Select **Add New Note** and press  $\mathbb{D}$ .
- **3.** Enter the note title and press  $\mathbb{R}$ .
- **4.** Enter the note text.
- **5.** Press **Save** (left softkey) to save the text.

## <span id="page-162-1"></span>**Using Voice Records**

**[Section 2G](#page-152-0)**: Unitary and Multi-in notepad.<br> **Sections 2 Tools > Notepad.**<br> **Note and press**  $\circled{S}$ .<br> **Exection 2G**: Extert<br> **Seconds**<br> **Seconds**<br> **Seconds**<br> **Seconds**<br> **Seconds**<br> **Seconds**<br> **Seconds**<br> **Seconds**<br> **Second** You can record brief records to remind yourself of important events, phone numbers, or grocery list items. You can also record phone conversations.

#### **Recording Voice Records**

**To create a new Voice Record:**

- **1.** Press  $\mathbb{R}$  > Settings/Tools > Tools > Voice Records.
- **2.** Press  $\dddot{\mathbf{x}}$  and begin recording after the prompt.
- **3.** To end the recording, press  $\mathbb{R}$ .

If you want to review the recording, press **Yes** (left softkey).

**To record a conversation during a phone call:**

- **1.** Make or answer the call.
- **2.** Press **Options** (right softkey), select **Record Recipient**, and press  $\mathbb{R}$ .
- **3.** Press  $\binom{m}{0K}$
- **4.** To end the recording, press Done  $\mathbb{R}$ .

### **Playing Voice Records**

**To play the Voice Records you have recorded:**

- **1.** Press  $\mathbb{R}$  > Settings/Tools > Tools > Voice Records.
- **2.** Press **View All** (right softkey).
- **3.** Use the navigation keys to scroll to a recording.
- **4.** Press  $\mathbb{R}$  to play the Voice Record.

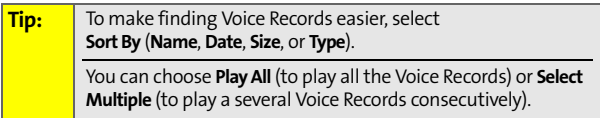

## **Changing Voice Record Settings**

**To change your Voice Record maximum length and tone:**

- **1.** Press  $\mathbb{R}$  > Settings/Tools > Tools > Voice Records.
- **2.** Press **Settings** (left softkey).
- **3.** Scroll to **Recording Length**, and press  $\mathbb{R}$ .
	- Select a maximum length of **10 Seconds**, **30 Seconds**, **1 Minute, 5 Minutes, or 30 Minutes, and press**  $\mathbb{R}$ **.**
- **4.** Scroll to **10 Second Tone** and press  $\mathbb{R}$ . This tone beeps every 10 seconds during your Voice Record.
	- **Select Enable or Disable** and press  $\mathbb{R}$ .

#### **Using Other Voice Record Options**

You can also rename your Voice Records, use them as ringers, or delete them.

**To rename, set as ringer, or delete a Voice Record:**

- **1.** Press  $\mathbb{Q}$  > Settings/Tools > Tools > Voice Records.
- **2.** Press **View All** (right softkey) and press  $\mathbb{R}$ .
- **3.** Use the navigation keys to scroll to the recording you want to work with.
- **[Section 2G](#page-152-0)**: A voice Record:<br> **Section 2G**: **Voice Records.**<br> **Section keys to scroll to the recording you**<br>
stith.<br> **Section 2G**: Using the phone's Tools<br> **Section 2G**: [Using the Phone's Tools](#page-152-1)<br> **Section 2G**: Using the Ph **4.** Press **Options** (right softkey) and then choose **Assign**, **Manage**, **Select Multiple**, or **Settings**. Follow the prompts to complete your task.

## **Section 2H**

# <span id="page-165-1"></span><span id="page-165-0"></span>**Using Your Phone's Voice Services**

#### **In This Section**

- $\ddot{\bullet}$ **[Voice Recognition — Dialing & Messaging](#page-166-0)**
- $\overline{\phantom{0}}$ **[Setting Up Voice Recognition](#page-170-0)**
- $\blacktriangle$ **[Working With Voice Recognition](#page-174-0)**

**Your phone's voice-recognition software lets you place calls and perform quick tasks using just your voice, and Voice Records allows you to make recordings right on your phone.** This section includes easy-to-follow instructions for using Voice Recognition and voice records.

# <span id="page-166-0"></span>**Voice Recognition — Dialing & Messaging**

With Voice Recognition, you can place calls and perform tasks simply by speaking. You do not need any voice training to use Voice Recognition. You simply say the appropriate command in a normal tone of voice and your phone performs the desired function.

## **Using Call <Name or #>**

You dial phone numbers simply by saying **"Call."** To place calls to names stored in your Contacts, say **"Call"** followed by the name and the type of number (**Home, Work, Mobile**, etc.). To make phone calls to numbers not saved to your Contacts, simply say **"Call"** followed by a valid phone number.

You can also say **"Call"** by itself and be prompted for the name or number.

#### **Calling Contacts Entries**

**To place a phone call to a Contacts entry:**

- **1.** Press and hold the **Speaker Key**. (Your phone displays the **Say a command** screen.)
- **2.** Say **"Call"** and then say the name and the type of number. For example, say **"Call John Mobile."** The phone dials the number stored for the entry **"John,"** labeled **"Mobile."**

gnittion. You simply say the appropriate command<br>
it once of voice and your phone performs the<br>
notation.<br> **Section 2.**<br>
Interest simply by saying "Call." To place calls<br>
the type of numbers simply by saying "Call." To pla If a name has only one number, or if you know the name but are not sure which number to call, say **"Call"** followed by the name only. For example, say **"Call John."** If the name is recognized and there is only one number for the name, your phone immediately places the call. If there are multiple numbers stored in the entry, the phone prompts you with a list of options.

If the name or number is not in Contacts, your phone tells you it cannot find a match.

#### **Calling Phone Numbers (Digit Dialing)**

**To call a number that is not stored in your Contacts:**

- **1.** Press and hold the **Speaker Key**. (Your phone displays the **Say a command** screen.)
- **2.** Say **"Call"** and then say a valid string of digits to be dialed, for example, say **"Call 555 555 5555."**

Speak naturally and clearly and remember to speak one digit at a time—1-800 should be pronounced "One Eight Zero Zero."

#### **Using Send Voice SMS <Name or #>**

Use Voice Recognition to access the SMS Voice application, with the recipient already addressed.

**To send an SMS Voice message:** 

- **1.** Press and hold the **Speaker Key**. (Your phone displays the **Say a command** screen.)
- **2.** Say **"Send Voice SMS"** followed by the name (if the recipient is saved to Contacts) or the number.
- **3.** Record your SMS Voice message, attach a signature, and then press **Save** (left softkey). (See ["Using SMS Voice](#page-200-0)  [Messaging" on page 187.](#page-200-0))
- **4.** Press **Send** (left softkey).

If you are sending the SMS Voice message to a recipient listed in Contacts, then you have the option of mentioning the type of number. For example, say **"Send Voice SMS John Mobile."**

If you say **"Send Voice SMS"** without specifying a recipient or a number, your phone prompts you for this information.

## **Using Send Text <Name or #>**

Use **Voice Recognition** to open Text Messaging to the Create Message screen, with the recipient already addressed.

**To launch Text Messaging and address a message:**

- **1.** Press and hold the **Speaker Key**. (Your phone displays the **Say a command** screen.)
- **2.** Say **"Send Text"** followed by the name (if the recipient is saved to Contacts) or the number.
- **Section:** The recipient already addressed.<br>
Send Text Messaging and address a message:<br>
and hold the **Speaker Key.** (Your phone displays the<br> **Command** screen.)<br> **Send Text** "followed by the name (if the recipient is<br>
to **3.** Use your keypad to enter the message and then press **Send** (left softkey). (See ["Using SMS Text Messaging" on](#page-198-0)  [page 185](#page-198-0).)

If you do not specify the type of number and there are multiple numbers for the name, Voice Recognition chooses the mobile number by default.

If you say **"Send Text"** without specifying a recipient or a number, your phone prompts you for this information.

**Note:** You cannot send SMS Text messages to Distribution Lists using **Voice Recognition**.

#### **Using Send Picture <Name or #>**

Use Voice Recognition to open Picture Mail to the Create Message screen, with the recipient already addressed.

**To launch Picture Mail and address a message:**

- **1.** Press and hold the **Speaker Key**. (Your phone displays the **Say a command** screen.)
- **2.** Say **"Send Picture"** followed by the name stored in Contacts and, optionally, the type of number you want to send it to. For example, say **"Send Picture John Smith Work."**
- **3.** Use your keypad to enter the message and then press **Send** (left softkey).

If you do not specify the type of number and there are multiple numbers for the name, Voice Recognition chooses the mobile number by default.

If you say **"Send Picture"** without specifying a recipient or a number, your phone prompts you for this information.

**Note:** You cannot send Picture Mail to Distribution Lists using **Voice Recognition**.

# <span id="page-170-0"></span>**Setting Up Voice Recognition**

You can customize your phone's Voice Recognition feature so that it works for you, the way you want it to.

## **Using Choice Lists**

Your phone offers Choice Lists whenever it is not confident it has recognized a name or number correctly. In these cases, it displays a Choice List and prompts you with "Call?" followed by the first choice on the list. To confirm the choice, say **"Yes,"** or to hear the next choice, say **"No."** You can also select the correct choice using your keypad.

To cancel the command, say **"Cancel,"** or to say the name or number again, say **"Repeat."**

You can determine whether Voice Recognition displays a list of choices or automatically dials the first number without displaying a Choice List.

**To enable or disable Choice Lists:**

- **1.** Press and hold the **Speaker Key**. (Your phone displays the **Say a command** screen.)
- **2.** Press **Settings** (left softkey).
- **3.** Highlight **Choice Lists** and press  $\mathbb{R}$ .
- **4.** Select **Automatic**, **Always On**, or **Always Off**, and press  $\mathbb{R}$ .

#### **Sensitivity**

**Sice Lists**<br> **Section** 2012<br> **[Section 2H:](#page-165-0)**<br> **Section 2H:**<br> **Exception 2H:**<br> **Exception 2H:**<br> **Choice List and prompts you with "Call?" followed<br>
choice using your keypad.<br>
<b>Exception** the choice, say "No." You can also se The Sensitivity setting controls how Voice Recognition determines when a spoken word is a match. If you frequently experience the message "Please Repeat" or "No Match Found" adjust the sensitivity toward **Reject Less**. If the phone frequently recognizes a name you didn't say, adjust the sensitivity to **Reject More**.

**To adjust the Sensitivity setting:**

- **1.** Press and hold the **Speaker Key**. (Your phone displays the **Say a command** screen.)
- **2.** Press **Settings** (left softkey).
- **3.** Highlight **Sensitivity** and press  $\heartsuit$ .
- **4.** Using your navigation keys adjust the slider to the desired level.
- **5.** Press **OK** (left softkey).

## **Adapting Digit Dial**

Some users with heavy accents or distinctive voices find it difficult to use Digit Dialing.

The Adapt Digits feature allows Voice Recognition to recognize the way specific persons say digits. Adaptation involves recording several digit sequences to teach Voice Recognition to recognize your voice. The adaptation process takes about three minutes.

After using Adapt Digits, your phone will be customized to your voice. Other people will not be able to use Digit Dial on your phone unless they reset the phone to factory defaults.

**Note:** If your phone recognizes digits with an acceptable level of accuracy, you will find no additional benefit from using Adapt Digits.

**To adapt Digit Dial to your voice:**

- **1.** Press and hold the **Speaker Key**. (Your phone displays the **Say a command** screen.)
- **2.** Press **Settings** (left softkey).
- **3.** Highlight **Digit Dialing** and press  $\mathcal{D}$ .
- **4.** Select **Adapt Digits** and press  $\mathbb{R}$ .

**5.** Follow the prompts to complete the adaptation.

Tips for adapting Digit Dial:

- $\bullet$  Adapt digits in a quiet place.
- Make sure you wait for the beep before speaking.
- **Speak clearly, but say each digit sequence naturally.**
- clearly, but say each digit sequence naturally.<br>
make a mistake while recording a sequence of<br>
or if an unexpected noise spoils the recording you<br>
C yor select No when the prompted to rerecord the<br>
C. You will then be prom  $\bullet$  If you make a mistake while recording a sequence of digits, or if an unexpected noise spoils the recording, you can say or select **No** when the prompt asks if the recording was OK. You will then be prompted to rerecord the sequence.

#### **Note:** To reset Digit Dial to its factory settings, press and release **Smart Key** and then press **Settings** (left softkey). Select **Digit Dialing > Reset Digits**.

#### **Customizing Audio Prompts**

You can customize the way your phone reads prompts to you. This allows you to quickly cycle through prompts and commands that you are familiar with.

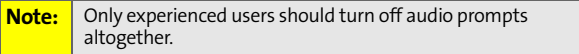

**To turn audio prompts on or off:** 

- **1.** Press and hold the **Speaker Key**. (Your phone displays the **Say a command** screen.)
- **2.** Press **Settings** (left softkey).
- **3.** Select **Sound** and press  $\mathbb{R}$ .

**4.** To turn on or off all the audio prompts, select **Prompts** and then select **On** or **Off**.

```
- or -
```
To turn on or off the playback of digits spoken by you, select **Digits** and then select **On** or **Off**.

 $-$  or  $-$ 

To turn on or off the playback of names spoken by you, select **Names** and then select **On** or **Off**.

**5.** Press **OK** (left softkey).

#### **Adjusting Audio Prompt Speed and Volume**

You can adjust how loud and how fast the phone playbacks names you have spoken.

**To adjust the speed or volume of name playback:**

- **1.** Press and hold the **Speaker Key**. (Your phone displays the **Say a command** screen.)
- **2.** Press **Settings** (left softkey).
- **3.** Select **Sound > Name Settings > Speed** or **Volume**.
- **4.** Using your navigation keys adjust the slider to the desired level.
- **5.** Press **OK** (left softkey).

# <span id="page-174-0"></span>**Working With Voice Recognition**

You can use Voice Recognition to easily perform tasks with your phone. You can look up entries stored in your Contacts, open applications or menus, and view or hear status information.

#### **Lookup <Name>**

You can find and display any Contacts entry by saying "Lookup" followed by the name.

**To use Lookup <Name> to find a Contacts entry:**

- **1.** Press and hold the **Speaker Key**. (Your phone displays the **Say a command** screen.)
- **2.** Say **"Lookup"** and then the name of the entry. (Your phone displays the Contacts entry.)

**Note:** If you say only "Lookup," your phone asks for the name and displays a Contacts entry list.

## **Using Go To <App>**

**Contains and [Section 2H:](#page-165-0) Name>**<br> **Section**.<br> **Section 2H: Dependence Service Services**<br> **Section 2H: Contained Speaker Key.** (Your phone displays the<br> **Contain bid the Speaker Key.** (Your phone displays the<br> **Cookup** You can open an application or access a menu by saying "Go To" followed immediately by the name of an application or a menu.

**To open an application or menu using Voice Recognition:**

- **1.** Press and hold the **Speaker Key**. (Your phone displays the **Say a command** screen.)
- **2.** Say **"Go To"**. (Your phone displays a list of applications and menus and prompts you to choose one.)  $-$ or $-$

Say **"Go To"** and then the name of the application or menu.

### **Using Check <Item>**

You can have the phone play back and display information about its current state, including its phone number, current signal strength, network coverage, and battery level.

**To see and hear status information:**

- **1.** Press and hold the **Speaker Key**. (Your phone displays the **Say a command** screen.)
- **2.** Say **"Check"**. (Your phone displays a list of valid status indicators and prompts you to choose one.)  $-$ or $-$

Say **"Check"** and then the name of the item you want to check.

You can check the following:

- **Status** reports battery, signal, and network status information. (It also reports on volume level, missed calls, voicemail, messages, time, and date.)
- **Voicemail** reports the number of new voicemail messages.
- **Messages** reports the number of new messages.
- **Missed calls** reports the number of new missed calls.
- **Time** reports the current signal time.
- **Battery** reports the current level of battery charge.
- **Signal** reports the current signal strength.
- **Network** reports the current network coverage.
- **Volume** reports the overall volume your phone is set to.
- **My phone #** plays back and displays your phone number.

# <span id="page-176-1"></span><span id="page-176-0"></span>**Using the Built-in Camera**

#### **In This Section**

- $\ddot{\bullet}$ **[Taking Pictures](#page-177-0)**
- $\blacksquare$ **[Storing Pictures](#page-181-0)**
- $\bullet$ **[Sending Pictures](#page-183-0)**
- $\blacktriangle$ **[Using Sprint Picture Mail](#page-185-0)**

**[Section 2J:](#page-176-0)**<br>
Section 2J: Using the Builty to take full-color<br>
in use your phone to share your pictures<br>
ideasy to do.<br>
The features and options of your<br>
The Section 2J: [Using the Built-in Camera](#page-176-1)<br>
163 **Your phone's built-in camera give you the ability to take full-color digital pictures.** You can use your phone to share your pictures with others. It's fun and easy to do.

This section explains the features and options of your phone's built-in camera.

# <span id="page-177-0"></span>**Taking Pictures**

Taking pictures with your phone's built-in camera is as simple as choosing a subject, pointing the lens, and pressing a button.

Your camera features three different resolutions settings — **Economy**, **Normal**, or **Fine** — that let you balance the sharpness of the picture and the size of the file. You can use the zoom to get up to 4X closer to your subjects.

After you take a picture, you can store it in your phone. You can also easily share your pictures with friends using one of the many options. There are also fun editing tools, so you can make your pictures really special.

**To take a picture:**

**1.** Press  $\widehat{\mathbb{R}}$  > Pictures > Camera.

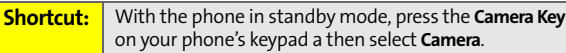

- **2.** Using the display screen as a viewfinder, aim the camera lens at your subject.
- **3.** Press **Capture** (left softkey), press the **Camera Key**, or press  $\mathbb{D}$ . (The picture will automatically be saved in the **In Phone** folder.)
	- To take another picture, press  $\mathbb{R}$ .

#### **After Picture Options**

After you take a picture, press **Options** (right softkey) to do any of the following:

- **Send to Contacts** to transmit the picture to recipients in your Contacts.
- **Print** to send the picture to a printing service, using Sprint Picture Mail.
- **Post To Service** to send the picture to a variety of services, using Sprint Picture Mail.
- **Upload** to save the picture you just took to the Sprint Picture Mail Web site (**www.sprint.com/picturemail**). Depending on your settings, you may be prompted to accept a data connection.

**Note:** If this is the first time you have accessed your Sprint Picture Mail account, you will be prompted to create a password.

- **Review/Send Media** to display your In Phone album. See ["My Albums" on page 168](#page-181-1) for more details and options.
- **Section 2D:** Sprint Picture<br>
you will be prompted to create a password.<br> **Section 2** is page 168 for more details and options.<br> **Example 168** for more details and options.<br> **Example 168** for more details and options.<br> **Ex Assign** to use the picture as a screensaver, an identifier for calls with or without ID, or as a Picture ID for Contacts entries.
- **Add Text Caption** to enter and attach a brief text note to the picture.
- **Add Voice Caption** to record and attach a brief audio note to the picture.
- **Delete** to delete the picture you just took.
- **Take New Picture** to take another picture.
- **Properties** to view technical information about the picture you just took.

#### **Camera Options**

Your camera has many features that help you take professional-looking pictures quickly and easily. When the phone is in camera mode, press **Options** (right softkey) and then choose one of these features:

- **Icons Display** to show or hide your camera's indicators from the viewfinder.
- **Self Timer** to activate the camera's timer. (See [page 167](#page-180-0).)
- **Image Control** to control the resolution, quality, brightness, and white balance:
	- **Resolution** to determine a picture's sharpness.
	- **Image Quality** to set the quality of the file: **Economy**, **Normal**, or **Fine**.
	- **Brightness** to set the amount of light in a picture.
	- **White Balance** to adjust your camera to these lighting environments: **Auto**, **Sunny**, **Cloudy**, **Tungsten**, **Fluorescent**, or **Manual**. Choose **Auto** to have your phone adjust white balance as needed. Choose **Manual** to set a custom level of white balance.
- **Fun Tools** apply color effects or frames to your pictures or set your camera to take multiple shots:
	- **Color Effect** to apply different color effects to the picture: **Normal**, **Sepia**, **Black and White**, or **Negative**. (The default setting is **Normal**.)
	- **Apply Fun Frame** to decorate your picture with a digital frame. Your phone offers you an array of choices.
	- **Multiple Shots** to set your phone's camera to take two or four shots in succession.
- **Settings > Shutter Sound** to set the sound your camera makes when you take a picture. Your phone offers you an array of choices.
- **view All** to view the pictures stored in My Albums (see [page 168](#page-181-0)).

#### **Setting the Self Timer**

**To begin the Self Timer:**

- **1.** From camera mode, press **Options** (right softkey) and then select **Self Timer**.
- **2.** Highlight the time delay you want to use (**2**, **5**, **10**, or **15 Seconds**) and press  $\widehat{\mathbb{D}}$ . (The viewfinder displays the Self Timer countdown.)
- **3.** Press  $\mathcal{F}$  or **Capture** (left softkey) to begin the timer, and get ready for the picture.

**Note:** While the Self Timer is active, all keys are disabled except  $\frac{f_{\text{max}}}{f}$ and **Capture** (left softkey).

#### **Using the Zoom**

**Section 2018**<br>
Timer is active, all keys are disabled except<br>
fit softkey).<br>
you to get closer to or farther away from<br>
take its picture. You can adjust the zoom<br>
mode, press the navigation key right or<br>
the zoom. (A slid This feature allows you to get closer to or farther away from an object when you take its picture. You can adjust the zoom from 1X to 4X.

**To use the zoom:**

- **1.** From camera mode, press the navigation key right or left to adjust the zoom. (A slider is displayed.)
- **2.** Press **Capture** (left softkey) or press  $\mathcal{R}$ . (The picture will automatically be saved in the **In Phone** folder.)

# **Storing Pictures**

You can store your pictures in your phone's memory and your Sprint Online Album. Your Sprint Online Album is your designated storage space on the Sprint Picture Mail Web site.

# <span id="page-181-0"></span>**My Albums**

After you take a picture, it is automatically saved in the **In Phone** folder of My Albums. From the **In Phone** folder, you can view your pictures, save them to your Sprint Online Album, delete them, and access additional options.

**To view the pictures stored is the In Phone folder:**

- **1.** Press O **> Pictures > My Albums > In Phone**.
- **2.** Use your navigation keys to scroll through the pictures.

## **My Albums Options**

When you are viewing My Albums, you can customize both the picture and the actual viewing experience.

Press **Expand** (left softkey) to switch the display from thumbnails to one expanded picture that fits your screen. Use your left and right navigation keys to scroll through the pictures. Pressing **Thumbnails** (left softkey) switches the display from one expanded picture back to thumbnails.

For more options, press **Options** (right softkey), select one of the following functions, and then follow the prompts.

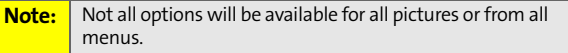

**Send** to transmit the picture to recipients in your Contacts or to send the picture to a variety of services, using Sprint Picture Mail.

- **To Contacts** to transmit the picture to recipients in your Contacts.
- **To Services** to send the picture to a variety of services, using Sprint Picture Mail.
- **Print** to send the picture to a printing service, using Sprint Picture Mail.
- **Manage** to delete, upload, copy, move, select, unselect, and rename pictures.
	- **Delete** to erase the selected picture.

#### **Note:** Deleting pictures will free up memory space in your phone to enable you to take more pictures. Once deleted, pictures cannot be uploaded to your online Sprint Picture Mail account.

- **Section 21** Web site (**WWW.Sprint.com/picturemail)**.<br> **Seconomization 2** and a data connection.<br> **Section 21** and the Built-in Camera<br> **Section 21** and dear pictures for editing or viewing<br> **Section** 21 and clear pictures **Upload** to upload files from My Album to the Sprint Picture Mail Web site (**www.sprint.com/picturemail**). Depending on your settings, you may be prompted to accept a data connection.
- **Select**, **Select All**, **Unselect**, and **Unselect All** allow you to choose and clear pictures for editing or viewing changes.
- **Rename** to assign a different name to the picture. Use your keypad to enter the new name.
- **Properties** to view technical information about the selected picture.
- **Slideshow** to display the pictures in letterbox and play a slide show.
- **Fullscreen** to display the picture in full screen.
- **Assign** to use the picture as a screensaver, an identifier for calls with or without ID, or as a Picture ID for Contacts entries.
- **Edit** to change the view of the picture and add or change a text caption:
	- **Rotate** to rotate the picture.
	- **Zoom** to zoom in or out.
	- **Pan** to pan within the picture.
	- **Add Text Caption** and **Edit Text Caption** allow you to give the picture a text caption or change one you have given it.
- **My Albums** to return to the main My Albums menu.

# **Sending Pictures**

After you have taken a picture, you can share it with family and friends. You can send pictures to up to 16 people at a time using their email addresses or their phone numbers.

Each Picture Mail can contain up to 28 pictures.

## <span id="page-183-0"></span>**Sending Pictures From My Albums**

You can send pictures directly from My Albums.

**To send pictures from My Albums:**

- **1.** Press  $\mathbb{R}$  > Pictures > My Albums > In Phone.
- **2.** Highlight a picture you wish to send and then press  $\mathbb{R}$ . A checkmark appears on the lower right corner of the thumbnail.
- **3.** Press **Options** (right softkey) **> Send**.
- **4.** Select **To Contacts** and press  $\mathbb{R}$ .
- **5.** Add recipients for the message and press **Next** (left softkey).
	- To enter a recipient directly, highlight the **Add Mobile #** field and enter a wireless phone number, or highlight the **Add Email** field and add an email address.
	- To add a recipient from Contacts, select **Add from Contacts**, select the desired contact(s), and press **Done** (left softkey).
	- To add a recently used recipient, select **Add Recent Recipients**, select the desired contact(s), and press **Done** (left softkey).
- **6.** Select the desired options to include a text message or a voice recording, or to set the message priority.
- **7.** Confirm your recipients, message, voice recording, and picture.
- **8.** Press **Send** (left softkey) to send your picture mail.

**Note:** The first time you send Sprint Picture Mail, you will be prompted to establish an account and password.

# **Sending Pictures From Messaging**

You can also send pictures from your Messaging menu, using the Picture Mail application.

**To send pictures from the Messaging menu:**

- **1.** Press O**> Messaging > Send Message > Picture Mail.**
- **2.** Add up to 16 recipients for the message and press **Next** (left softkey).
- **Section 2D:** The Built-in Camera 171<br>
Section 23: [Using the Built-in Camera](#page-176-1)<br>
Section 2 and Sprint Picture Mail, you will be<br>
stablish an account and password.<br> **Section Messaging 171**<br> **[Section 2J:](#page-176-0)** Using the Built-in Cam To enter a recipient directly, highlight the **Add Mobile #** field and enter a wireless phone number, or highlight the **Add Email** field and add an email address.
- To add a recipient from Contacts, select **Add from Contacts**, select the desired contact(s), and press **Done** (left softkey).
- To add a recently used recipient, select **Add Recent Recipients**, select the desired contact(s), and press **Done** (left softkey).
- **3.** Add pictures to your message.
	- To add an existing picture, select **In Phone** or **OnLine Albums**, select the desired files, and press **Next** (left softkey).
	- To add a new picture, select **Take New Picture**, capture the new picture, and press **Accept** (left softkey).
- **4.** If desired, add a subject and a text message.
- **5.** When you have finished, press **Send** (left softkey) to send the message.

**Note:** You can attach the entire album or any media online to send a Picture Mail message to any recipients from the phone.

# **Using Sprint Picture Mail**

Uploading pictures to your Sprint Picture Mail account is a good way to save memory on your phone, and share them with others.

You can use your personal computer to manage your pictures. From the Sprint Picture Mail Web site, you can share pictures, create and edit albums, add captions, and organize files. You can even send your pictures to be printed at participating retail locations.

Sprint Picture Mail offers tools to improve and customize your pictures. You'll be able to lighten, darken, crop, add antique effects, add comic bubbles and cartoon effects, and use other features to transform your pictures.

# **Registering Your Sprint Picture Mail Account**

Before you can begin using Sprint Picture Mail, you need to register your account and establish a password. Use this password to log on to the Sprint Picture Mail Web site at **www.sprint.com/ picturemail**.

**To register your Sprint Picture Mail account:**

**1.** Press  $\mathbb{Q}$  > Pictures > My Albums > Online Albums > **View Albums**. (You will be prompted to register your Sprint Picture Mail account and create a password.)

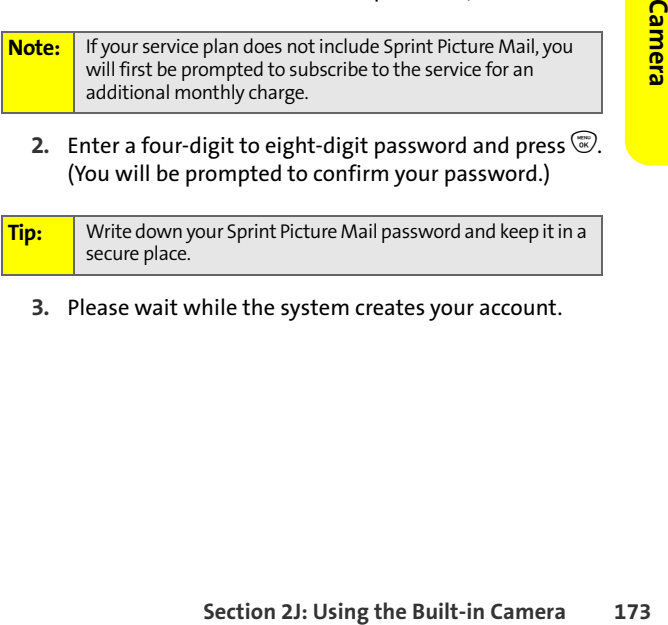

**2.** Enter a four-digit to eight-digit password and press  $\mathbb{R}$ . (You will be prompted to confirm your password.)

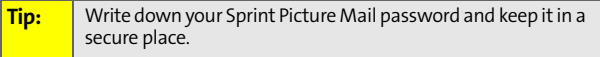

**3.** Please wait while the system creates your account.

# **Visiting the Sprint Picture Mail Web Site**

After you receive confirmation that your account has been registered, you can access the Sprint Picture Mail Web site and begin uploading and sharing pictures.

**To visit the Sprint Picture Mail Web site:**

- **1.** Open your computer's browser and go to **www.sprint.com/picturemail**.
- **2.** Enter your phone number and Sprint Picture Mail password to register.

# **Uploading Pictures**

You can upload pictures directly to your Sprint Picture Mail account from your phone.

**To upload pictures directly from your phone:**

- **1.** Press O **> Pictures > My Albums > In Phone**.
- **2.** Select the pictures or videos you want to upload and press **Options** (right softkey) **> Manage > Upload**.
- **3.** After your phone connects to the Picture Mail site, select an album for your uploaded pictures and press **Upload** (left softkey).
- **4.** To view an album, highlight it and press  $\mathbb{R}$ .

# **Viewing Pictures**

After you upload your pictures to the Sprint Picture Mail site, you can manage, edit, and share them.

**To view your online pictures from your phone:**

- **1.** Press  $\dddot{\ddot{\infty}}$  > Pictures > My Albums > Online Albums.
- **2.** Select an album to display and press  $\mathbb{R}$ .

# **Sending Pictures**

You can send pictures from your Online Albums view.

**To send pictures from online albums:**

- **1.** From the online albums display, select a picture and press **Send** (left softkey).
- **2.** To complete and send the message, follow steps 4-7 under ["Sending Pictures From My Albums" on page 170.](#page-183-0)

## **Working With Pictures Stored Online**

You can manage the pictures you have uploaded to Sprint Picture Mail from your phone and online. You can create, view, and edit albums, download pictures to your phone, and share your albums.

#### **Managing Pictures**

**To manage your pictures from your phone:**

- **1.** Press  $\mathbb{R}$  > Pictures > My Albums > Online Albums.
- **2.** Select an album to display and press  $\mathbb{R}$ .
- **3.** Select a picture and press **Options** (right softkey) to display your options.
- 4. To select an option, highlight it and press  $\mathbb{R}$ .
- From your phone:<br>
The Section 2D: The Albums.<br>
In to display and press  $\circledast$ .<br>
The and press Options (right softkey) to<br>
ptions.<br>
Section, highlight it and press  $\circledast$ .<br>
E to copy and move pictures to a selected<br> **um** to **Copy/Move** to copy and move pictures to a selected album.
	- **Create Album** to create a new online album.
	- **Go to Album List** to view your list of albums.
	- **Delete** or **Delete All** to delete the selected picture or all pictures from the current album.
	- **Unselect**, **Select All**, or **Unselect All** to change your current selection.

#### <span id="page-189-0"></span>**Downloading Pictures to Your Phone**

**To download pictures from the Sprint Picture Mail Web site:**

- **1.** Press  $\binom{m}{0K}$  > Web.
- **2.** Press **Options** (right softkey) and then select **Go To URL**.
- **3.** Use your keypad to enter **www.sprint.com/picturemail** and press **Go** (left softkey).
- **4.** Enter your phone number and password.
- **5.** Select an album and display a picture. (To display additional pictures, highlight **Next**, and then press  $\mathcal{R}$ .)
- **6.** Select **Download** and press  $\mathbb{R}$ . (The selected item will download and be placed in My Album.)

#### **Sharing Albums**

**To send an album from the Sprint Picture Mail Web site:**

- **1.** From the Picture Mail Web site (see steps 1-4 under "[Downloading Pictures to Your Phone"](#page-189-0)), select an album, scroll to **Album Options**, and press  $\mathbb{R}$ .
- **2.** Select **Share Album: "<name>"**.
- **3.** Enter a recipient from your Address Book, or enter an email address or wireless phone number.
- **4.** If desired, enter a message.
- **5.** Select **Send** and press  $\dddot{\mathbf{x}}$  to send the album.

**Note:** For more information on using Sprint Picture Mail, visit **www.sprint.com/picturemail**.

# **Section 3**

# **Service Features**

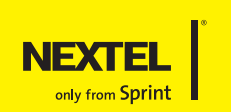

# **Section 3A**

# <span id="page-191-1"></span><span id="page-191-0"></span>**Service Features: The Basics**

#### **In This Section**

- $\blacktriangle$ **[Using Voicemail](#page-192-0)**
- $\blacksquare$ **[Using SMS Text Messaging](#page-198-0)**
- $\ddot{\bullet}$ **[Using SMS Voice Messaging](#page-200-0)**
- $\triangle$ **[Using Caller ID](#page-203-0)**
- $\blacksquare$ **[Responding to Call Waiting](#page-203-1)**
- $\triangle$ **[Making a Three-Way Call](#page-204-0)**
- $\triangle$ **[Using Call Forwarding](#page-205-0)**
- $\blacktriangle$ **[Updating Phone Software](#page-206-0)**

**Now that you've mastered your phone's fundamentals, it's time to explore the calling features that enhance your service.** This section outlines your basic service features.

# <span id="page-192-0"></span>**Using Voicemail**

## **Setting Up Your Voicemail**

All unanswered calls to your phone are automatically transferred to your voicemail, even if your phone is in use or turned off. Therefore, you will want to set up your Sprint Voicemail and personal greeting as soon as your phone is activated. If you need to set up your voicemail, see ["Setting](#page-18-0)  [Up Your Voicemail" on page 5](#page-18-0).

## **Voicemail Notification**

There are several ways your phone alerts you to a new message:

- By displaying a message on the screen.
- By sounding the assigned ringer type.
- By displaying  $\blacksquare$  at the top of your screen.

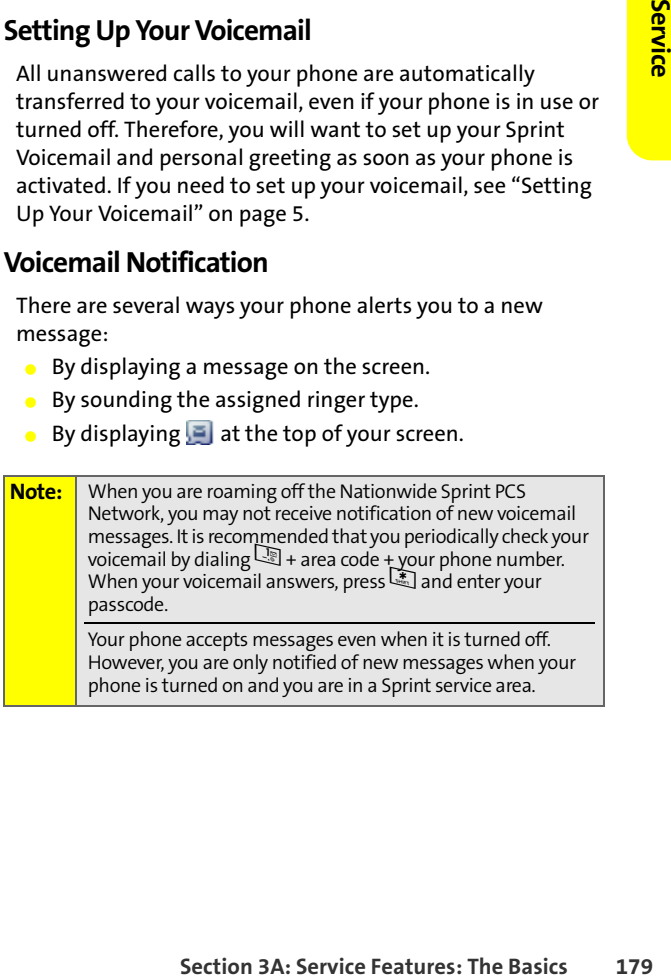

# **Sending an Incoming Call to Voicemail**

**To send an incoming call directly to voicemail, do one of the following:**

**Press Ignore** (right softkey).

## **Retrieving Your Voicemail Messages**

You can review your messages directly from your wireless phone or from any other touch-tone phone. To dial from your wireless phone, you can either speed dial your voicemail or use the menu keys.

#### **Using One-Touch Message Access**

**To retrieve your voicemail messages:**

- **Press and hold**  $\Box$  **(Your phone will dial your voicemail)** box.)
- Press O **<sup>&</sup>gt; Messaging <sup>&</sup>gt; Voicemail > Call Voicemail**.

**Note:** You are charged for airtime minutes when you are accessing your voicemail from your phone.

#### **Using Another Phone to Access Messages**

**To review your messages from another phone:**

- **1.** Dial your phone number.
- **2.** When your voicemail answers, press **1**.
- **3.** Enter your passcode.

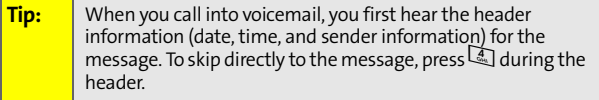

# **Voicemail Options**

Your phone offers several options for organizing and accessing your voicemail.

#### **Using Expert Mode**

**Section 32:**<br>
Section 3. The Section 3 of the Victomall Update through the voicemail system more<br>
ing the voice prompts you hear at each<br>
de on or off:<br>
and  $\Box$  to access your voicemail. (If your<br>
ox contains any new or Using the Expert Mode setting for your personal voicemail box helps you navigate through the voicemail system more quickly by shortening the voice prompts you hear at each level.

**To turn Expert Mode on or off:**

- **1.** Press and hold **1** to access your voicemail. (If your voicemail box contains any new or saved messages, press  $\mathbb{F}$  to access the main voicemail menu.)
- **2.** Press **3** to change your Personal Options, following the system prompts.
- **3.** Press 3 for Expert Mode. Follow the prompts to turn Expert Mode on or off.

#### **Setting Up Group Lists**

You can create up to 20 separate group lists, each with up to 20 customers.

**To create a Group List:**

- **1.** Press and hold **1** to access your voicemail. (If your voicemail box contains any new or saved messages, press  $\mathbb{R}$  to access the main voicemail menu.)
- **2.** Press **1** to change your Personal Options, following the system prompts.
- **3.** Press **1** for Settings.
- **4.** Press **5** for Group Distribution Lists.
- **5.** Follow the voice prompts to create, edit, rename, or delete group lists.

#### **Callback**

You can return a call after listening to a message without disconnecting from voicemail.

**To return a call directly from voicemail:**

**Press**  $\frac{8}{3}$  after listening to a message.

#### **Voicemail-to-Voicemail Message**

You can record and send a voicemail message to other voicemail users.

**To record and send a voicemail message:**

- **1.** From the main voicemail menu, press **2** to send a message.
- **2.** Follow the voice prompts to send your voicemail message.

#### **Voicemail-to-Voicemail Message Reply**

You can record and send a voicemail message in response to a voicemail from any other voicemail user.

**To respond and send a voicemail message:**

- **1.** After listening to a voicemail message, press  $\mathbb{Z}$ .
- **2.** Follow the voice prompts to record and send your reply.

#### **Voicemail-to-Voicemail Message Forwarding**

You can forward a voicemail message, except those marked "Private," to other voicemail users.

**To forward a voicemail message:**

- **1.** After listening to a message, press  $\mathbb{S}$ .
- **2.** Follow the voice prompts to forward the voicemail message.

#### **Voicemail-to-Voicemail Receipt Request**

You can request confirmation that your voicemail message has been listened to when you send, forward, or reply to other users.

**To mark your message receipt requested:**

- **1.** After you have recorded a message, press **1** to indicate that you are satisfied with the message you recorded.
- **2.** Press **4** to mark receipt requested.
- **3.** Press **1** to send your voicemail message.

#### **Extended Absence Greeting**

**[Section 3A:](#page-191-0)** Service Features: The Basical Section 3A: Service Features: The Basic Script Constant Receipt requested.<br>
Section 3 and your voice mail message you recorded.<br>
Section 3 and your voice mail message.<br> **Section** When your phone is turned off or you are off the Nationwide Sprint PCS Network for an extended period, this greeting can be played instead of your normal personal greeting.

**To record an extended absence greeting:**

- **1.** From the main voicemail menu, press **3** for Personal Options.
- **2.** Press **2** for greetings.
- **3.** Press **3** to record an Extended Absence Greeting.

# **Clearing the Message Icon**

Your phone may temporarily continue to display the message icon after you have checked your messages.

**To clear the icon from the display screen:**

Press O **> Messaging > Voicemail > Clear Icon**.

## **Voicemail Menu Key**

Following the prompts on the voicemail system, you can use your keypad to navigate through the voicemail menu. The following list outlines your phone's voicemail menu structure. **I**I Listen

 $\left[\frac{2}{\text{ABC}}\right]$  Send

3Personal Options

**I**Settings

Skip passcode

Autoplay

3 Message Date & Time On/Off

Change Passcode

Group Distribution List

6 Numeric Paging to a Wireless Phone

**Return to Personal Options Menu** 

Greetings

**I**Main Greeting

Recorded Name

3 Extended Absence Greeting

Return to Personal Options Menu

3Expert Mode (On/Off)

Return to Personal Options Menu

**8** Place a Call

 $\mathbb{F}$  Exit

# <span id="page-198-0"></span>**Using SMS Text Messaging**

With SMS Text Messaging, you can send instant text messages from your phone to other messaging-ready phones — and they can send messages to you.

**Sessaging, you can send instant text**<br>
our phone to other messaging-ready phones<br>
servin uning late, I'm on my way, "that<br>
if meroming late, I'm on my way, "that<br>
if messages fast and easy. You can also<br>
wn preset message In addition, SMS Text Messaging includes a variety of preset messages, such as "I'm running late, I'm on my way," that make composing messages fast and easy. You can also customize your own preset messages (up to 160 characters) from your phone.

#### **Sending a Text Message**

**To compose an SMS Text message:**

- **1.** Press O **> Messaging > Send Message > Text Message**.
- **2.** Enter the recipients' phone number or email addresses in any of the following ways:
	- To choose from a list of people you recently send messages to, highlight **Add Recent Recipients** and  $pres \mathcal{C}$ .
	- To choose from your Contacts list, highlight **Add**  from Contacts and press  $\mathbb{R}$ .
	- Use your keypad to enter a recipient's phone number under **Add Mobile #:**.
	- Use your keypad to enter a recipient's phone number under **Add Email:**.
- **3.** When you have entered all the recipients, press **Next**.
- **4.** Scroll to **Message** and compose your message.
	- To type a message, use your keypad to enter your message. Press **Options** (right softkey) to select a character input mode.
- To use a preset message, press **Options** (right softkey), select **Insert Preset Msg**, highlight your desired message, and press  $\mathbb{R}$ .
- **5.** To ask the recipient to call you back, select the **Callback** check box and enter the number you can be reached at.
- **6.** If you want to receive a receipt when you send your message, select the **Return Receipt** check box.
- **7.** If your message is urgent, select the **Urgent** check box.
- **8.** Review your message and press **Send** (left softkey).

# **Replying to SMS Text Messages**

After your phone notifies you that it has received a message, follow the prompts to open and read it. You can also go to your Messaging Inbox by pressing O **> Messaging > Text Messaging > Inbox**.

**To reply to an SMS Text message:**

- **1.** While the message is open, select **Reply** (left softkey).
- **2.** Compose your reply or use the preset messages.
	- To type a message, use your keypad to enter your message. Press **Options** (right softkey) to select a character input mode.
	- To use a preset message, press **Options** (right softkey), select **Insert Preset Msg**, highlight your desired message, and press  $\mathbb{D}$ .
- **3.** To ask the recipient to call you back, select the **Callback** check box and enter the number you can be reached at.
- **4.** If you want to receive a receipt when you send your message, select the **Return Receipt** check box.
- **5.** If your message is urgent, select the **Urgent** check box.
- **6.** Review your message and press **Send** (left softkey).

# **Using Preset Messages**

See ["Managing Preset Messages" on page 82](#page-95-0) for information about adding, deleting and editing preset messages.

# <span id="page-200-0"></span>**Using SMS Voice Messaging**

**[Section 3A:](#page-191-0)** Section 3A: [Service Features: The Basics](#page-191-1) Cletting and detting preset messages. Nour with SMS Voice Messaging With SMS Voice Messaging With SMS Voice Messaging With SMS Voice in a even send an SMS Voice and di In addition to sending and receiving SMS Text messages, your phone is enabled with SMS Voice Messaging. With SMS Voice Messaging, you can quickly and easily send a voicemail message to other SMS-enabled phones or to working email addresses without making a phone call. Just record a message and send it directly to the recipient's phone messaging inbox.

You can send SMS Voice messages to up 10 recipients simultaneously. You can even send an SMS Voice message to yourself, making it an easy way to send yourself reminders and notes. SMS Voice messages are stored right on your phone, there is no need to call your voicemail to retrieve them.

# **Activating SMS Voice Messaging**

When you first turn on your phone, you will find an SMS Voice message in your SMS Voice Inbox. Listen to the message to get a quick overview of your SMS Voice features.

To activate SMS Voice messages, you need to send an initial SMS Voice message and follow the system prompts.

**To activate SMS Voice messages:**

- **1.** Press **Contacts** (right softkey).
- **2.** Highlight an entry you want to send an SMS Voice message.
- **3.** Press **Send MSG** (left softkey) and select **Voice SMS**.
- **4.** Press **Record** (left softkey), record a message, and then press **Done** (left softkey).
- **5.** Follow the prompts to activate SMS Voice messaging.

## **Playing an SMS Voice Message**

**To play an SMS Voice message from the main menu:**

- **1.** Press  $\overline{\mathbb{C}}$  > Messaging > Voice SMS > Inbox.
- **2.** Select the message you want to play.
- **3.** Press  $\mathbb{D}$  to play the message.

To display the message options, press **Options** (right softkey).

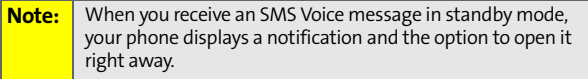

# **Composing SMS Voice Messages**

**To compose an SMS Voice message:**

- **1.** Press O **> Messaging > Send Message > Voice SMS**.
- **2.** Enter the recipients' phone number or email addresses in any of the following ways:
	- To choose from a list of people you recently sent messages to, highlight **Add Recent Recipients** and  $pres \simeq$ .
	- To choose from your Contacts list, highlight **Add**  from Contacts and press  $\mathbb{R}$ .
	- Use your keypad to enter a recipient's phone number under **Add Mobile #:**.
	- Use your keypad to enter a recipient's phone number under **Add Email:**.
- **3.** When you have entered all the recipients, press **Next**.
- **4.** Press **Record** (left softkey).
- **5.** Start recording after the beep. (You can record up to two minutes.)
- **6.** When you finish recording, press **Done** (left softkey).
- **7.** Press **Send** (left softkey) to send the message.

## **Replying to SMS Voice Messages**

**To reply to an SMS Voice message:**

- **1.** Press O **> Messaging > Voice SMS > Inbox**.
- Finish recording, press **Done (left softkey).**<br> **Section 38:**<br> **Section 38:**<br> **Section 38:**<br> **Section 38:**<br> **Section 38:**<br> **Section 38:**<br> **Service Features: The Basics**<br> **Service Features: The Basics**<br> **Section 38:**<br>
Secti **2.** Select the message you want to reply to, press  $\mathcal{D}$ , and then press **Reply** (left softkey).
- **3.** Select **Voice SMS**.
- **4.** Press **Record** (left softkey).
- **5.** Start recording after the beep. (You can record up to two minutes.)
- **6.** When you finish recording, press **Done** (left softkey).
- **7.** Press **Send** (left softkey) to send the message.

# <span id="page-203-0"></span>**Using Caller ID**

Caller ID allows people to identify a caller before answering the phone by displaying the number of the incoming call. If you do not want your number displayed when you make a call, just follow these easy steps.

**To block your phone number from being displayed for a specific outgoing call:**

- 1. Press **AT 2021**
- **2.** Enter the number you want to call.
- $3.$  Press  $\mathbb{Q}$

To permanently block your number, call Sprint Customer Service.

# <span id="page-203-1"></span>**Responding to Call Waiting**

When you're on a call, Call Waiting alerts you to incoming phone calls. Your display screen alerts you that another call is coming in and shows the caller's number (if it is available).

**To respond to an incoming call while you're on a call:**

**Press**  $\mathbb{Q}$ . (This puts the first caller on hold and answers the second call.)

**To switch back to the first caller:**

 $\triangleright$  Press  $\oslash$  again.

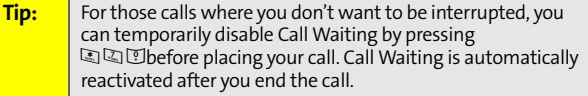

# <span id="page-204-0"></span>**Making a Three-Way Call**

With Three-Way Calling, you can talk to two people at the same time. When using this feature, the normal airtime rates will be charged for each of the two calls.

**To make a Three-Way Call:**

- **1.** Enter a number you wish to call and press  $\heartsuit$ .
- **2.** Once you have established the connection, press **Options** (right softkey), select **3-Way Call**, and press  $\mathbb{R}$ .
- **3.** When you hear a dial tone, enter the second number you wish to call and press  $\mathcal{S}.$
- **4.** When you're connected to the second party, press  $\heartsuit$ again to begin your Three-Way Call.

**Calling, you can talk to two people at the<br>
1 using this feature, the normal airtime rates<br>
or each of the two calls.<br>
Nay Call:<br>
Nay Call:<br>
Nat softwey, selet <b>3-Way Call**, and press  $\overline{\odot}$ .<br>
Net softwey, selet **3-Way** If one of the people you called hangs up during your call, you and the remaining caller stay connected. If you initiated the call and are the first to hang up, all other callers are disconnected.

# <span id="page-205-0"></span>**Using Call Forwarding**

Call Forwarding lets you forward all your incoming calls to another phone number  $-$  even when your phone is turned off. You can continue to make calls from your phone when Call Forwarding is activated.

**To activate Call Forwarding:**

- **1.** Press  $\mathbb{R}[\mathbb{Z}|\mathbb{Z}]$
- **2.** Enter the area code and phone number to which your future calls should be forwarded.
- **3.** Press  $\mathbb{Q}$ . (You will hear a tone to confirm the activation of Call Forwarding.)

**To deactivate Call Forwarding:**

- **1.** Press  $\mathbb{Z}[\mathbb{Z}[\mathbb{Z}][2]$
- **2.** Press  $\mathbb{Q}$ . (You will hear a tone to confirm the deactivation.)

**Note:** You are charged a higher rate for calls you have forwarded.

# <span id="page-206-0"></span>**Updating Phone Software**

You can update the software on your phone by downloading software updates over the air.

**To update your phone's software:**

- **1.** Press O **> Settings/Tools > Settings > Phone Info > Phone Software**.
- **2.** Select **Update**. Your phone checks for software updates.
- **3.** If a software update is available press **Yes** (left softkey) to continue the update process. From this point, the software update may take up to 10 minutes to complete.
- **4.** Press **Next** (left softkey) on the following screen to continue the update.
- **5.** If you want to view more information about the software update, before the update starts, select **More Details**. Press **OK** (left softkey) to return to the previous screen.
- **6.** Select **Update Phone SW** to complete the software update.

After the software update is complete, your phone powers off and then powers back on.

**[Section 3A:](#page-191-0)** [Service Features: The Basics](#page-191-1)<br>
Section 3A: Service Features: Service Features: The Basic Features: The Update is available press Yes (left softkey)<br>
the update process. From this point, the<br>
left softkey) on t If software updates are available, Sprint may send a request to your phone asking you to update your phone's software. This request will appear as a message on your phone's display. If you see this message, press **Yes** (left softkey) and follow the prompts on your phone's display to complete the software upgrade.

# <span id="page-207-0"></span>**Data Services**

#### **In This Section**

- $\blacktriangle$ **[Data Services Applications](#page-208-0)**
- $\overline{\phantom{a}}$ **[Getting Started](#page-209-0)**
- $\blacktriangle$ **[Downloading Premium Services Content](#page-213-0)**
- $\triangle$ **[Exploring the Web](#page-217-0)**
- $\bullet$ **[Data Services FAQs](#page-222-0)**

**Data services offers easy and amazing features you will really use.** These features – including messaging, games, applications, downloadable ringers and screen savers, and portable Web access – let you have fun, stay in touch, and stay informed no matter where you go on the Nationwide Sprint PCS Network.

This section introduces these advanced services and walks you through the necessary steps to start taking advantage of your data services. For complete details and instructions, please visit **[www.nextel.com](http://www.nextel.com)**.

# <span id="page-208-0"></span>**Data Services Applications**

Here is a brief list of the applications available through your phone. For more information, please visit **[www.nextel.com](http://www.nextel.com)**.

**Games** – Play exciting games with full-color graphics, sound, and vibration. Choose from over hundreds of games to play anytime.

**Ringers** – Personalize your phone by downloading and assigning different ringers to numbers in your Contacts.

**Screen Savers** – Download unique images to use as screen savers, or make it easy to tell who's calling by assigning specific images to numbers in your Contacts.

**Web** – Experience full-color graphic versions of popular Web sites from your phone.

The full-color graphics, sound,<br>
r hundreds of games to play<br>
e by downloading and<br>
umbers in your Contacts.<br>
Re images to use as screen<br>
ho's calling by assigning<br>
our Contacts.<br>
phic versions of popular Web<br>
tools and se **Applications** – Download useful tools and service applications to get more use from your handset, such as navigation applications.

# <span id="page-209-0"></span>**Getting Started**

With your phone and Nextel service from Sprint, you are ready to start enjoying the advantages of data services. This section helps you learn the basics of using your data services, including managing your user name, launching a data connection, and navigating the Web with your phone.

## **Your User Name**

When you buy a phone and sign up for service, you're automatically assigned a user name, which is typically based on your name and a number, followed by "@sprint.com." (For example, the third John Smith to sign up for data services might have **jsmith003@sprint.com** as his user name.)

When you use data services, your user name identifies you to the network. The user name is also useful as an address, as a way to personalize Web services, and as an online virtual identity.

Your user name is automatically programmed into your phone. You don't have to enter it.

#### **Finding Your User Name**

If you aren't sure what your user name is, you can easily find it on your phone.

**To find your user name:**

 Press O **> Settings/Tools > Settings > Phone Info > My Phone Numbers**.

# **Launching a Data Connection**

**To launch a data connection:**

Press  $\mathcal{D}$  > Web. (Your data connection starts and the home page is displayed.)

If you have activated Net Guard, you are prompted to confirm the connection. See ["Net Guard" on page 103](#page-116-0) for more information.

If you had a previous data connection, the last page you visited is displayed when you start your browser. Though the browser is open, you are not currently in an active data session—that is, no data is being sent or received. As soon as you navigate to another page, the active session begins.

# **Connection Status and Indicators**

Your display screen lets you know the status of your data connection.

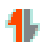

Flashing arrows indicate that your phone is transmitting data.

**Indicates the connection has been established.** 

See ["Keeping Track" on page 68](#page-81-0) for information on how your phone deals with incoming calls during data sessions.

# **Navigating the Web**

Navigating through menus and Web sites during a data session is easy once you've learned a few basics. Here are some tips for getting around:

# **Softkeys**

**[Section 3B](#page-207-0)**: Data Services 1978<br>
Section 3B he active session begins.<br> **Section 3B**: **Section 3B**: **Section 3B**: **Services**<br>
The status of your data<br>
and your phone is transmitting<br>
as been established.<br>
for information o During a data session, the bottom line of your phone's display screen contains one or more softkeys. These keys are shortcut controls for navigating around the Web, and they correspond to the softkey buttons directly below the phone's display screen.

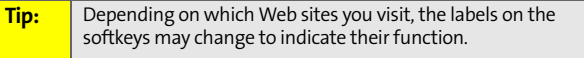

**To use softkeys:**

 Press the button directly below the softkey you want to use. (If an additional pop-up menu appears when you press the softkey button, select the menu items using your keypad [if they're numbered] or by highlighting the option and pressing  $\mathcal{D}$ .)

#### **Scrolling**

As with other parts of your phone's menu, you'll have to scroll up and down to see everything on some Web sites.

**To scroll line by line through Web sites:**

**Press the navigation key up and down.** 

**To scroll page by page through Web sites:**

Press the volume buttons on the side of the phone.

#### **Selecting**

Once you've learned how to use softkeys and scroll, you can start navigating the Web.

**To select onscreen items:**

 Use the navigation key to highlight the desired item, then press the desired softkey button (or press  $\mathcal{D}$ ).

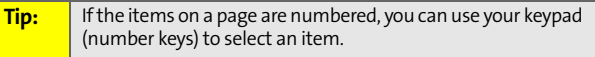

Links, which appear as underlined text, allow you to jump to Web pages, select special functions, or even place phone calls.

**To select links:**

 $\blacktriangleright$  Highlight the link and press the appropriate softkey.

## **Going Back**

**To go back one page:**

Press  $\frac{\text{max}}{\text{max}}$  on your phone.

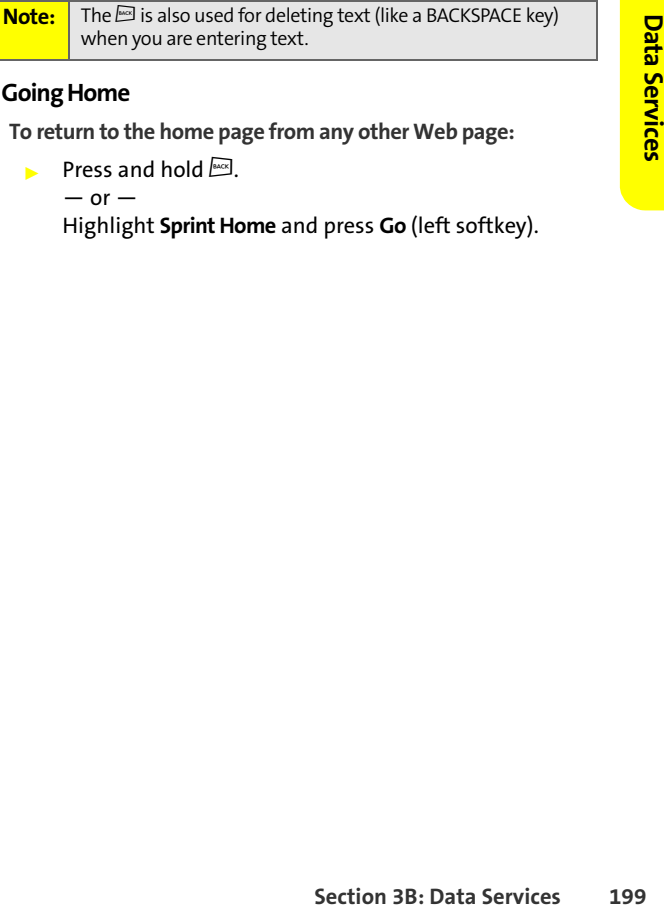

#### **Going Home**

**To return to the home page from any other Web page:**

- Press and hold  $\mathbb{R}$ .
	- $-$  or  $-$

Highlight **Sprint Home** and press **Go** (left softkey).

# <span id="page-213-0"></span>**Downloading Premium Services Content**

With data services and your new phone, you have access to a dynamic variety of Premium Service content, such as downloadable Games, Ringers, Screen Savers, and other applications. (Additional charges may apply.) The basic steps required to access and download Premium Service content are outlined below.

#### **Accessing the Download Menus**

**To access the download menus:**

- **1.** Press  $\mathbb{R}$  > My Content.
- **2.** Select the type of file you wish to download (**Games**, **Ringers**, **Screen Savers**, or **Applications**).
- **3.** Select Get New and press  $\mathbb{R}$ .

**To access the download menus from the Web browser:**

- **1.** From the home page, select **Downloads**.
- **2.** Navigate to find what you are looking for.

#### **Selecting an Item to Download**

You can search for available items to download in a number of ways:

- **Featured** displays a rotating selection of featured items.
- **Categories** allows you to narrow your search to a general category, such as Movie/TV Themes for Ringers or College Logos for Screen Savers. (There may be several pages of available content in a list. Select **Next 9** to view additional items.)
- **Search** allows you to use your keypad to enter search criteria to locate an item. You may enter an entire word or title or perform a partial-word search.

#### **Downloading an Item**

Once you've selected an item you wish to download, highlight it and press  $\circledast$  or press **OK** (left softkey). You will see a summary page for the item including its title, the vendor, the download detail, the file size, the cost, licensing information and Terms of Use.

**To download a selected item:**

**1.** From the information page, select **Buy**. (The item downloads automatically. When the **New Download** screen appears, the item has been successfully downloaded to your phone.)

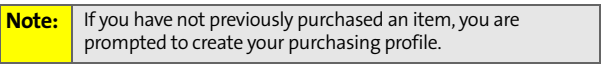

- **2.** Select an option to continue:
- **Second Buy.** (The item<br>
When the New Download<br>
as been successfully<br>
e.)<br>
Transed an item, you are<br>
chasing profile.<br>
ue:<br>
o assign the downloaded item<br>
sand you are redirected to the<br>
rans aringer or screen saver to a<br>
g **Select Use/Run/View** to assign the downloaded item (or to start, in the case of a game or application). Your data session ends and you are redirected to the appropriate phone menu screen.
	- Select **Set as** to assign a ringer or screen saver to a phone function.
	- Select **Settings** to configure downloaded games or applications.
	- Select **Shop** to browse for other items to download.
	- Press  $\mathcal{P}$  to quit the browser and return to standby mode.

#### **Using My Content Manager**

Whether you purchase your Premium Services content from your phone or from your online account management page at **[www.nextel.com](http://www.nextel.com)**, all of your purchases are stored in **My Content Manager** and may be downloaded to your phone from there.

**My Content Manager** is a storage area on the Nationwide Sprint PCS Network that is assigned specifically to your account. It allows you to store all of your Premium Service downloadable files. The files remain in My Content Manager until their license terms have expired – even after you have downloaded the content to your phone. This provides you with a convenient place to access information about your downloaded files without having to store the information in your phone's memory.

**To access My Content Manager from the Web:**

 From the home page, select **Downloads > My Content Manager**. (A list of your purchased items is displayed.)

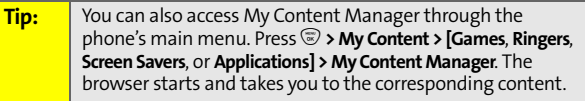

**To download purchased content from My Content Manager:**

- **1.** From the **My Content Manager** display (see above), highlight the item you wish to download and press  $\widehat{\mathcal{D}}$ . (The information page for the selected item is displayed.)
- **2.** Scroll to highlight **Download** and press  $\mathcal{D}$ . (The item downloads automatically. When the **New Download** screen appears, the item has been successfully downloaded to your phone.)
- **3.** Select an option to continue:
- **Select Use/Run/View** to assign the downloaded item (or to launch, in the case of a game or application). Your Sprint data session ends and you are redirected to the appropriate phone menu screen.
- Select **Set as** to assign a ringer or screen saver to a phone function.
- Select **Settings** to configure downloaded games or applications.
- Select **Shop** to browse for other items to download.
- Press  $\mathcal D$  to quit the browser and return to standby mode.

Experience downloaded games or<br>
for other items to download.<br>
Frowser and return to standby<br> **[Section 3B](#page-207-0)**: Data Services<br>
Section 3B: Data Services<br>
203 For complete information and instructions on downloading **Games**, **Ringers**, **Screen Savers**, and **Applications**, please visit **[www.nextel.com](http://www.sprint.com)**.

## **Exploring the Web**

With Web access on your phone, you can browse full-color graphic versions of your favorite Web sites, making it easier than ever to stay informed while on the go. Follow sports scores and breaking news and weather and shop on your phone anywhere on the Nationwide Sprint PCS Network.

In addition to the features already covered in this section, the home page offers access to these colorful, graphically rich Web categories, including **News, Weather, Entertainment, Sports, Money,** and **Portals**, as well as useful management options including **My Account** and **Find It**. Many sites are available under more than one menu — choose the one that's most convenient for you.

### **Using the Browser Menu**

Although the home page offers a broad and convenient array of sites and services for you to browse, not all sites are represented, and certain functions, such as going directly to specific Web sites, are not available. For these and other functions, you need to use the browser menu. The browser menu offers additional functionality to expand your use of the Web on your phone.

#### **Opening the Browser Menu**

The browser menu may be opened anytime you have an active data session, from any page you are viewing.

**To open the browser menu:**

**Press the right softkey.** (The browser menu is displayed in a drop-down list.)

Options available under the browser menu include:

- **Home.** Returns the browser to the home page.
- **Forward.** Returns you to a previously viewed page (after having used  $\Box$ ).
- **Mark this Page.** Allows you to bookmark the current site. (See "**[Creating a Bookmark](#page-219-0)**" on page 206.)
- **View Bookmarks.** Allows you to access bookmarked sites and manage your bookmarks.
- **Search.** Launches a search.
- **Send page to.** Allows you to send the current URL as a text message.
- **Go To URL.** Allows you to navigate directly to a Web site by entering its URL (Web site address).
- **View History.** Keeps a list of links to your most recently visited sites. To navigate to a site, highlight it, and then press<sup>(a)</sup>.
- **Refresh this page.** Reloads the current Web page.
- **Show URL.** Displays the URL of the site you're currently viewing.
- **Restart Browser.** Refreshes the current browser session.
- **[Section 3B](#page-207-0)**: Data Services<br>
Section 3B: Data Services<br>
Section 3B: Deptembent CRL as a text<br>
vigate directly to a Web site by<br>
ddress).<br>
inks to your most recently<br>
a site, highlight it, and then<br>
e current Web page.<br>
of **About Browser.** Displays technical information about the browser, its version, and the encryption version, and provides links to Certificate Information for the various components.
- **Preferences.** Displays additional options:
	- **Edit Homepage URL.** Allows you to select your browser's home page.
	- **Revert to Default Homepage URL.** Restores your browser's original home page URL setting.
	- **Color.** Allows you to choose your browser's background, link, plain text, and visited link colors.
- **Show Image.** Allows you to select whether your browser shows images or not (images can slow down response time).
- **Cookies.** Deletes the "cookies" that Web sites have stored in browser memory.
- **Title Tag.** Allows you to display each site's title information (when this is turned **On**).
- **Send Referrer.** Allows you to send referrer information to sites you visit (when this is turned **On**).

#### <span id="page-219-0"></span>**Creating a Bookmark**

Bookmarks allow you to store the address of your favorite Web sites for easy access at a later time.

**To create a bookmark:**

- **1.** Go to the Web page you want to mark.
- **2.** Press the right softkey to open the browser menu.
- **3.** Select **Mark this Page**, press **Save** (left softkey) and then press  $\mathcal{D}$  to save the bookmark.

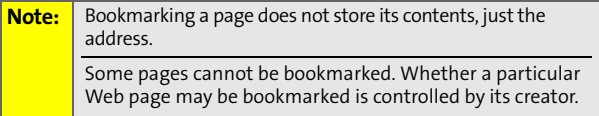

#### **Accessing a Bookmark**

**To access a bookmark:**

- **1.** Press the right softkey to open the browser menu.
- **2.** Select **View Bookmarks**.
- kmark you'd like to access and<br>site (or press the number<br>strak you wish to access).<br>Depen the browser menu.<br>Reprise the bookmark.<br>[Section 3B](#page-207-0)<br>the URL of the Web site you<br>Depen the browser menu.<br>Depen the browser menu.<br>Depen **3.** Scroll to highlight the bookmark you'd like to access and press  $\mathcal{D}$  to go to the Web site (or press the number corresponding to the bookmark you wish to access).

#### **Deleting a Bookmark**

**To delete a bookmark:**

- **1.** Press the right softkey to open the browser menu.
- **2.** Select **View Bookmarks**.
- **3.** Scroll to highlight the bookmark you'd like to delete and press **Options** (right softkey).
- **4.** Select **Delete**.
- **5.** Press **Yes** (left softkey) to remove the bookmark.

#### **Going to a Specific Web Site**

**To go to a particular Web site by entering a URL (Web site address):**

- **1.** Press the right softkey to open the browser menu.
- **2.** Select **Go to URL**.
- **3.** Use your keypad to enter the URL of the Web site you wish to go to and press **Go** (left softkey).

**Note:** Not all Web sites are viewable on your phone.

#### **Reloading a Web Page**

**To reload (refresh) a Web page:**

- **1.** Press the right softkey to open the browser menu.
- **2.** Select **Refresh this page**. (The browser reloads the current Web page.)

#### **Restarting the Web Browser**

If the Web browser appears to be malfunctioning or stops responding, you can usually fix the problem by simply restarting the browser.

**To restart the Web browser:**

- **1.** Press the right softkey to open the browser menu.
- **2.** Select **Restart Browser**.

## **Data Services FAQs**

**How will I know when my phone is ready for data services?** Your user name (for example, **bsmith001@sprint.com**) will be displayed when you access O **> Settings/Tools > Settings > Phone Info > My Phone Numbers**.

#### **How do I sign in for the first time?**

You are automatically signed in to access data services when you turn on your phone.

#### **How do I know when my phone is connected to data services?**

Your phone automatically connects when data service is used or an incoming message arrives. Your phone will also display the  $\uparrow$  indicator after it establishes the connection.

**Securigs/10015 > Securigs >**<br> **Securigs >**<br> **[Section 3B](#page-207-0)**: No access data services when<br> **Sects** when data service is used<br>
i. Your phone will also display<br>
shes the connection.<br> **Recervices at the same time?**<br>
Services si **Can I make calls and use data services at the same time?** You cannot use voice and data services simultaneously. See ["Keeping Track" on page 68](#page-81-0) for information on how your phone handles incoming calls during data sessions.

#### **When is my data connection active?**

Your connection is active when data is being transferred. When active, the  $\uparrow$  indicator flashes on your phone's display screen.

#### **When is my data connection dormant?**

If no data is received for 10 seconds, the connection goes dormant. If no data is received for an extended period of time, the data connection will terminate.

#### **Can I sign out of data services?**

You can sign out without turning off your phone; however, you will not be able to browse the Web or use other data services. While signed out, you can still place or receive phone calls, check voicemail, and use other voice services. You may sign in again at any time. To sign out, go to  $\mathcal{D}$  > **Settings/Tools > Settings > Data Services > Data Services > Off.**

## <span id="page-224-0"></span>**Sprint Voice Command**

#### **In This Section**

- $\bullet$ **[Getting Started With Sprint Voice Command](#page-225-0)**
- $\overline{\phantom{a}}$ **[Creating Your Own Address Book](#page-226-0)**
- $\blacktriangle$ **[Making a Call With Sprint Voice Command](#page-227-0)**
- $\bullet$ **[Getting Information With Sprint Voice Command](#page-228-0)**

**Sprint Voice Command**<br> **Idress Book**<br> **Vith Sprint Voice Command**<br> **A**<br> **A**: Sprint Voice Command<br> **A**: the en easier — especially when<br>
the enerasier — especially when<br>
the even listen to Web-based<br>
sky, weather, and spo **With Sprint Voice Command, reaching your friends, family, and coworkers has never been easier — especially when you're on the go.** You can even listen to Web-based information, such as news, weather, and sports. Your voice does it all with Sprint Voice Command.

This section outlines the Sprint Voice Command service.

## <span id="page-225-0"></span>**Getting Started With Sprint Voice Command**

With Sprint Voice Command:

- You can store all your contacts' phone numbers, so you can simply say the name of the person you want to call.
- There's no need to punch in a lot of numbers, memorize voicemail passwords, or try to dial while you're driving.
- $\bullet$  You can call anyone in your address book  $-$  even if you don't remember their phone numbers.
- You don't need to worry about losing your Contacts or address book. This advanced service is network-based, so if you switch phones or happen to lose your phone, you won't lose your Contacts or address book.

### **It's Easy to Get Started**

There are two easy ways to sign up for Sprint Voice Command:

- $\triangleright$  Sign up when you purchase and activate your phone.
- $\blacktriangleright$  Just dial  $\mathbb{Z} \setminus \mathbb{Q}$  from your phone to contact Sprint Customer Service and sign up.

There is a monthly charge for Sprint Voice Command.

<span id="page-226-0"></span>You can program up to 500 names into your personal address book, with each name having up to five phone numbers. That's 2,500 phone numbers, and with the advanced technology of Sprint Voice Command, you can have instant access to all of them.

There are four ways to update your address book:

- **On the Web.** Go to **www.talk.sprintpcs.com**, sign on with your phone number and password, and access a fully functional Web-based address book to create and update your Contacts.
- **Use an Existing Address Book.** Automatically merge address books from desktop software applications with Sprint Sync<sup>SM</sup> Services for no additional charge. Simply click on the "Click to synchronize" button within your Sprint Voice Command personal address book at **www.talk.sprintpcs.com**.
- **Use Voice Recordings.** Simply dial **substanding Section** and say, "Add **name."** You will then be asked to say the name and number you want to add to your personal address book. Your address book can store up to 20 voice recorded names at once.
- **Substitute Sprint Alt Sprint Alt Sprint Alt Sprint Alt Sprint Alt Sprint Alt Sprint Shock to create and update<br>
<b>Iress Book.** Automatically merge address<br>
prosoftware applications with<br>
ces for no additional charge. Simpl **Call Sprint 411.** If you don't have a computer or Internet access handy, you can have Sprint 411 look up phone numbers for you and automatically add them to your address book. Just dial  $\mathbb{R}$  and say "Call operator" and we'll add two names and all the numbers associated with those names to your address book for our standard directory assistance charge.

## <span id="page-227-0"></span>**Making a Call With Sprint Voice Command**

**To make a call with Sprint Voice Command:**

- 1. Press  $\mathbb{F}$  and you'll hear the "Ready" prompt.
- **2.** After the **"Ready"** prompt, simply say, in a natural voice, **"Call"** and the name of the person or the number you'd like to call. (For example, you can say, "**Call Jane Smith at work," "Call John Baker on the mobile phone," "Call 555- 1234,"** or **"Call Bob Miller."**)
- **3.** Your request will be repeated and you will be asked to verify. Say **"Yes"** to call the number or person. (The number will automatically be dialed.) Say **"No"** if you wish to cancel.

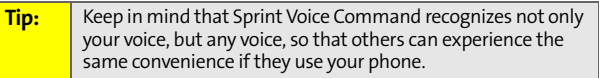

For more helpful hints on Sprint Voice Command, including a list of recognized commands and an interactive tutorial, visit **www.talk.sprintpcs.com**.

## <span id="page-228-0"></span>**Getting Information With Sprint Voice Command**

**To access information using Sprint Voice Command:**

- 1. Press  $\mathbb{R}$  .
- **2.** Say **"Call the Web"** and choose from a listing of information categories like news, weather, and sports.  $-$  or  $-$

Simply say **"Call news room," "Call the weather," "Call Sports Central,"** etc.

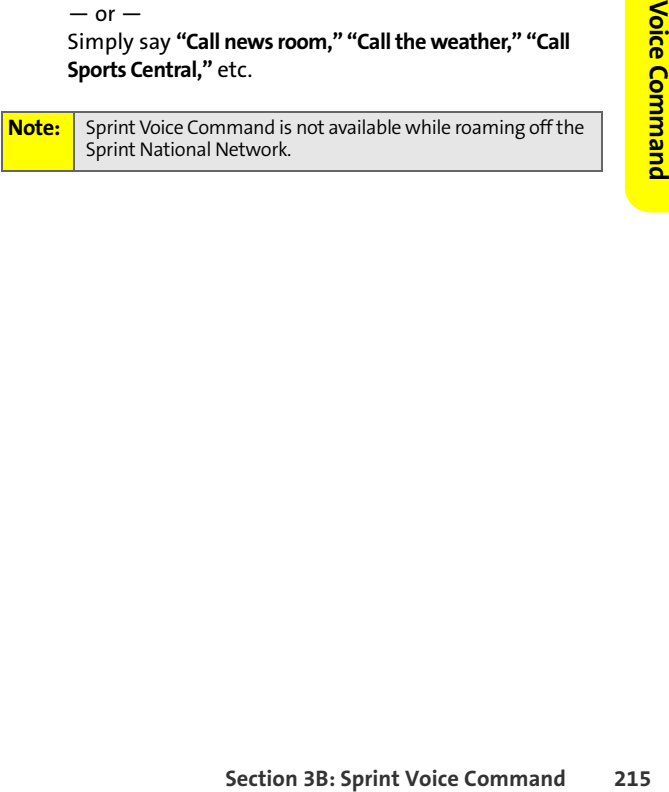

### **Section 4**

# **Safety and Warranty Information**

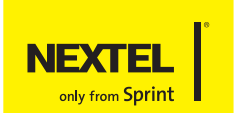

## <span id="page-230-0"></span>**Important Safety Information**

#### **In This Section**

- $\bullet$ **[General Precautions](#page-231-0)**
- $\bullet$ **[Safety and General Information](#page-232-0)**
- $\ddot{\phantom{a}}$ **[Hearing Aid Compatibility With Mobile Phones](#page-241-0)**
- $\ddot{\phantom{0}}$ **[Specific Absorption Rate Data](#page-243-0)**
- $\ddot{\phantom{a}}$ **[Information From the World Health Organization](#page-244-0)**
- $\bullet$ **[Product Registration](#page-245-2)**
- $\bullet$ **[Owner's Record](#page-245-0)**
- $\ddot{\phantom{a}}$ **[Phone Guide Proprietary Notice](#page-245-1)**
- $\triangle$ **[Information From the World Health Organization](#page-244-0)**
- $\ddot{\phantom{a}}$ **[Phone Guide Proprietary Notice](#page-245-1)**
- $\ddot{\phantom{a}}$ **[Export Law Assurances](#page-246-0)**
- $\ddot{\phantom{a}}$ **[Wireless: The New Recyclable](#page-246-1)**
- $\bullet$ **[Smart Practices While Driving](#page-248-0)**
- $\bullet$ **[Declaration of Conformity](#page-250-0)**

**Section 4A:** Inportant Organization<br>
The World Health Organization<br> **Section 4A:** Priving<br> **Section 4A:** Important operational and safety<br> **Section** 4A: [Important Safety Information](#page-230-0)<br>
Section 4A: Important Safety Informati **This phone guide contains important operational and safety information that will help you safely use your phone.** Failure to read and follow the information provided in this phone guide may result in serious bodily injury, death, or property damage.

## <span id="page-231-0"></span>**General Precautions**

There are several simple guidelines to operating your phone properly and maintaining safe, satisfactory service.

- Hold the phone with the antenna raised, fully-extended, and over your shoulder.
- **•** Try not to hold, bend, or twist the phone's antenna.
- **Do not use the phone if the antenna is damaged.**
- $\bullet$  Speak directly into the mouthpiece.
- Avoid exposing your phone and accessories to rain or liquid spills. If your phone does get wet, immediately turn the power off and remove the battery.
- **•** Do not expose your phone to direct sunlight for extended periods of time (such as on the dashboard of a car).
- Although your phone is quite sturdy, it is a complex piece of equipment and can be broken. Avoid dropping, hitting, bending, or sitting on it.
- **•** Any changes or modifications to your phone not expressly approved in this document could void your warranty for this equipment and void your authority to operate this equipment.

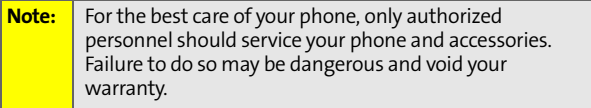

<span id="page-232-0"></span>**This section contains important information on the safe and efficient operation of your mobile device. Read this information before using your mobile device.**<sup>1</sup>

### **AgION® Antimicrobial— Built-in Protection for Your Phone**

Motorola has incorporated AgION antimicrobial into the painted surfaces of your phone to help provide protection against a broad range of product damaging mold and mildew to help resist odor. Motorola is the first wireless phone manufacturer to incorporate AgION antimicrobial into the phone's painted surfaces.

The antimicrobial technology is an example of Motorola's pursuit for innovation and creativity to produce the best quality wireless experience.

lication, the EPA-registered AgION additive is<br>
for institutional, commercial and consumer<br>
ICON antimicrobials are used in many settings<br>
tals, offices, schools and food processing facilities.<br>
E found in leading footwear The antimicrobial technology in the paint on Motorola phones helps provide protection against product damage caused by microbes, but does not extend such protection to the user. Versatile in application, the EPA-registered AgION additive is recommended for institutional, commercial and consumer applications. AgION antimicrobials are used in many settings including hospitals, offices, schools and food processing facilities. They can also be found in leading footwear, fabrics, appliances, water coolers and architectural hardware.

1. The information provided in this document supersedes the general safety information in user's guides published prior to May 1, 2006.

#### **Benefits of AgION**<sup>1</sup>

- **•** AgION antimicrobial technology helps provide protection against product damaging microbes on the painted surfaces of the phone.
- $\bullet$  AgION antimicrobial is effective in protecting the product against a broad spectrum of microbes.
- $\bullet$  AgION helps inhibit the ability of microbes to grow and spread on the painted surfaces of the phone.
- $\bullet$  The active ingredient helps break down enzymes in the microbe, inhibiting its ability to reproduce and spread on the painted surfaces of the phone.
- Studies have shown that surfaces with AgION antimicrobial can reduce the amount of certain product damaging microbes by 99%.
- **•** The AgION coating will protect the painted surfaces of the product against product damaging microbes for the life of the product.

#### **Safety**

- **AgION** antimicrobial protection is based on silver, a safe, nontoxic additive to the phone paint. Silver is widely used as an antimicrobial agent in many environments and industries.
- **•** AgION antimicrobial technology is safe to use. Thorough testing has shown the additive to be less toxic than table salt and less irritating than talcum powder.

#### **How It Works**

- The technology continuously inhibits the growth of product damaging microbes on the phone's painted surfaces.The active ingredient helps break down enzymes in the microbe, inhibiting its ability to reproduce and spread on the painted surfaces on the phone.
- The active ingredient in AgION is silver, in the form of silver ions.

#### **Accreditation**

- **•** The AgION antimicrobial compound is registered with the Environmental Protection Agency (EPA) as a preservative and bacteriostatic agent for use in the manufacturing of polymers and plastics.
- **NSF, FDA-listed.**
- 1. The antimicrobial technology is applied only to the painted surfaces of the Motorola iDEN phones, thereby providing protection against damage to such surfaces caused by microbes, but does not extend such protection to the end user.

#### **220 Section 4A: [Important Safety Information](#page-230-0)**

### **Exposure to Radio Frequency (RF) Energy**

Your mobile device contains a transmitter and receiver. When it is ON, it receives and transmits RF energy. When you communicate with your mobile device, the system handling your call controls the power level at which your mobile device transmits.

Your Motorola mobile device is designed to comply with local regulatory requirements in your country concerning exposure of human beings to RF energy.

### **Portable Radio Product Operation and EME Exposure**

Your Motorola radio product is designed to comply with the following national and international standards and guidelines regarding exposure of human beings to radio frequency electromagnetic energy (EME):

- United States Federal Communications Commission, Code of Federal Regulations; 47 CFR part 2 sub-part J.
- American National Standards Institute (ANSI) / Institute of Electrical and Electronics Engineers (IEEE). C95. 1-1992.
- **Institute of Electrical and Electronics Engineers (IEEE). C95.** 1-2005 Edition $<sup>1</sup>$ </sup>
- **International Commission on Non-Ionizing Radiation** Protection (ICNIRP) 1998.
- **Ministry of Health (Canada). Safety Code 6. Limits of Human** Exposure to Radiofrequency Electromagnetic Fields in the Frequency Range from 3 kHz to 300 GHz, 1999.
- **•** Australian Communications Authority Radiocommunications (Electromagnetic Radiation - Human Exposure) Standard 2003.
- ation and allectronics Engineers (IEEE). C95. 1-1992.<br> **Electrical and Electronics Engineers (IEEE). C95.**<br> **Electrical and Electronics Engineers (IEEE). C95.**<br> **Skalich (Canada).** Safety Code 6. Limits of Human<br>
Radiofreq ANATEL, Brasil Regulatory Authority, Resolution 303 (July 2, 2002) "Regulation of the limitation of exposure to electrical, magnetic, and electromagnetic fields in the radio frequency range between 9 kHz and 300 GHz." "Attachment to Resolution 303 from July 2, 2002."
- 1. The information provided in this document superseedes the general safety information in user's guides published prior to May 1, 2006

### **Operational Precautions**

For optimal mobile device performance and to be sure that human exposure to RF energy does not exceed the guidelines set forth in the relevant standards, always follow these instructions and precautions.

#### **Two-Way Radio Operation**

Your radio product has been designed and tested to comply with national and international standards and guidelines regarding human exposure to RF electromagnetic energy, when operated in the two-way mode (at the face, or at the abdomen when using an audio accessory) at usage factors of up to 50% talk/50% listen.

Transmit no more than the rated duty factor of 50% of the time. To transmit (talk), push the PTT button. To receive calls, release the PTT button. Transmitting 50% of the time or less, is important because this radio generates measurable RF energy only when transmitting (in terms of measuring for standards compliance).

When using your radio product as a traditional two-way radio, **hold the radio product in a vertical position with the microphone one to two inches (2.5 to 5 cm) away from the lips**.

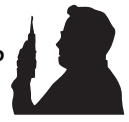

#### **Product Operation**

When placing or receiving a phone call, hold your mobile device as you would a wireline telephone. **Speak directly into the microphone.**

If you wear the mobile device on your body, always place the mobile device in a Motorola-supplied or approved clip, holder, holster, case, or body harness. If you do not use a body-worn accessory supplied or approved by Motorola, keep the mobile device and its antenna at least 2.5 centimeters (1 inch) from your body when transmitting.

When using any data feature of the mobile device, with or without an accessory cable, position the mobile device and its antenna at least 2.5 centimeters (1 inch) from your body.

Using accessories not supplied or approved by Motorola may cause your mobile device to exceed RF energy exposure

guidelines. For a list of Motorola-supplied or approved accessories, visit our Web site at **[www.motorola.com](http://www.motorola.com)**.

#### **External Antenna Care**

If your mobile device has an external antenna, use only a Motorola-supplied or approved replacement antenna. Use of unauthorized antennas, modifications, or attachments could damage the mobile device and/or may result in your device not complying with local regulatory requirements in your country. DO NOT hold the external antenna when the mobile device is IN USE. Holding the external antenna affects call quality and may cause the mobile device to operate at a higher power level than needed.

### **RF Energy Interference/Compatibility**

Nearly every electronic device is subject to RF energy interference from external sources if inadequately shielded, designed, or otherwise configured for RF energy compatibility. In some circumstances your mobile device may cause interference with other devices.

#### **Follow Instructions to Avoid Interference Problems**

Turn off your radio product in any location where posted notices instruct you to do so.

From the device may cause interference with<br> **Section 5 to Avoid Interference Problems**<br>
dio product in any location where posted notices<br>
the so.<br>
Important Saff. If your radio product offers an airplane<br>
feature, consult In an aircraft, turn off your radio product whenever instructed to do so by airline staff. If your radio product offers an airplane mode or similar feature, consult airline staff about using it in flight.

#### **Implantable Medical Devices**

If you have an implantable medical device, such as a pacemaker or defibrillator, consult your physician before using this mobile device.

Persons with implantable medical devices should observe the following precautions:

- ALWAYS keep the phone more than 20 centimeters (8 inches) from the implantable medical device when the mobile vice is turned ON;
- DO NOT carry the phone in a breast pocket;
- Use the ear opposite the implantable medical device to minimize the potential for interference;
- **•** Turn OFF the mobile device immediately if you have any reason to suspect that interference is taking place.

Read and follow the directions from the manufacturer of your implantable medical device. If you have any questions about using your mobile device with your implantable medical device, consult your health care provider.

### **Driving Precautions**

Check the laws and regulations on the use of mobile devices in the area where you drive. Always obey them.

When using your mobile device while driving, please:

- Give full attention to driving and to the road. Using a mobile device may be distracting. Discontinue a call if you can't concentrate on driving.
- Use hands-free operation, if available.
- $\bullet$  Pull off the road and park before making or answering a call if driving conditions so require.

Responsible driving practices can be found in the "Smart Practices While Driving" section of this guide and/or at the Motorola Web site: **[www.motorola.com/callsmart](http://www.motorola.com/callsmart)**.

### **Operational Warnings**

Obey all posted signs when using mobile devices in public areas.

#### **Automobile Air Bags**

Do not place a mobile device in the air bag deployment area.

#### **Potentially Explosive Atmospheres**

Areas with potentially explosive atmospheres are often but not always posted, and can include fueling areas such as below decks

#### **224 Section 4A: [Important Safety Information](#page-230-0)**

on boats, fuel or chemical transfer or storage facilities, or areas where the air contains chemicals or particles, such as grain, dust, or metal powders.

When you are in such an area, turn off your mobile device, and do not remove, install, or charge batteries. In such areas, sparks can occur and cause an explosion or fire.

#### **Damaged Products**

If your mobile device or battery has been submerged in water, punctured, or subjected to a severe fall, do not use it until you take it to a Motorola Authorized Service Center. Do not attempt to dry it with an external heat source, such as a microwave oven.

#### **Batteries and Chargers**

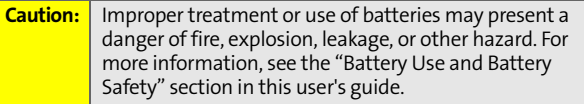

Your battery, charger, or mobile device may contain symbols, defined as follows:

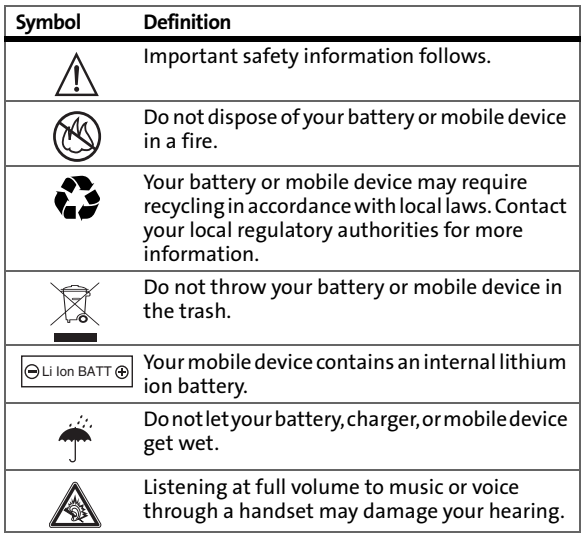

### **Choking Hazards**

Your mobile device or its accessories may include detachable parts, which may present a choking hazard to small children. Keep your mobile device and its accessories away from small children.

### **Glass Parts**

Some parts of your mobile device may be made of glass. This glass could break if the product is dropped on a hard surface or receives a substantial impact. If glass breaks, do not touch or attempt to remove. Stop using your mobile device until the glass is replaced by a qualified service center.

### **Seizures/Blackouts**

Some people may be susceptible to epileptic seizures or blackouts when exposed to flashing lights, such as when playing video games. These may occur even if a person has never had a previous seizure or blackout.

If you have experienced seizures or blackouts, or if you have a family history of such occurrences, please consult with your physician before playing video games or enabling a flashing-lights feature (if available) on your mobile device. Discontinue use and consult a physician if any of the following symptoms occur: convulsion, eye or muscle twitching, loss of awareness, involuntary movements, or disorientation. It is always a good idea to hold the screen away from your eyes, leave the lights on in the room, take a 15-minute break every hour, and stop use if you are very tired.

### **Caution About High Volume Usage**

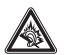

Listening at full volume to music or voice through a headset may damage your hearing.

### **Repetitive Motion**

**Section**<br> **Section**<br>
Intervely perform actions such as pressing keys or<br>
written characters, you may experience<br>
such in your hands, arms, shoulders, neck, or<br>
such use, stop use and see a physician.<br> **Section 4A:** Import When you repetitively perform actions such as pressing keys or entering finger-written characters, you may experience occasional discomfort in your hands, arms, shoulders, neck, or other parts of your body. If you continue to have discomfort during or after such use, stop use and see a physician.

## <span id="page-241-0"></span>**Hearing Aid Compatibility With Mobile Phones**

A number of Sprint Nextel phones have been tested for hearing aid compatibility. When some wireless phones are used with certain hearing aids, users may detect a noise which can interfere with the effectiveness of the hearing aid.

Some hearing aids are more "immune" than others to this interference noise, and phones can also vary in the amount of interference noise they may generate. ANSI standard C63.19 was developed to provide a standardized means of measuring both mobile phone and hearing aids to determine usability rating categories for both.

Ratings have been developed for mobile phones to assist hearing aid users find phones that may be compatible with their hearing aid. Not all phones have been rated for compatibility with hearing aids. Phones that have been rated have a label with the rating(s) located on the box, and at www.motorola.com/accessibility.

These ratings are not guarantees of compatibility. Results will vary depending on the user's hearing aid and individual type and degree of hearing loss. If a hearing aid is particularly vulnerable to interference, even a phone with a higher rating may still cause unacceptable noise levels in the hearing aid. Trying out the phone with your hearing aid is the best way to evaluate it for your personal needs.

"M" Rating: Phones rated M3 or M4 meet FCC requirements for hearing aid compatibility and are likely to generate less interference to hearing aids than unrated phones. (M4 is the "better" or higher of the two ratings.) On those models with an extendable antenna, this rating is determined only with the antenna extended.

"T" Rating: Phones rated T3 or T4 meet FCC requirements and are likely to be more usable with a hearing aid's telecoil ("T Switch" or "Telephone Switch") than unrated phones. (T4 is the "better" or higher of the two ratings.) On those models with a telecoil mode setting, this rating is determined only with the phone so set. For setting instructions, see "Features for the Hearing Impaired" in the section entitled "Advanced Calling Features". Note that not all hearing aids have telecoils in them.

Hearing aids may also be measured for immunity to interference from wireless phones and may have ratings similar to wireless phones. Ask your hearing health care professional for the rating of your hearing aid. Add the rating of your hearing aid and your phone to determine the estimated usability:

- Any combined rating equal to or greater than six offers excellent use.
- Any combined rating equal to five is considered normal use.
- **Any combined rating equal to four is considered usable.**

Thus, if you use an M3 phone with a M3 hearing aid you will have a combined rating of six for "excellent use." This methodology applies equally for T ratings.

ari wis phone with a wis healing and you will have ng of six for "excellent use." This methodology<br>for T ratings.<br>
Free purchasing your phone, promptly return it to<br>
30 days of purchase. With the Sprint 30-day Risk-<br>
you m Should you experience interference or find the quality of service unsatisfactory after purchasing your phone, promptly return it to the store within 30 days of purchase. With the Sprint 30-day Risk-Free Guarantee, you may return the phone within 30 days of purchase for a full refund.

More information about hearing aid compatibility may be found at: www.motorola.com/accessibility, www.fcc.gov, www.fda.gov, and www.hearingloss.org/learn/cellphonetech.asp

## <span id="page-243-0"></span>**Specific Absorption Rate Data**

#### **This model wireless phone meets the government's requirements for exposure to radio waves.**

Your wireless phone is a radio transmitter and receiver. It is designed and manufactured not to exceed limits for exposure to radio frequency (RF) energy set by the Federal Communications Commission (FCC) of the U.S. Government and by the Canadian regulatory authorities. These limits are part of comprehensive guidelines and establish permitted levels of RF energy for the general population. The guidelines are based on standards that were developed by independent scientific organizations through periodic and thorough evaluation of scientific studies. The standards include a substantial safety margin designed to assure the safety of all persons, regardless of age or health.

The exposure standard for wireless mobile phones employs a unit of measurement known as the Specific Absorption Rate, or SAR. The SAR limit set by the FCC and by the Canadian regulatory authorities is 1.6 W/kg.<sup>1</sup> Tests for SAR are conducted using standard operating positions accepted by the FCC and by Industry Canada with the phone transmitting at its highest certified power level in all tested frequency bands. Although the SAR is determined at the highest certified power level, the actual SAR level of the phone while operating can be well below the maximum value. This is because the phone is designed to operate at multiple power levels so as to use only the power required to reach the network. In general, the closer you are to a wireless base station, the lower the power output.

Before a phone model is available for sale to the public in the U.S. and Canada, it must be tested and certified to the FCC and Industry Canada that it does not exceed the limit established by each government for safe exposure. The tests are performed in positions and locations (e.g., at the ear and worn on the body) reported to the FCC and available for review by Industry Canada.

1. In the United States and Canada, the SAR limit for mobile phones used by the public is 1.6 watts/kg (W/kg) averaged over one gram of tissue. The standard incorporates a substantial margin of safety to give additional protection for the public and to account for any variations in measurements.

#### **230 Section 4A: [Important Safety Information](#page-230-0)**

The highest SAR value for this model phone when tested for use at the ear is 1.24 W/kg, and when worn on the body, as described in this user guide, is 1.14 W/kg. (Body-worn measurements differ among phone models, depending upon available accessories and regulatory requirements). $<sup>1</sup>$ </sup>

While there may be differences between the SAR levels of various phones and at various positions, they all meet the governmental requirements for safe exposure. Please note that improvements to this product model could cause differences in the SAR value for later products; in all cases, products are designed to be within the guidelines.

Additional information on Specific Absorption Rates (SAR) can be found on the Cellular Telecommunications & Internet Association (CTIA) Web site:

#### **<http://www.phonefacts.net>**

or the Canadian Wireless Telecommunications Association (CWTA) Web site:

**<http://www.cwta.ca>**

## <span id="page-244-0"></span>**Information From the World Health Organization**

**Section 4A: IMPORT AN:** The World Health<br>
The member of the safety of the safety of the safety of the safety of the safety of the safety of the safety of ddren's RF exposure by limiting the length of calls<br>
Idren's RF e WHO Information Present scientific information does not indicate the need for any special precautions for the use of mobile phones. If you are concerned, you may want to limit your own or your children's RF exposure by limiting the length of calls or by using hands-free devices to keep mobile phones away from your head and body.

Source: WHO Fact Sheet 193

Further information: **<http://www.who.int./peh-emf>**

1. The SAR information reported to the FCC includes the FCC-accepted Motorola testing protocol, assessment procedure, and measurement uncertainty range for this product.

## <span id="page-245-2"></span>**Product Registration**

Online Product Registration: **<http://www.motorola.com/warranty>**

Product registration is an important step toward enjoying your new Motorola product. Registering helps us facilitate warranty service, and permits us to contact you should your product require an update or other service. Registration is for U.S. residents only and is not required for warranty coverage.

Please retain your original dated sales receipt for your records. For warranty service of your Motorola Personal Communications Product you will need to provide a copy of your dated sales receipt to confirm warranty status.

Thank you for choosing a Motorola product.

## <span id="page-245-0"></span>**Owner's Record**

The model number, regulatory number and serial number are located on a nameplate inside the battery compartment. Record the serial number in the space provided below. This will be helpful if you need to contact us about your phone in the future.

Model: Motorola Buzz+ ic602 Serial No .

## <span id="page-245-1"></span>**Phone Guide Proprietary Notice**

CDMA Technology is licensed by QUALCOMM Incorporated under one or more of the following patents:

4,901,307 5,109,390 5,267,262 5,416,797 5,506,865 5,544,196 5,657,420 5,101,501 5,267,261 5,414,796 5,504,773 5,535,239 5,600,754 5,778,338 5,228,054 5,337,338 5,710,784 5,056,109 5,568,483 5,659,569 5,490,165 5,511,073

## <span id="page-246-0"></span>**Export Law Assurances**

This product is controlled under the export regulations of the United States of America and Canada. The Governments of the United States of America and Canada may restrict the exportation or re-exportation of this product to certain destinations. For further information contact the U.S. Department of Commerce or the Canadian Department of Foreign Affairs and International Trade.

## <span id="page-246-1"></span>**Wireless: The New Recyclable**

Your wireless phone can be recycled. Recycling your wireless phone reduces the amount of waste disposed in landfills and allows recycled materials to be incorporated into new products.

The Cellular Telecommunications Industry Association (CTIA) and its members encourage consumers to recycle their phones and have taken steps to promote the collection and environmentally sound recycling of end-of-life wireless devices.

**SECT A:** If the collection and environmentally<br>
of end-of-life wireless devices.<br>
one user, you have an important role in ensuring<br>
is recycled properly. When it comes time to give<br>
trade it in for a new of its accessorie As a wireless phone user, you have an important role in ensuring that this phone is recycled properly. When it comes time to give this phone up or trade it in for a new one, please remember that the phone, the charger, and many of its accessories can be recycled. It's easy. To learn more about CTIA's Recycling Program for Used Wireless Devices, please visit

**<http://www.ctia.org/content/index.cfm/AID/10131>**

## **California Perchlorate Label**

Some mobile phones use an internal, permanent backup battery on the printed circuit board that may contain very small amounts of perchlorate. In such cases, California law requires the following label:

"Perchlorate Material - special handling may apply. See www.dtsc.ca.gov/hazardouswaste/perchlorate."

There is no special handling required by consumer.

### <span id="page-248-0"></span>**Drive Safe, Call Smart**<sup>5M</sup>

**Check the laws and regulations on the use of mobile devices and their accessories in the areas where you drive. Always obey them. The use of these devices may be prohibited or restricted in certain areas. Contact [www.motorola.com/callsmart](http://www.motorola.com/callsmart) for more information.**

Your mobile device lets you communicate by voice and data almost anywhere, anytime, wherever wireless service is available and safe conditions allow. When driving a car, driving is your first responsibility. If you choose to use your mobile device while driving, remember the following tips:

- **Get to know your Motorola mobile device and its features such as speed dial and redial.** If available, these features help you to place your call without taking your attention off the road.
- **When available, use a handsfree device.** If possible, add an additional layer of convenience to your mobile device with one of the many Motorola Original™ handsfree accessories available today.
- ayer of convenience to your mobile device with<br>hanny Motorola Original™ handsfree accessories<br>day.<br> **The mobile device within easy reach.** Be able to access<br>device without removing your eyes from the<br>receive an incoming c **Position your mobile device within easy reach.** Be able to access your mobile device without removing your eyes from the road. If you receive an incoming call at an inconvenient time, if possible, let your voicemail answer it for you.
- **Let the person you are speaking with know you are driving; if necessary, suspend the call in heavy traffic or hazardous weather conditions.** Rain, sleet, snow, ice, and even heavy traffic can be hazardous.
- **Do not take notes or look up phone numbers while driving.** Jotting down a "to do" list or going through your address book takes attention away from your primary responsibility—driving safely.
- **Dial sensibly and assess the traffic; if possible, place calls when your car is not moving or before pulling into traffic.** If you must make a call while moving, dial only a few numbers, check the road and your mirrors, then continue.
- **Do not engage in stressful or emotional conversations that may be distracting.** Make people you are talking with aware you are driving and suspend conversations that can divert your attention away from the road.
- **Use your mobile device to call for help.** Dial 911 or other local emergency number in the case of fire, traffic accident, or medical emergencies.

**If this equipment does cause harmful interference to radio or television reception, which can be determined by turning the equipment off and on, the user is encouraged to try to correct the interference by one or more of the following measures:**

- Reorient or relocate the receiving antenna.
- $\bullet$  Increase the separation between the equipment and receiver.
- $\bullet$  Connect the equipment into an outlet on a circuit different from that to which the receiver is connected.
- Consult the dealer or an experienced radio/TV technician for help.

## <span id="page-250-0"></span>**Declaration of Conformity**

Per FCC CFR 47 Part 2 Section 2.1077(a)

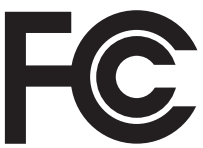

Responsible Party Name: Motorola, Inc. Address: 8000 West Sunrise Boulevard Plantation, FL 33322 USA

Phone Number: 1 (800) 453-0920

Hereby declares that the product:

Product Name: ic602

Model Number: H90XAH9JR7BN

Conforms to the following regulations:

FCC Part 15, subpart B, section 15.107(a), 15.107(d) and section 15.109(a)

Class B Digital Device

As a personal computer peripheral, this device complies with Part 15 of the FCC Rules. Operation is subject to the following two conditions: (1) this device may not cause harmful interference, and (2) this device must accept any interference received, including interference that may cause undesired operation.

**Section 15.107(a), 15.107(d) and section**<br> **Sevice**<br> **Sevice**<br> **Section is subject to the following two**<br>
this device may not cause harmful interference,<br>
ice must accept any interference received,<br>
arence that may cause **Note:** This equipment has been tested and found to comply with the limits for a Class B digital device, pursuant to part 15 of the FCC Rules. These limits are designed to provide reasonable protection against harmful interference in a residential installation. This equipment generates, uses and can radiate radio frequency energy and, if not installed and used in accordance with the instructions, may cause harmful interference to radio communications. However, there is no guarantee that interference will not occur in a particular installation.

Per FCC Rule Part 15.21, changes or modifications not expressly approved by Motorola could void the user's authority to operate this product.

**If this equipment does cause harmful interference to radio or television reception, which can be determined by turning the equipment off and on, the user is encouraged to try to correct the interference by one or more of the following measures:**

- **■** Reorient or relocate the receiving antenna.
- $\bullet$  Increase the separation between the equipment and receiver.
- $\bullet$  Connect the equipment into an outlet on a circuit different from that to which the receiver is connected.
- Consult the dealer or an experienced radio/TV technician for help.
# <span id="page-252-1"></span><span id="page-252-0"></span>**Manufacturer's Warranty**

## **In This Section**

- $\ddot{\phantom{a}}$ **[Motorola Limited Warranty for the United States and Canada](#page-253-0)**
- $\blacklozenge$ **[Service and Repairs](#page-258-0)**

**Your phone has been designed to provide you with reliable, worryfree service.** If for any reason you have a problem with your equipment, please refer to the manufacturer's warranty in this section.

**Section 4B: [Manufacturer's Warranty](#page-252-0)**<br> **Section 4B: Manufacturer's Warranty**<br> **Section 4B: Manufacturer's Warranty** For information regarding the terms and conditions of service for your phone, please visit **[www.nextel.com](http://www.nextel.com)** or Nextel Customer Service at 1-800-639-6111.

# <span id="page-253-0"></span>**Motorola Limited Warranty for the United States and Canada**

## **What Does this Warranty Cover?**

Subject to the exclusions contained below, Motorola, Inc. warrants its telephones, pagers, messaging devices, and consumer and professional two-way radios (excluding commercial, government or industrial radios) that operate via Family Radio Service or General Mobile Radio Service, Motorolabranded or certified accessories sold for use with these Products ("Accessories") and Motorola software contained on CD-ROMs or other tangible media and sold for use with these Products ("Software") to be free from defects in materials and workmanship under normal consumer usage for the period(s) outlined below. This limited warranty is a consumer's exclusive remedy, and applies as follows to new Motorola Products, Accessories and Software purchased by consumers in the United States or Canada, which are accompanied by this written warranty:

# **Products and Accessories**

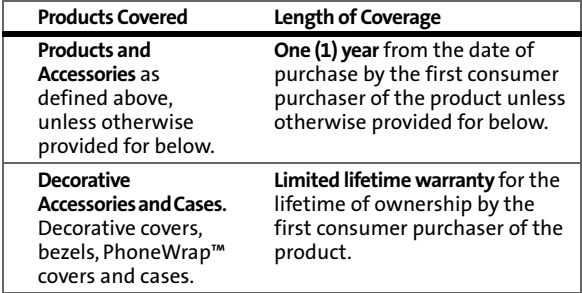

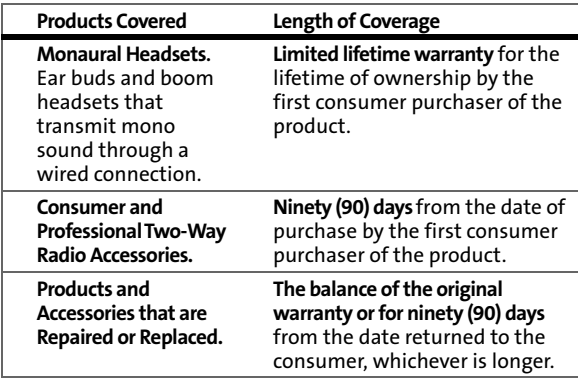

### **Exclusions**

**Normal Wear and Tear.** Periodic maintenance, repair and replacement of parts due to normal wear and tear are excluded from coverage.

**Batteries.** Only batteries whose fully charged capacity falls below 80% of their rated capacity and batteries that leak are covered by this limited warranty.

**Subsequent Section 4B: We also the set of the set of the set of the set of the set of the set of the mimulation; start with liquid, water, if youth the it food; (c) use of the Products or Accessories ones or subjecting Abuse & Misuse.** Defects or damage that result from: (a) improper operation, storage, misuse or abuse, accident or neglect, such as physical damage (cracks, scratches, etc.) to the surface of the product resulting from misuse; (b) contact with liquid, water, rain, extreme humidity or heavy perspiration, sand, dirt or the like, extreme heat, or food; (c) use of the Products or Accessories for commercial purposes or subjecting the Product or Accessory to abnormal usage or conditions; or (d) other acts which are not the fault of Motorola, are excluded from coverage.

**Use of Non-Motorola Products and Accessories.** Defects or damage that result from the use of Non-Motorola branded or certified Products, Accessories, Software or other peripheral equipment are excluded from coverage.

**Unauthorized Service or Modification.** Defects or damages resulting from service, testing, adjustment, installation, maintenance, alteration, or modification in any way by someone other than

Motorola, or its authorized service centers, are excluded from coverage.

**Altered Products.** Products or Accessories with (a) serial numbers or date tags that have been removed, altered or obliterated; (b) broken seals or that show evidence of tampering; (c) mismatched board serial numbers; or (d) nonconforming or non-Motorola housings, or parts, are excluded from coverage.

**Communication Services.** Defects, damages, or the failure of Products, Accessories or Software due to any communication service or signal you may subscribe to or use with the Products Accessories or Software is excluded from coverage.

# **Software**

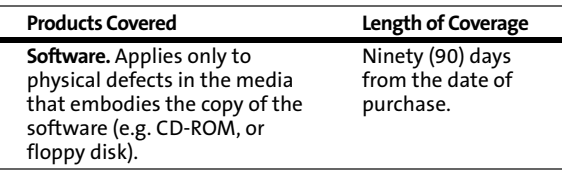

### **Exclusions**

**Software Embodied in Physical Media.** No warranty is made that the software will meet your requirements or will work in combination with any hardware or software applications provided by third parties, that the operation of the software products will be uninterrupted or error free, or that all defects in the software products will be corrected.

**Software NOT Embodied in Physical Media.** Software that is not embodied in physical media (e.g. software that is downloaded from the internet), is provided "as is" and without warranty.

# **Who Is Covered?**

This warranty extends only to the first consumer purchaser, and is not transferable.

# **What Will Motorola Do?**

Motorola, at its option, will at no charge repair, replace or refund the purchase price of any Products, Accessories or Software that does not conform to this warranty. We may use functionally equivalent reconditioned/refurbished/pre-owned or new Products, Accessories or parts. No data, software or applications added to your Product, Accessory or Software, including but not limited to personal contacts, games and ringer tones, will be reinstalled. To avoid losing such data, software and applications please create a back up prior to requesting service.

## **How to Obtain Warranty Service or Other Information**

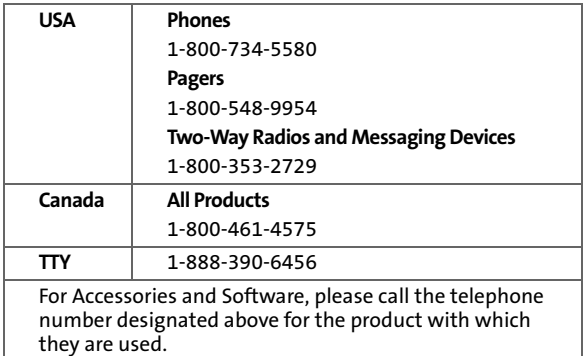

**Section 461-4575**<br>
Section 465 and Software, please call the telephone<br>
Led above for the product with which<br>
Led above for the product with which<br>
<br>
The Products,<br>
are, at your expense, to a Motorola<br>
enter. To obtain se You will receive instructions on how to ship the Products, Accessories or Software, at your expense, to a Motorola Authorized Repair Center. To obtain service, you must include: (a) a copy of your receipt, bill of sale or other comparable proof of purchase; (b) a written description of the problem; (c) the name of your service provider, if applicable; (d) the name and location of the installation facility (if applicable) and, most importantly; (e) your address and telephone number.

# **What Other Limitations Are There?**

ANY IMPLIED WARRANTIES, INCLUDING WITHOUT LIMITATION THE IMPLIED WARRANTIES OF MERCHANTABILITY AND FITNESS FOR A PARTICULAR PURPOSE, SHALL BE LIMITED TO THE DURATION OF THIS LIMITED WARRANTY, OTHERWISE THE REPAIR, REPLACEMENT, OR REFUND AS PROVIDED UNDER THIS EXPRESS LIMITED WARRANTY IS THE EXCLUSIVE REMEDY OF THE CONSUMER, AND IS PROVIDED IN LIEU OF ALL OTHER WARRANTIES, EXPRESS OR IMPLIED. IN NO EVENT SHALL MOTOROLA BE LIABLE, WHETHER IN CONTRACT OR TORT (INCLUDING NEGLIGENCE) FOR DAMAGES IN EXCESS OF THE PURCHASE PRICE OF THE PRODUCT, ACCESSORY OR SOFTWARE, OR FOR ANY INDIRECT, INCIDENTAL, SPECIAL OR CONSEQUENTIAL DAMAGES OF ANY KIND, OR LOSS OF REVENUE OR PROFITS, LOSS OF BUSINESS, LOSS OF INFORMATION OR DATA, SOFTWARE OR APPLICATIONS OR OTHER FINANCIAL LOSS ARISING OUT OF OR IN CONNECTION WITH THE ABILITY OR INABILITY TO USE THE PRODUCTS, ACCESSORIES OR SOFTWARE TO THE FULL EXTENT THESE DAMAGES MAY BE DISCLAIMED BY LAW.

**Some states and jurisdictions do not allow the limitation or exclusion of incidental or consequential damages, or limitation on the length of an implied warranty, so the above limitations or exclusions may not apply to you. This warranty gives you specific legal rights, and you may also have other rights that vary from state to state or from one jurisdiction to another.** 

Laws in the United States and other countries preserve for Motorola certain exclusive rights for copyrighted Motorola software such as the exclusive rights to reproduce and distribute copies of the Motorola software. Motorola software may only be copied into, used in, and redistributed with, the Products associated with such Motorola software. No other use, including without limitation disassembly of such Motorola software or exercise of the exclusive rights reserved for Motorola, is permitted.

# <span id="page-258-0"></span>**Service and Repairs**

Go to **[www.motorola.com/iden](http://www.motorola.com/iden)**, where you can select from a number of customer care options. You can also contact the Motorola Customer Support Center at 1-800-734-5580 (United States),

<span id="page-258-1"></span>1-888-390-6456 (TTY/TDD United States for hearing impaired), or 1-800-461-4575 (Canada).

# <span id="page-259-0"></span>**Index**

### **A**

Abbreviated Dialin[g 45](#page-58-0) Accessorie[s 30](#page-43-0) Charge[r 30](#page-43-1) Li-Ion Batter[y 30](#page-43-2) Airplane Mode [84](#page-97-0) Alarm Cloc[k 143](#page-156-0)

Backligh[t 76](#page-89-0) Batter[y 18–](#page-31-0)[23](#page-36-0) Capacit[y 18](#page-31-1) Chargin[g 22](#page-35-0) Installin[g 20](#page-33-0) Removin[g 21](#page-34-0) Bookmarks Accessin[g 207](#page-220-0) Creatin[g 206](#page-219-0) Deleting [207](#page-220-1) Browser Menu [204](#page-217-0)

Calculato[r 144](#page-157-0) Calenda[r 140–](#page-153-0)[143](#page-156-1) Call Alert[s 66](#page-79-0) Answe[r 67](#page-80-0) Dismissin[g 67](#page-80-1) Sendin[g 66](#page-79-1) Viewin[g 67](#page-80-2) Call Answer Mod[e 87](#page-100-0) Call Forwarding [192](#page-205-0) Call Guar[d 109](#page-122-0) Call Histor[y 111–](#page-124-0)[119](#page-132-0) Erasing [119](#page-132-1) Making a Cal[l 115](#page-128-0)

Making a Walkie-Talkie Cal[l](#page-131-0)  [118](#page-131-0) Prepending a Phone Numbe[r 116](#page-129-0) Saving a Phone Numbe[r](#page-129-1)  [116](#page-129-1) Saving Walkie-Talkie Informatio[n 118](#page-131-1) Viewing Phone Call[s 112](#page-125-0) Viewing Walkie-Talkie Call[s](#page-126-0)  [113](#page-126-0) Call Waitin[g 190](#page-203-0) Caller I[D 190](#page-203-1) Calling Abbreviated Dialin[g 45](#page-58-1) Emergency Number[s 40](#page-53-0) End-of-Call Options [42](#page-55-0) In-Call Options [41](#page-54-0) Keeping Track of Calls [68](#page-81-0) Misse[d 40](#page-53-1) Nextel Direct Talk Call[s 60](#page-73-0) Nextel Group Walkie-Talkie Call[s 53](#page-66-0) Nextel Walkie-Talkie Call[s](#page-61-0)  [48](#page-61-0) Phon[e 38](#page-51-0) Phone Numbers With Pauses [43](#page-56-0) Plus Code Dialin[g 44](#page-57-0) Roam Cal[l 39](#page-52-0) Speed Dialin[g 47](#page-60-0) Talkgroup Call[s 57,](#page-70-0) [59](#page-72-0) Types of Call[s 37](#page-50-0) Using the Member I[D 49](#page-62-0) Using WLK-TLK Contact[s 50](#page-63-0) Camera [163–](#page-176-0)[176](#page-189-0) Clock Displa[y 77](#page-90-0)

Contact[s 120–](#page-133-0)[136](#page-149-0) Adding a Phone Numbe[r](#page-137-0)  [124](#page-137-0) Adding an Entry [124](#page-137-1) Categorie[s 132](#page-145-0) Creating An Entr[y 124](#page-137-2) Dat[e 127](#page-140-0) Distribution List[s 127](#page-140-1) Editing an Entr[y 128](#page-141-0) Email Addres[s 123,](#page-136-0) [126](#page-139-0) Entry Consists O[f 121](#page-134-0) Erasing [102,](#page-115-0) [133](#page-146-0) Filterin[g 123](#page-136-1) Finding Entrie[s 122](#page-135-0) Finding Name[s 122](#page-135-1) Importing from SIM Car[d](#page-148-0)  [135](#page-148-0) Memory Statu[s 133](#page-146-1) Pictur[e 125](#page-138-0) Ringer [125](#page-138-1) Saving a Numbe[r 43](#page-56-1) Service[s 136](#page-149-1) Speed Dial Numbers [123,](#page-136-2)  [125](#page-138-2) Talkgrou[p 131](#page-144-0) Walkie-Talkie Group[s 129](#page-142-0) Web Addres[s 126](#page-139-1) Currency Converte[r 147](#page-160-0)

Data Roam Guar[d 110](#page-123-0) Data Services [194–](#page-207-0)[210](#page-223-0) Applications [195](#page-208-0) Data Profil[e 104](#page-117-0) FAQ[s 209](#page-222-0) Launchin[g 196](#page-209-0) My Content Manage[r 202](#page-215-0)

Navigating the Web [197](#page-210-0) Net Guar[d 103](#page-116-0) User Nam[e 196](#page-209-1) Direct Tal[k 60](#page-73-1) Cod[e 62](#page-75-0) Private Onl[y 63](#page-76-0) Receiving All Calls On Channel [64](#page-77-0) Setting Up [61](#page-74-0) Downloads Premium Services Conten[t](#page-213-0)  [200](#page-213-0)

Entering Text Number[s 34](#page-47-0) Symbols [34](#page-47-1) Word English Text Inpu[t 32](#page-45-0)

Group Walkie-Talkie Call[s 53](#page-66-1) Detail[s 55](#page-68-0)

### **H**

Hearing Aid Compatibility [228](#page-241-0)

### **K**

Key Functions [12](#page-25-0) Key Shortcut[s 86](#page-99-0) Keypad Senso[r 76](#page-89-1)

**[Index](#page-259-0)**<br>
296<br> **Index** 247 Languag[e 88](#page-101-0) Location Setting[s 79](#page-92-0) Lock Code Changin[g 96](#page-109-0) Locking Your Phon[e 96](#page-109-1)

### **M**

Men[u iii](#page-8-0) Navigatin[g 28](#page-41-0) Selecting [28](#page-41-1) Styl[e 77](#page-90-1) Messaging Setting Alert[s 80](#page-93-0) My Content Manage[r 202](#page-215-0)

### **N**

Nextel Customer Servic[e 7](#page-20-0) [Nextel Direct Talk, see Direct](#page-73-2)  Talk [Nextel Group Walkie-Talkie](#page-66-2)  Calls, see Group Walkie-Talkie Calls Notepad [149](#page-162-0)

Phone Antenn[a 14](#page-27-0) Basic Features [25](#page-38-0) Front View [10](#page-23-0) Inside Vie[w 11](#page-24-0) Key Functions [12](#page-25-1) Limiting Us[e 98](#page-111-0) On and Of[f 24](#page-37-0) Resettin[g 102](#page-115-1) Setting U[p 15](#page-28-0) Status Information [26](#page-39-0) Your Number[s 24](#page-37-1) Phone Setting[s 71–](#page-84-0)[88](#page-101-1) Any Ke[y 87](#page-100-1) Call Answer Mod[e 87](#page-100-0) Display Settings [75–](#page-88-0)[77](#page-90-2) Location Setting[s 79](#page-92-0) Messaging Setting[s 80](#page-93-1) Open [87](#page-100-2)

Shortcu[t 86](#page-99-0) Sound Setting[s 72–](#page-85-0)[74](#page-87-0) Talk Ke[y 87](#page-100-3) TTY Use [85](#page-98-0) Plus Code Dialin[g 44](#page-57-1) Premium Services Content Downloading Conten[t 200](#page-213-0)

Radio Frequenc[y 221](#page-234-0) Ringer Type[s 72](#page-85-1) Roamin[g 105–](#page-118-0)[110](#page-123-1) Setting Roam Mod[e 108](#page-121-0)

Safety Chokin[g 226](#page-239-0) Drivin[g 235](#page-248-0) Glas[s 226](#page-239-1) Medical Device[s 223](#page-236-0) Precautions [218](#page-231-0) Radio Frequenc[y 221](#page-234-0) Recyclabl[e 233](#page-246-0) Seizures/Blackout[s 227](#page-240-0) Screensave[r 78](#page-91-0) Securit[y 92–](#page-105-0)[104](#page-117-1) Send via WLK-TLK [51](#page-64-0) Send Contact Informatio[n](#page-65-0)  [52](#page-65-0) Send Own Inf[o 52](#page-65-1) Setup [51](#page-64-1) Sharing Group[s 56](#page-69-0) Service 41[1 8](#page-21-0) Account Password[s 6](#page-19-0) Activatio[n 3](#page-16-0) Automated Invoicin[g 7](#page-20-1) Nextel Customer Servic[e 7](#page-20-2)

**248 [Index](#page-259-0)**

Operator Service[s 8](#page-21-1) Setting Up [2](#page-15-0) Sprint 41[1 8](#page-21-2) Voicemai[l 5](#page-18-0) www.nextel.co[m 7](#page-20-3) Set Time/Dat[e 78](#page-91-1) SIM Card Copying [134](#page-147-0) Importing Contact[s 134](#page-147-1) Insertin[g 16](#page-29-0) Locatin[g 15](#page-28-1) PIN [93](#page-106-0) Removin[g 17](#page-30-0) Securit[y 93](#page-106-1) SIM Manage[r 133](#page-146-2) SMS Text Messagin[g 185–](#page-198-0)[186](#page-199-0) SMS Voice Messagin[g 187–](#page-200-0) [189](#page-202-0) Special Number[s 97](#page-110-0) Speed Dialin[g 47](#page-60-1) Sprint 41[1 8](#page-21-3) Sprint Picture Mail Downloading Picture[s 176](#page-189-1) Uploading Picture[s 176](#page-189-1) Sprint Piicture Mail Accoun[t 173](#page-186-0) Sprint Voice Comman[d 211–](#page-224-0) [215](#page-228-0) Address Boo[k 213](#page-226-0) Making a Cal[l 214](#page-227-0) Status Ligh[t 75](#page-88-1) Stop Watch [146](#page-159-0) Storing Picture[s 168](#page-181-0)

Taking Pictures [164–](#page-177-0)[167](#page-180-0) Talkgrou[p 57](#page-70-1)

Joi[n 58](#page-71-0) Text Greetin[g 75](#page-88-2) Three-Way Callin[g 191](#page-204-0) Tip Calculato[r 145](#page-158-0) TTY Use [85](#page-98-0)

Unit Converter [148](#page-161-0) Unlocking Your Phon[e 96](#page-109-2)

### **V**

Voice Services [152–](#page-165-0)[162](#page-175-0) Voice-Activated Dialin[g 153–](#page-166-0) [162](#page-175-1) Voicemail Menu Ke[y 184](#page-197-0) Option[s 181](#page-194-0) Retrievin[g 180](#page-193-0) Setting Up [5,](#page-18-0) [179](#page-192-0) Volum[e 73](#page-86-0)

### **W**

**[Index](#page-259-0) 249Index** Walkie-Talkie Button Ligh[t 75](#page-88-3) Walkie-Talkie Numbers [48](#page-61-1) Warrant[y 239–](#page-252-1)[245](#page-258-1) WLK-TLK Contact[s 50](#page-63-1) Creating A Grou[p 54](#page-67-0) Word English Text Inpu[t 32](#page-45-0) World Cloc[k 146](#page-159-1) World Health Organizatio[n](#page-244-0)  [231](#page-244-0) www.motorola.com/ accessibilit[y 228](#page-241-1)